Dell<sup>™</sup> PowerEdge<sup>™</sup> 1955 系统

### 硬件用户手册

www.dell.com | support.dell.com

### $\ddot{\bullet}$

■注: 注表示可以帮助您更好地使用计算机的重要信息。

● 注意: 注意表示可能会损坏硬件或导致数据丢失, 并告诉您如何避免此类问题。

 $\bigwedge\limits$ 警告:警告表示可能会导致财产损失、人身伤害甚至死亡。

本说明文件中的信息如有更改,恕不另行通知。 **© 2006 Dell Inc.**。版权所有,翻印必究。

\_\_\_\_\_\_\_\_\_\_\_\_\_\_\_\_\_\_\_\_

未经 Dell Inc. 书面许可,严禁以任何形式进行复制。

2006 年 1 月

本文中使用的商标:**Dell**、**DELL** 徽标、**Inspiron**、**Dell Precision**、**Dimension**、**OptiPlex**、**Latitude**、**PowerEdge**、**PowerVault**、 **PowerApp** 和 **Dell OpenManage** 是 Dell Inc. 的商标; **Intel**、**Pentium**、**Xeon** 和 **Celeron** 是 Intel Corporation 的注册商标; **Microsoft** 和 **Windows** 是 Microsoft Corporation 的注册商标。

本说明文件中述及的其它商标和产品名称是指拥有相应商标和产品名称的公司或其制造的产品。 Dell Inc. 对其它公司的商标和产 品名称不拥有任何所有权。

目录

 $\overline{1}$ 

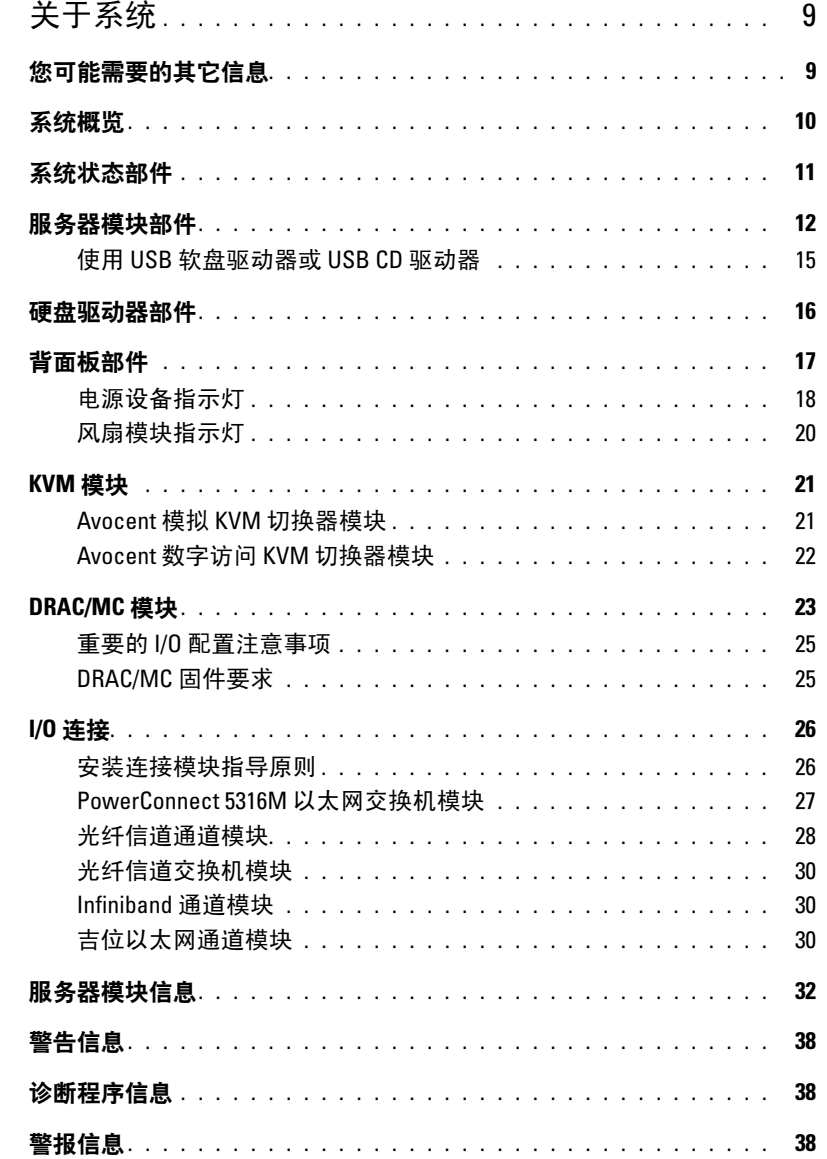

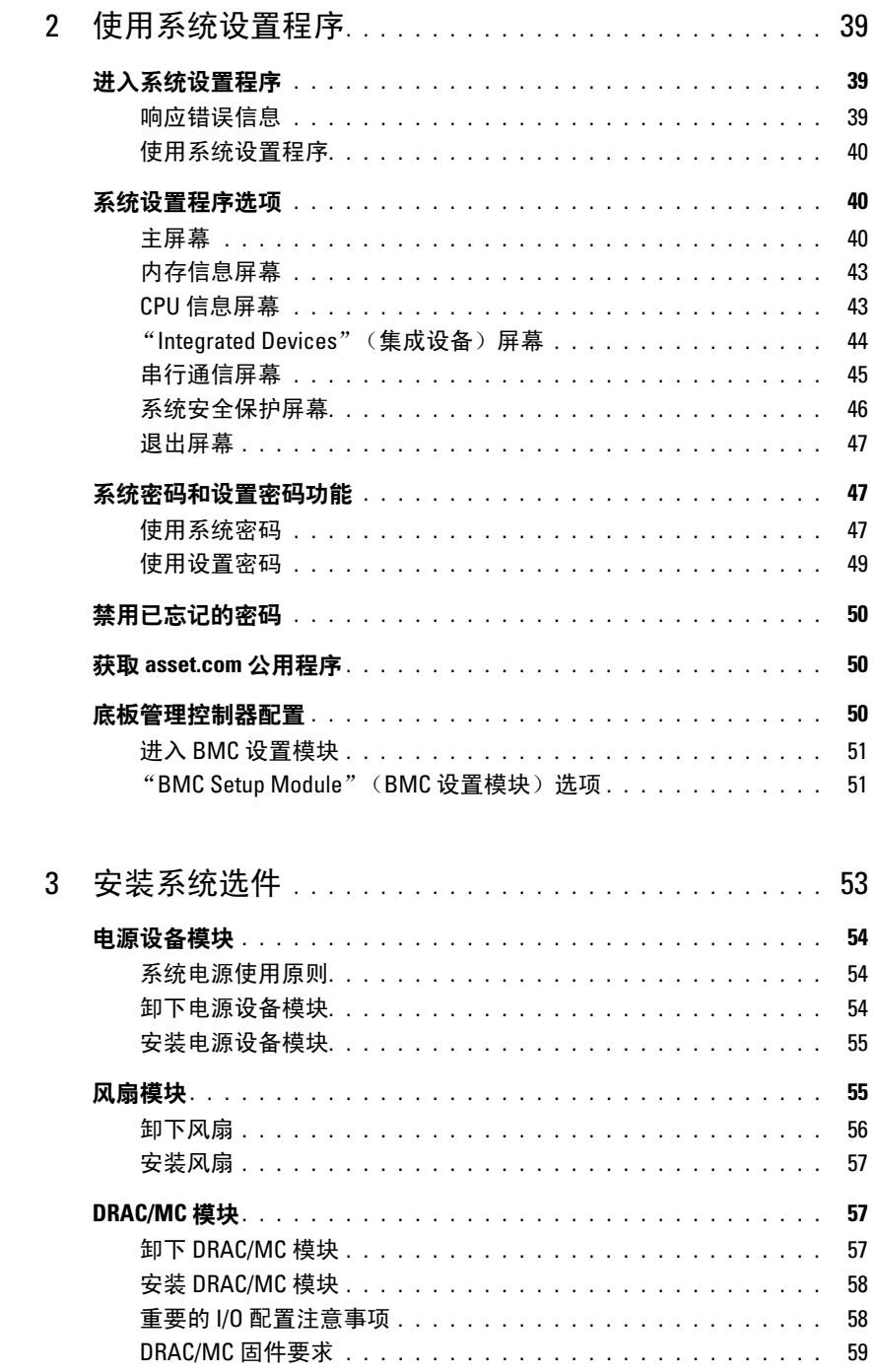

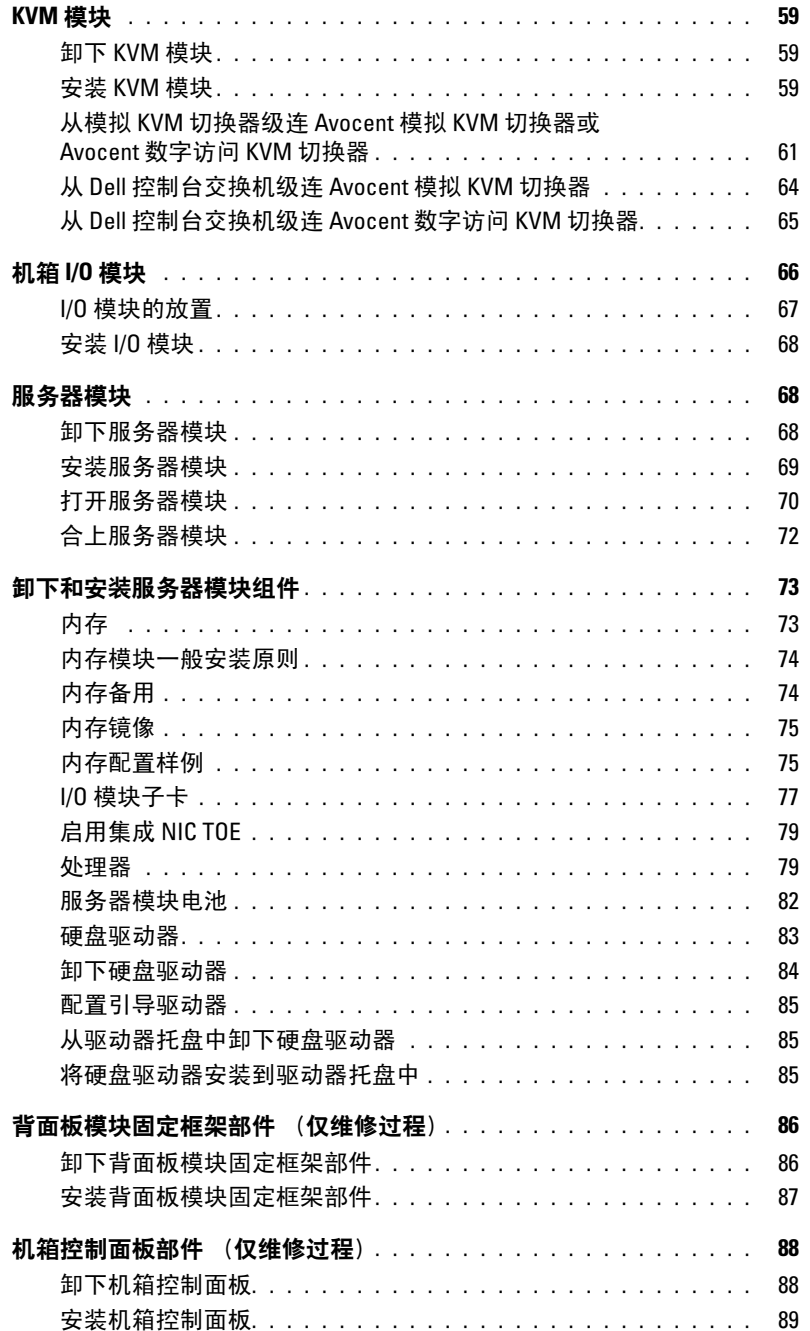

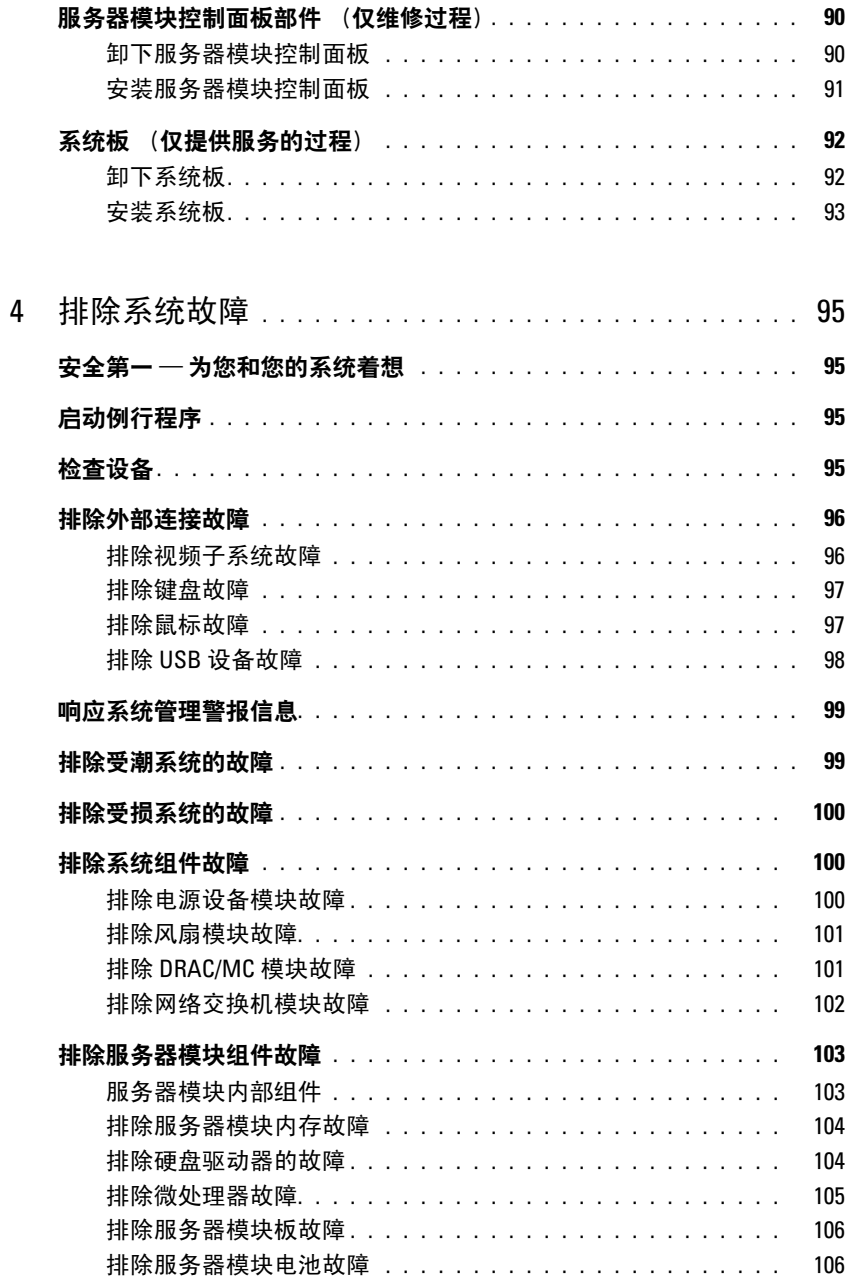

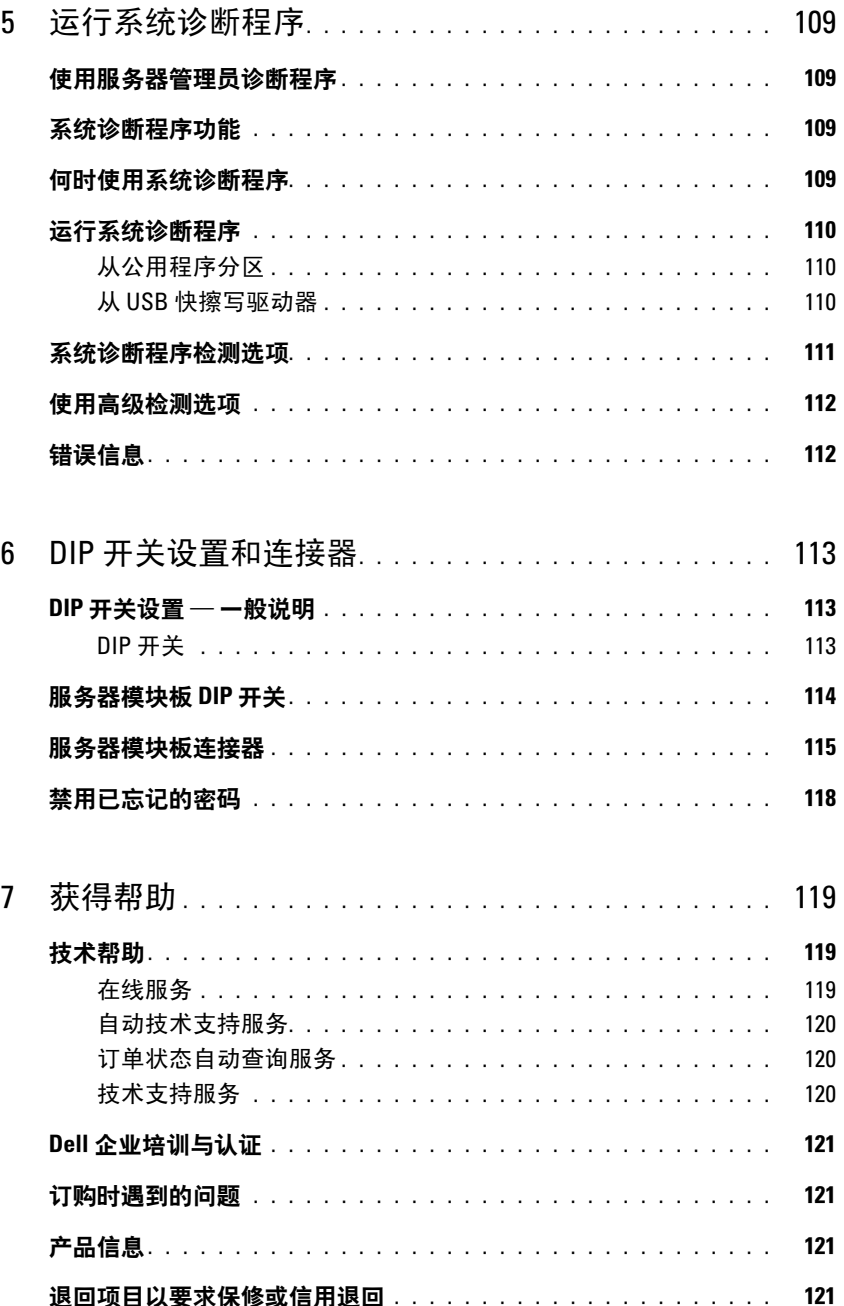

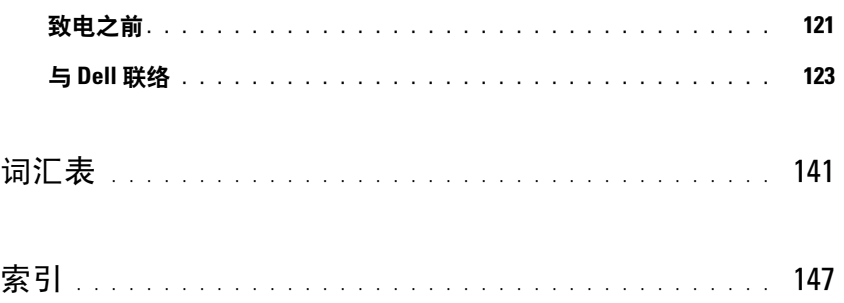

# <span id="page-8-0"></span> $\lambda$

## <span id="page-8-1"></span> $\mu$

- 警告:《产品信息指南》,提供了重要的安全信息和管制信息。保修信息可能包括在该说明文件中, 也可能作为单独的说明文件提供。
	- 您的机架解决方案附带的《机架安装指南》或《机架安装说明》,介绍了如何将系统安装到 机架中。
- 《使用入门指南》,概要介绍了系统功能、如何设置系统以及技术规格。
- 《配置指南》,提供了有关服务器模块和系统中其它模块组件的初始配置的信息。
- 《**Dell OpenManage** 底板管理控制器用户指南》,提供了有关使用底板管理控制器 (BMC) 的 详细信息。
- 《Dell **远程访问控制器 / 模块化机箱用户指南》**, 提供了有关使用系统的远程管理功能的详 细信息。
- 系统附带的 CD 提供了配置和管理系统时可使用的说明文件和工具。
- 系统管理软件说明文件,介绍了软件的功能、要求、安装和基本操作。
- 操作系统说明文件,介绍了如何安装 (如果有必要)、配置和使用操作系统软件。
- 单独购买的任何组件所附带的说明文件,提供了有关配置和安装这些选件的信息。
- 系统有时附带更新,用于说明对系统、软件和 / 或说明文件所作的更改。

 $\mathscr{L}$  注: 请经常访问 support.dell.com 以获得更新,并首先阅读这些更新,因为这些更新通常用于替 代其它说明文件中的信息。

• 系统可能附带版本注释或自述文件,提供系统或说明文件的最新更新,或者为有经验的用户 或技术人员提供高级技术参考资料。

## <span id="page-9-0"></span> $\frac{1}{2}$

您的系统最多可以包含十个服务器模块 (或刀片式服务器)(请参见图 [1-1](#page-9-1))。每个服务器模块均 作为单个服务器工作,其中最多可包含两个微处理器、两个热插拔硬盘驱动器和八个内存模块。要 作为一个系统运行,需要将服务器模块插入支持电源设备、风扇模块、管理模块 (Dell™ 远程访问 控制器 / 模块化机箱 [DRAC/MC])、 KVM 切换器模块以及至少一个用于网络连接的 I/O 模块的机 箱。电源设备、风扇、 DRAC/MC 和 I/O 模块是机箱中的服务器模块的共享资源。此外, 您的系统 可能还附带了可选的外部 USB 软盘驱动器和可选的外部 USB CD 驱动器, 您可以使用这些驱动器 来设置和配置服务器模块。

■ 注: 为了确保正常运行和冷却, 所有托架中必须一直装有服务器模块或挡片。

#### <span id="page-9-1"></span>图 1-1. 服务器模块

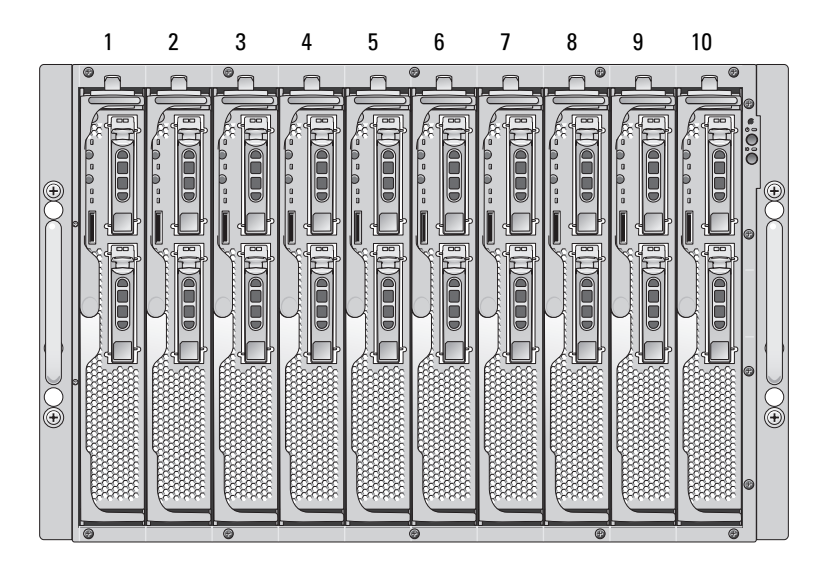

本节介绍了系统的主要硬件和软件配置,并提供了有关系统前面板和背面板指示灯的信息。还介绍 了有关在安装系统时可能需要的其它说明文件的信息,以及如何获得技术帮助的信息。

## <span id="page-10-0"></span>系统状态部件

机箱配有前面板控制部件,包括电源和识别按钮及指示灯 (请参见图 [1-2](#page-10-1))。按下电源按钮可以打 开系统电源;按住电源按钮可以关闭系统电源。按下识别按钮将激活系统前面和背面 (位于 KVM 模块上)的识别指示灯。表 [1-1](#page-11-1) 对状态部件进行了说明。

#### <span id="page-10-1"></span>图 1-2. 前面板控件和指示灯

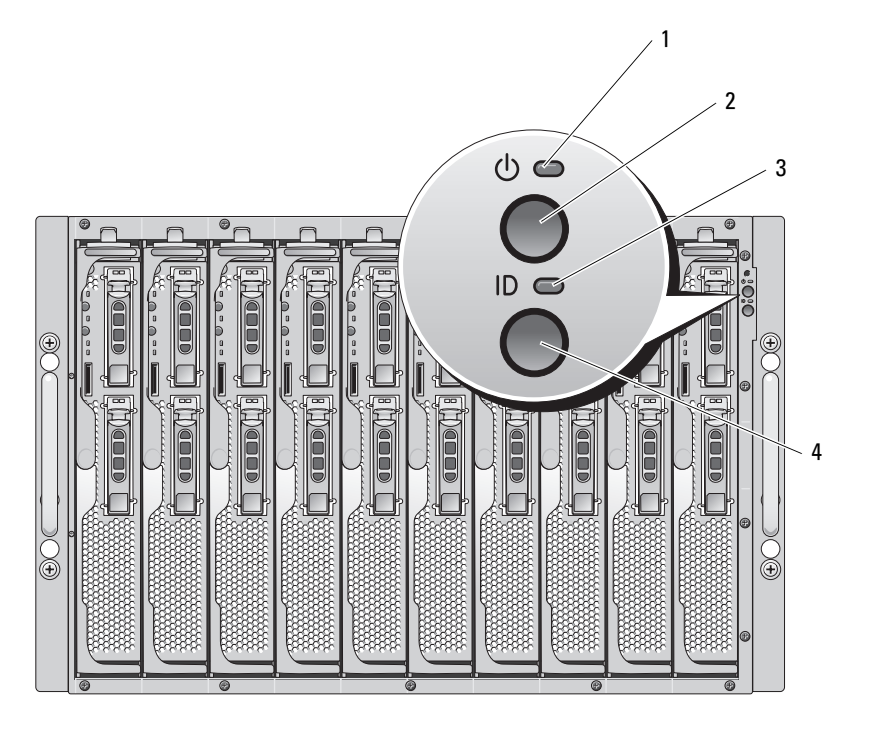

1 系统电源指示灯 2 系统电源按钮 3 识别指示灯

4 识别按钮

#### <span id="page-11-1"></span>表 1-1. 系统状态部件

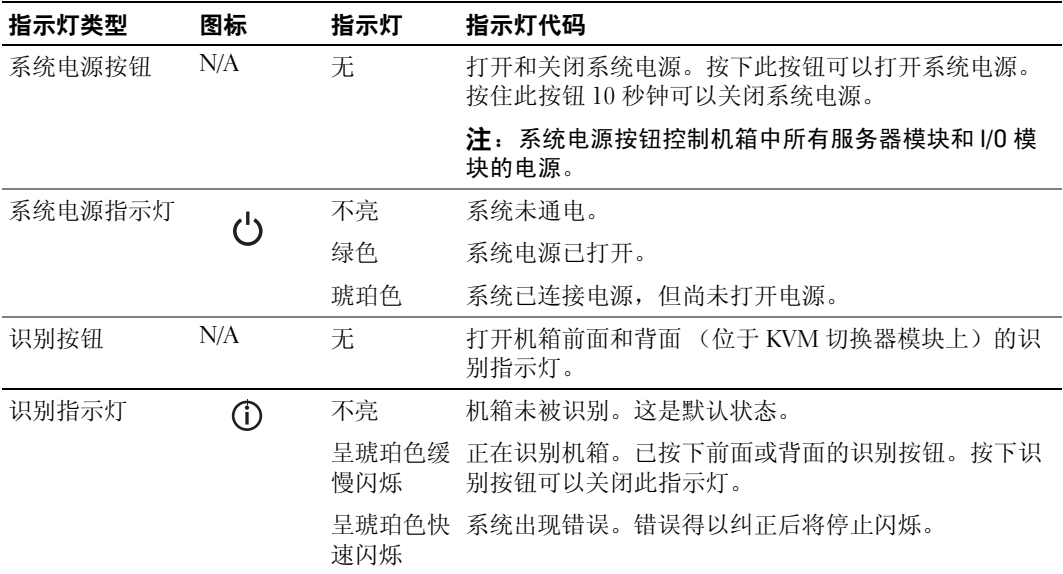

## <span id="page-11-0"></span> $\begin{array}{lll} \mathbf{R} & \mathbf{R} & \mathbf{R} & \mathbf{R} \\ \mathbf{R} & \mathbf{R} & \mathbf{R} & \mathbf{R} & \mathbf{R} \\ \mathbf{R} & \mathbf{R} & \mathbf{R} & \mathbf{R} & \mathbf{R} \\ \mathbf{R} & \mathbf{R} & \mathbf{R} & \mathbf{R} & \mathbf{R} \\ \mathbf{R} & \mathbf{R} & \mathbf{R} & \mathbf{R} & \mathbf{R} \\ \mathbf{R} & \mathbf{R} & \mathbf{R} & \mathbf{R} & \mathbf{R} \\ \mathbf{R} & \math$

每个服务器模块在前面都配有一个电源按钮和一个 KVM 模块选择按钮 (请参见图 [1-3](#page-12-0))。指示灯 包括电源指示灯、网络链路指示灯和 KVM 模块指示灯。服务器模块的前面还配有自定义端口。使 用系统附带的专用电缆可以将此端口连接至两个 USB 设备 (例如, USB 软盘驱动器、 USB CD 驱 动器、 USB 鼠标)以及视频。

4 注: 只能使用系统附带的专用电缆来连接 USB 设备。

#### <span id="page-12-0"></span>图 1-3. 服务器模块指示灯

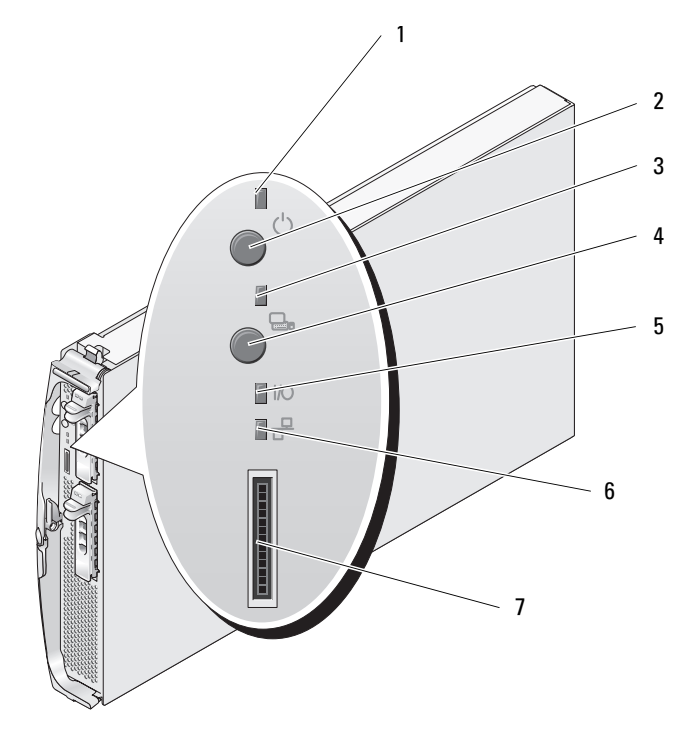

- 服务器模块电源指示灯 2 服务器模块电源按钮 3 KVM 选择指示灯
- 
- 自定义端口 (使用专用电 缆 — USB [2] 和视频)
- 
- 
- 
- 4 KVM 选择按钮 5 子卡状态指示灯 6 以太网网络指示灯

#### 表 [1-2](#page-13-0) 提供了有关状态指示灯的信息。

#### <span id="page-13-0"></span>表 1-2. 服务器模块部件和指示灯

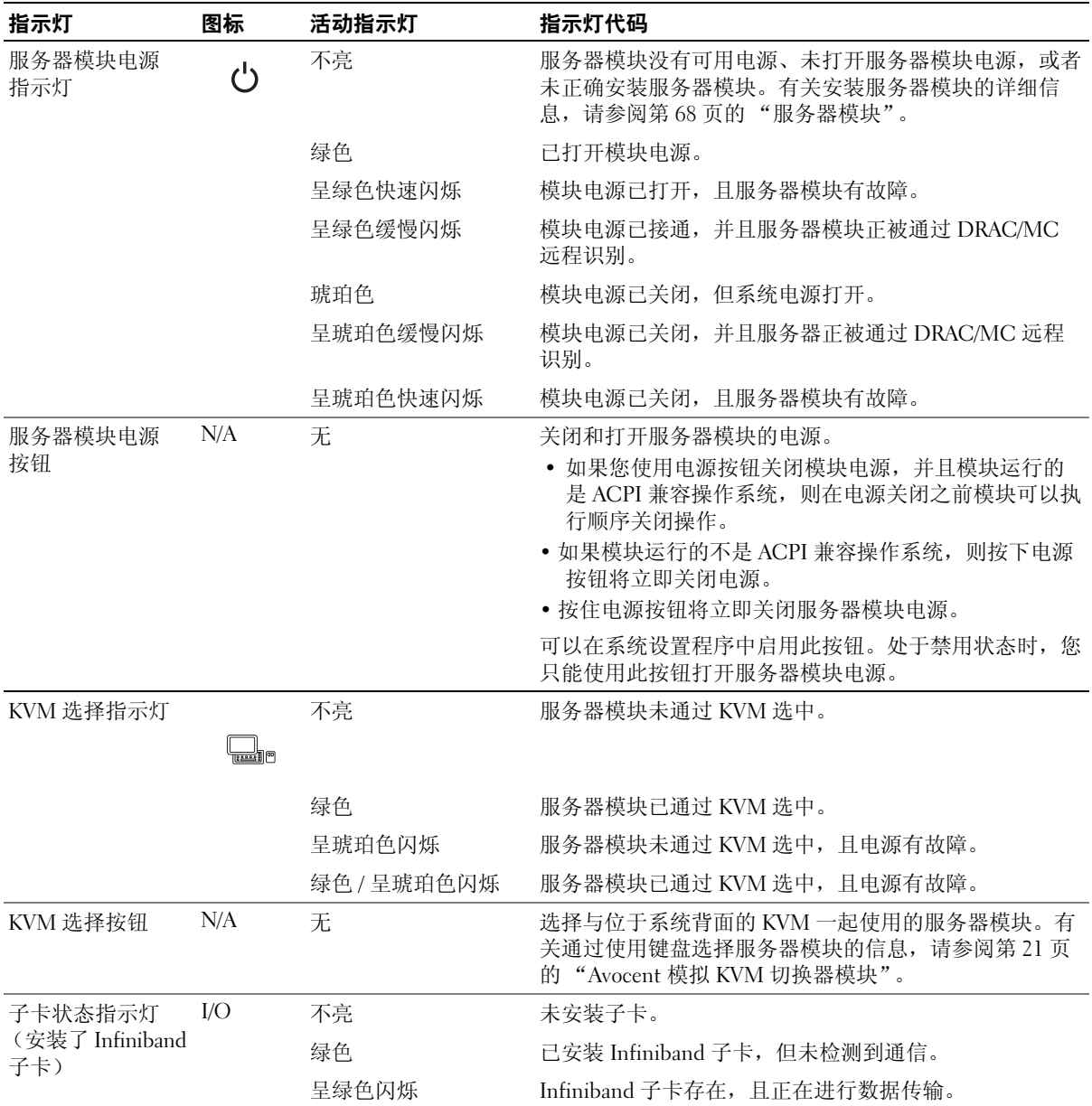

#### 表 1-2. 服务器模块部件和指示灯 (续)

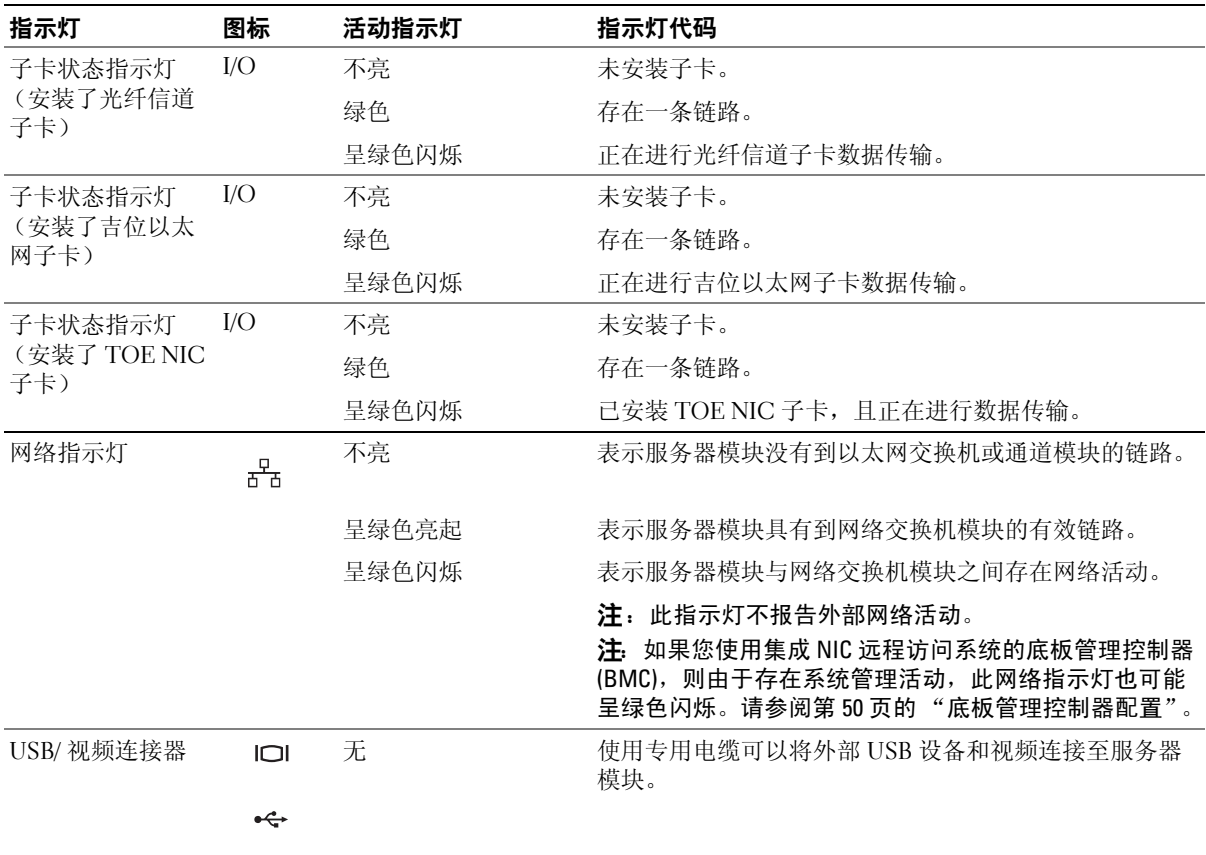

#### <span id="page-14-0"></span>使用 USB 软盘驱动器或 USB CD 驱动器

每个服务器模块的前面都配有一个 USB 端口,可用于连接软盘驱动器或 USB CD 驱动器的专用电 缆。 USB 驱动器用于配置服务器模块。

 $\bigodot$  注意: 此系统仅支持 Dell 品牌 USB 1.1 或 USB 2.0 驱动器。驱动器必须处于水平位置才能正常运行。

注: 如果需要将此驱动器指定为引导驱动器,请连接 USB 驱动器,重新启动系统, 然后进入系统设置程 序,并将此驱动器设置为引导顺序中的第一个驱动器 (请参阅第 39 [页的 "使用系统设置程序"](#page-38-3))。仅当 USB 设备在您运行系统设置程序之前已连接至系统时,它才会显示在引导顺序设置屏幕中。

## <span id="page-15-0"></span> $\frac{1}{2}$

每个服务器模块均支持一个或两个热插拔 SAS 硬盘驱动器,或者一个或两个热插拔 SATA 硬盘驱动 器。有关硬盘驱动器指示灯的信息,请参见图 [1-4](#page-15-1) 和表 [1-3](#page-15-2)。根据系统中发生的驱动器事件的不同, 显示方式也不同。

 $\bigodot$  注意: 对于每个服务器模块, 在每个硬盘驱动器托架中必须安装一个硬盘驱动器或安装一个硬盘驱动器 挡片。

● 注意: 您不能在给定服务器模块 (刀片式服务器)内安装 SAS 驱动器和 SATA 驱动器。但是, 可以在同 一存储设备中安装带有 SAS 驱动器的服务器模块 (刀片式服务器)和带有 SATA 驱动器的服务器模块。

#### <span id="page-15-1"></span>图 1-4. 硬盘驱动器部件和指示灯

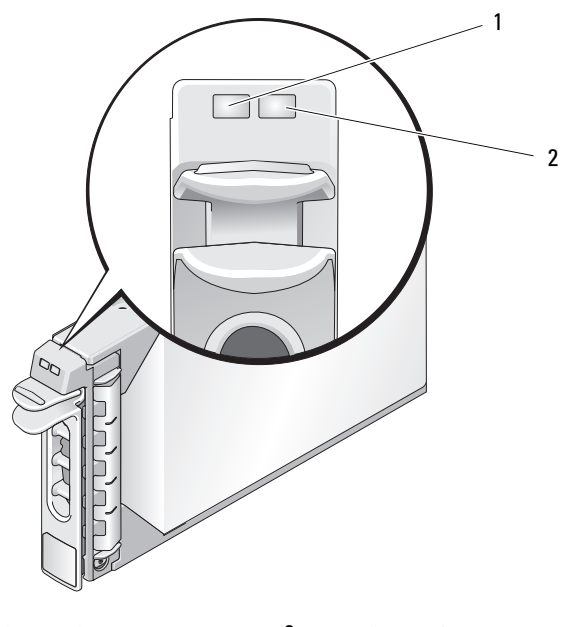

1 驱动器活动指示灯 2 驱动器状态指示灯

△ 注: 对于 RAID 硬盘驱动器配置, 仅硬盘驱动器状态指示灯工作。 对于非 RAID 配置,仅驱动器活动指示灯工作。

#### <span id="page-15-2"></span>表 1-3. 硬盘驱动器状态指示灯显示方式 (仅限于 RAID 配置)

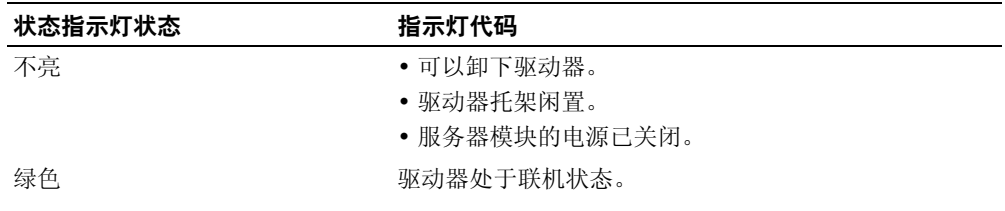

#### 16 | 关于系统

#### 表 1-3. 硬盘驱动器状态指示灯显示方式 (仅限于 RAID 配置) (续)

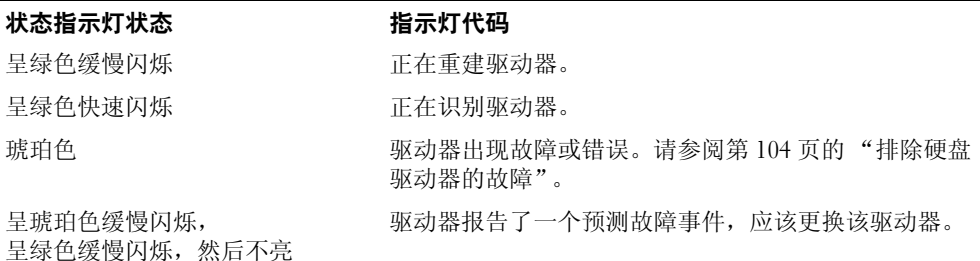

### <span id="page-16-0"></span>背面板部件

机箱的背面支持四个 I/O 模块托架、 DRAC/MC、风扇模块和电源设备模块。图 [1-5](#page-16-1) 显示了托架的 样例配置和编号。表 [1-4](#page-17-1) 提供了有关背面板部件的信息。

#### <span id="page-16-1"></span>图 1-5. 背面板部件

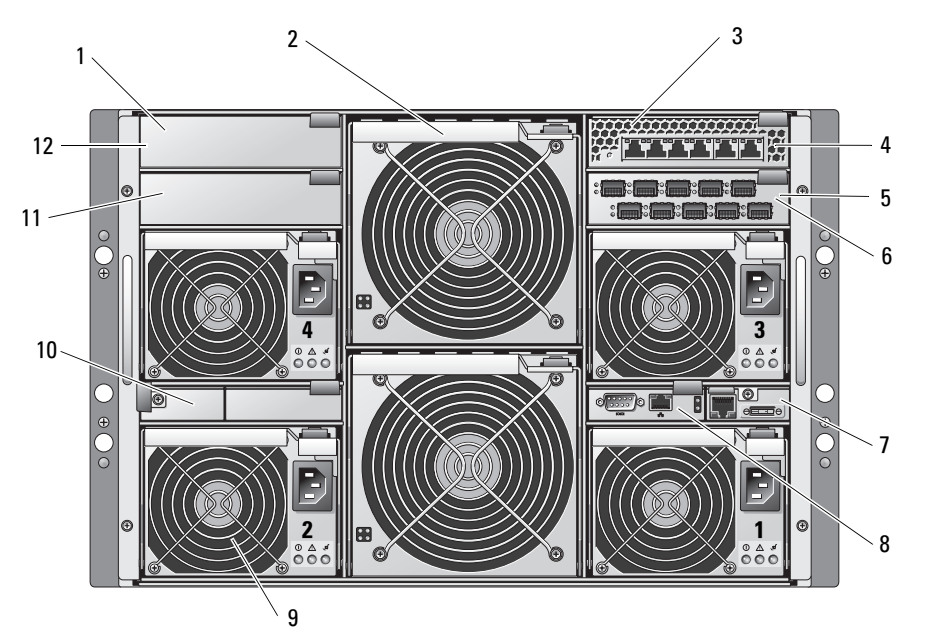

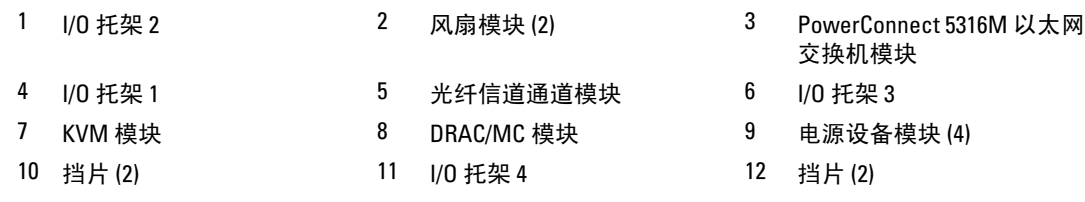

#### <span id="page-17-1"></span>表 1-4. 背面板部件和指示灯

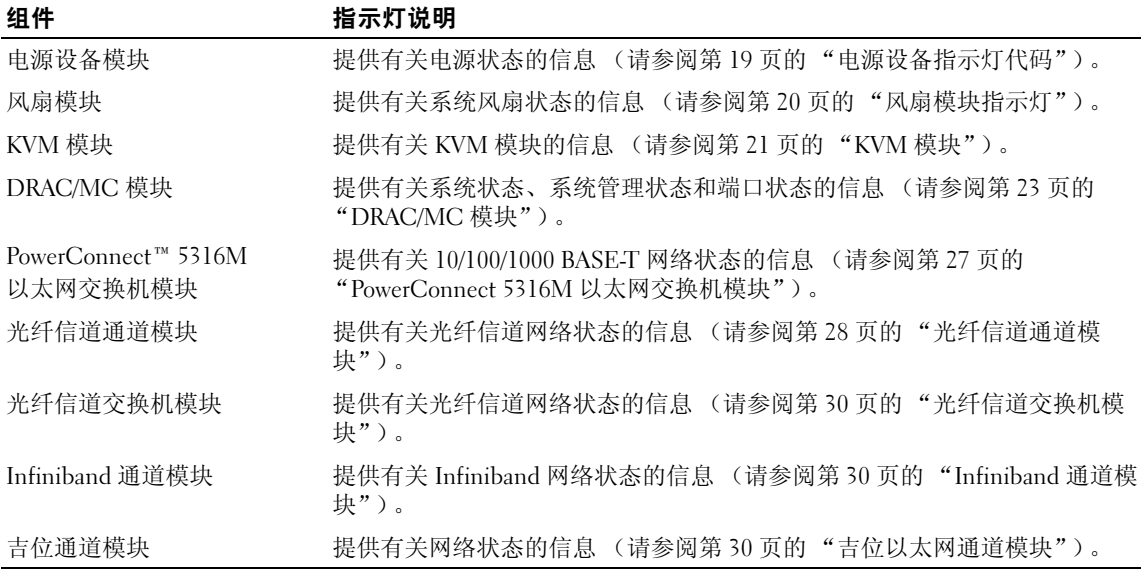

#### <span id="page-17-0"></span>电源设备指示灯

每个热插拔电源设备上均有指示灯,这些指示灯可以提供有关电源状态、故障以及是否存在交流电 源的信息 (请参见图 [1-6](#page-18-1))。表 [1-5](#page-18-0) 列出了电源设备指示灯代码。

 $\bigodot$  注: 系统仅支持 2100 W 的电源设备模块。 2100 W 的电源设备模块需要从 PDU 获得 180 至 240 V 的输入电 压才能运行,因此要求 PDU 在输出电压为 180 V 时能够提供最大交流电流 29.2 A。如果将电源设备模块插 入 110-V 电源插座, 则系统将无法加电。

#### <span id="page-18-1"></span>图 1-6. 电源设备指示灯

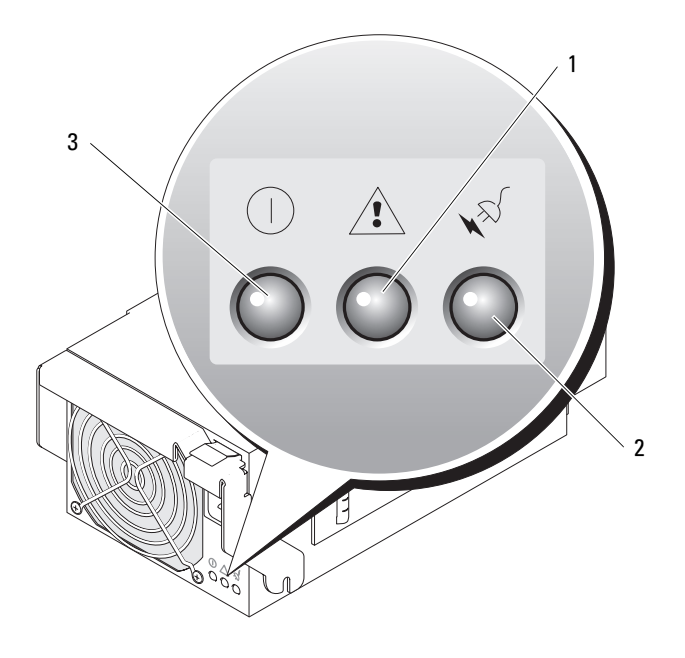

1 故障指示灯 2 交流电源存在指示灯 3 直流电源指示灯

#### <span id="page-18-0"></span>表 1-5. 电源设备指示灯代码

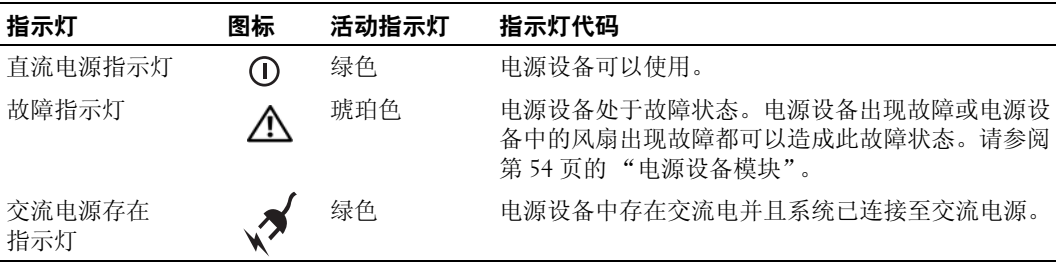

#### <span id="page-19-0"></span>风扇模块指示灯

每个热插拔风扇模块均包含两个冗余风扇 (请参见图 [1-7](#page-19-1))。表 [1-6](#page-19-2) 列出了风扇指示灯代码。

#### <span id="page-19-1"></span>图 1-7. 风扇模块指示灯

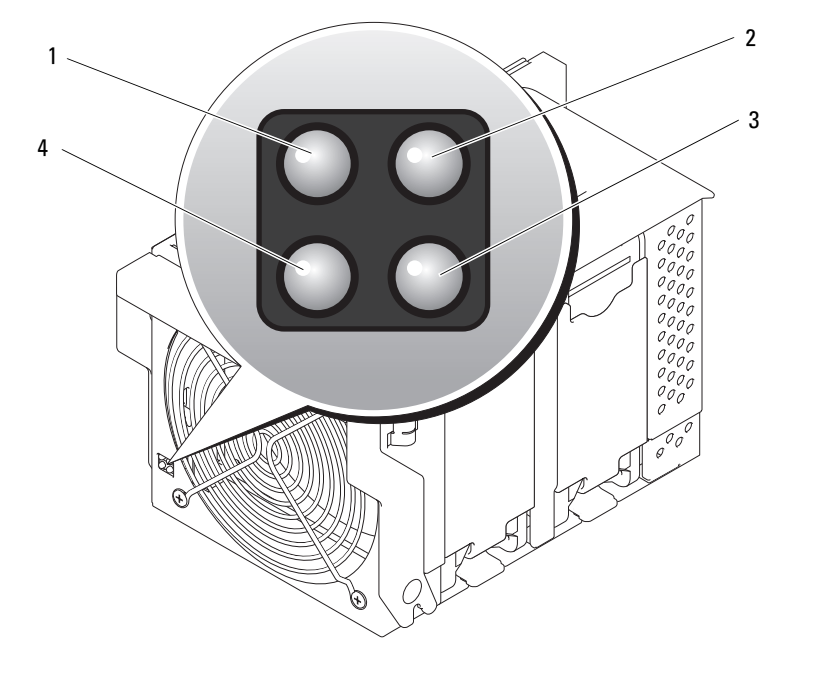

1 风扇 1 故障指示灯 2 风扇 1 存在指示灯 3 风扇 2 存在指示灯

4 风扇 2 故障指示灯

#### <span id="page-19-2"></span>表 1-6. 风扇模块指示灯代码

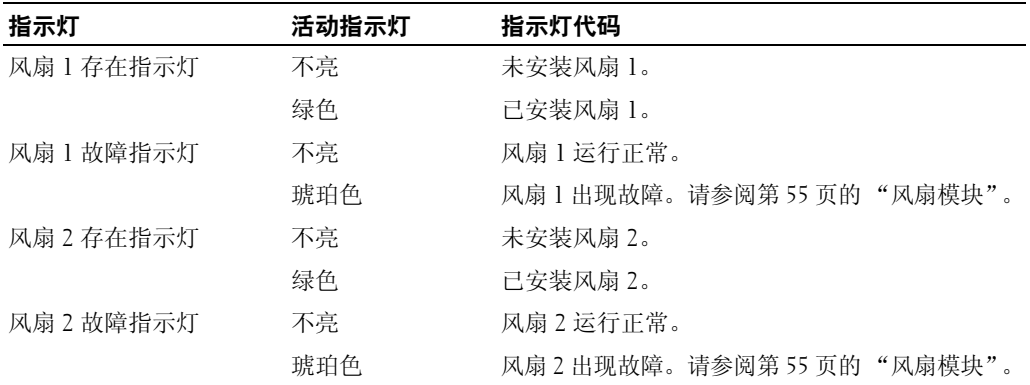

### <span id="page-20-0"></span>KVM 模块

您的系统包含本节介绍的三个 KVM 模块中的一个模块:

- Avocent 模拟 KVM 切换器模块 (标准)
- Avocent 数字访问 KVM 切换器模块 (可选)

 $\Box$  注: 您的系统不支持早期版本的 KVM 模块。

#### <span id="page-20-1"></span>Avocent 模拟 KVM 切换器模块

Avocent 模拟 KVM 切换器模块可以为键盘、视频 (显示器)和鼠标提供自定义连接,以便监测服 务器模块。(您必须使用系统附带的专用电缆将 KVM 连接至外部设备。)

■ 注: 您的系统配有两根专用电缆 — 一根电缆连接至服务器模块前面, 以连接两个 USB 设备和视频;另一根 电缆连接至 KVM,以提供两个 PS/2 连接和一个视频连接。电缆不可互换。建议您保持这些专用电缆可用。

切换器模块还提供了一个模拟控制台接口 (ACI) 端口, 使用此端口可以通过 Cat5 电缆连接将服务 器模块连接至外部设备 (例如 Dell 2161DS 数字控制台交换机或 Dell 180AS/2160AS 模拟控制台交 换机),而无需使用服务器接口集成器 (SIP)。

■ 注:虽然 ACI 端口是 RJ-45 连接器并使用 Cat5 电缆连接,但它不是以太网网络接口端口。 ACI 端口仅用于 连接至配有模拟机架接口 (ARI) 端口的外部 KVM 切换器。

 $\mathscr{L}$ 注: ACI 端口仅用于连接至 Dell 控制台交换机上的 ARI 端口。要连接至其它类型或其它品牌的交换机 (包 括 Avocent 切换器),必须使用交换机附带的专用加密解密器连接至交换机的 PS2 端口和视频端口。

图 [1-8](#page-20-2) 显示了 Avocent 模拟 KVM 切换器模块上的外部部件。

#### <span id="page-20-2"></span>图 1-8. Avocent 模拟 KVM 切换器模块

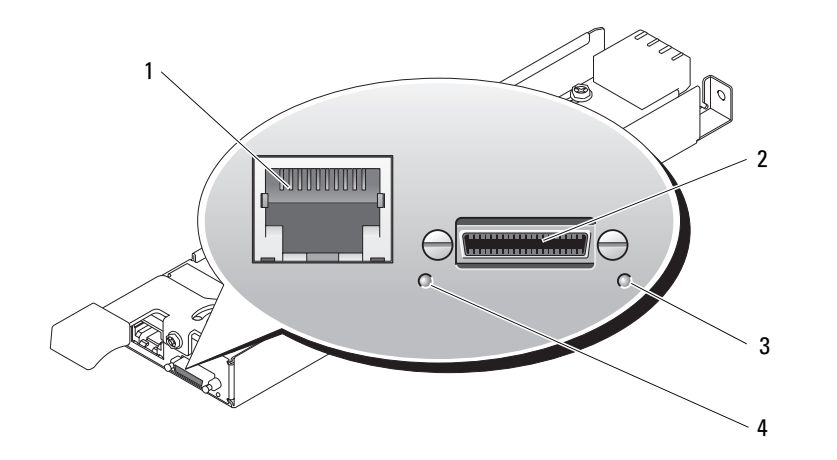

1 ACI 端口 2 用于专用电缆的自定义连接 3 器 (PS/2 [2] 和视频) 识别指示灯

4 电源指示灯

Avocent 模拟 KVM 切换器模块还包含一个识别指示灯 (请参见图 [1-8](#page-20-2))。表 [1-7](#page-21-1) 介绍了切换器模块 上的指示灯和部件。

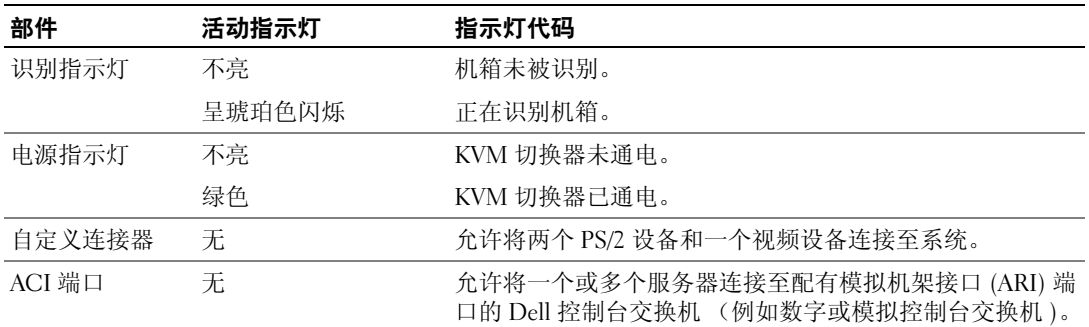

#### <span id="page-21-1"></span>表 1-7. Avocent 模拟 KVM 切换器模块指示灯和部件

#### <span id="page-21-0"></span>Avocent 数字访问 KVM 切换器模块

可选的 Avocent 数字访问 KVM 切换器模块使您可以通过一套键盘、显示器和鼠标配置和管理多个 服务器模块。您可以使用屏幕配置和报告 (OSCAR) 图形用户界面 (GUI) 选择服务器模块。

Avocent 数字访问 KVM 切换器模块具有以下功能:

• 模拟 KVM 切换

此切换器可用作模拟切换器,允许通过直接连接键盘、显示器和鼠标进行本地 KVM 切换;或者 级连用作外部模拟 KVM 切换器。此切换器使用与 Avocent 模拟 KVM 切换器相同的 OSCAR 界面 在服务器模块之间进行切换。

数字访问 KVM 切换器提供了配有 PS2/ 视频端口的自定义连接器。可以将这些端口直接连接至键 盘、显示器和鼠标,也可以级连用作配有 KVM 端口的外部模拟 KVM 切换器的端口。如果要使 用 Cat5 连接器 /ACI 端口将数字访问 KVM 切换器连接至外部 KVM 切换器, 则必须使用该切换器 的加密解密器 (PS2/ 视频至 Cat5)。

 $\mathscr{L}_A$  注:Avocent 数字访问 KVM 模块与 Avocent 模拟 KVM 模块不同,因为数字访问 KVM 切换器模块没 有 ACI 端口,而是用以太网网络接口代之。

• 远程控制虚拟介质和虚拟 KVM

使用交换机的以太网连接连接至您的网络后,请使用系统的 DRAC/MC GUI 选择介质和 / 或控制 台以及要连接至哪个服务器模块。

 $\mathscr{L}$  注: 交换机的以太网端口必须连接至 DRAC/MC 端口所在的同一个网络。

然后,您可以使用交换机的虚拟介质和虚拟 KVM 功能:

- 虚拟介质 使用此功能,可以将管理工作站上的本地驱动器远程映射至服务器模块,或将服 务器模块引导至远程软盘、光盘驱动器或 USB 闪存。例如,您可以远程执行操作系统安装、 操作系统恢复、 BIOS 更新及其它功能。
- 虚拟 KVM 您可以使用独立于数字 KVM 和操作系统的图形控制台从任意位置远程控制服 务器模块。

图 [1-9](#page-22-1) 显示了 Avocent 数字访问 KVM 切换器模块上的外部部件。

#### <span id="page-22-1"></span>图 1-9. Avocent 数字访问 KVM 切换器模块

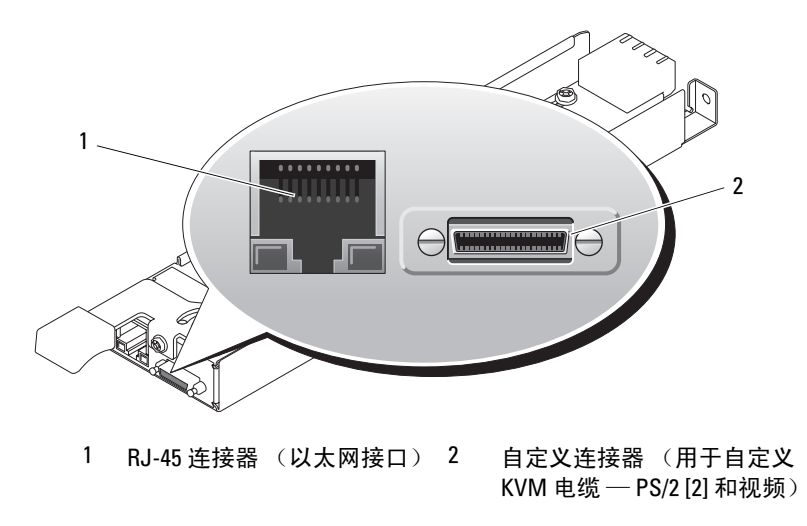

### <span id="page-22-0"></span>DRAC/MC 模块

DRAC/MC 提供了串行端口和以太网管理端口、安装冗余 DRAC/MC (如果有)时的状态指示灯, 以及 DRAC/MC 状态指示灯和到系统的机载网络接口控制器的链路状态指示灯 (请参见图 [1-10](#page-23-0))。 有关服务器模块和交换机的串行端口重定向的特定信息,请参阅 DRAC/MC 模块的说明文件。 表 [1-8](#page-23-1) 提供了有关状态指示灯的信息。

#### <span id="page-23-0"></span>图 1-10. DRAC/MC 模块部件

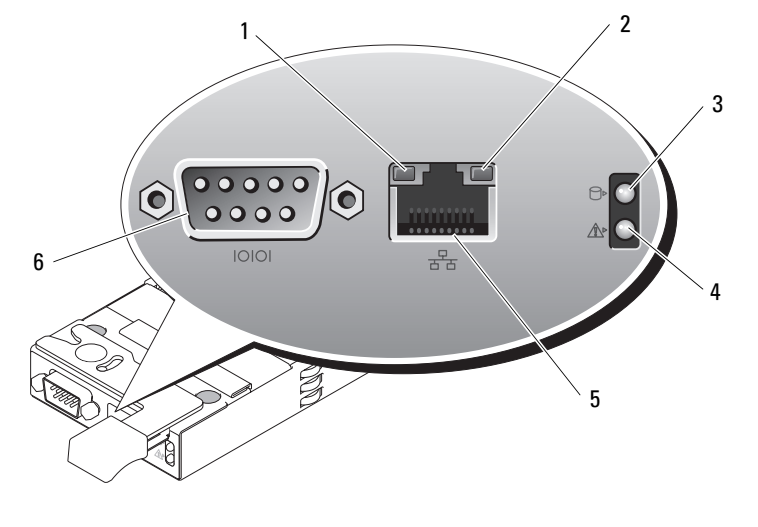

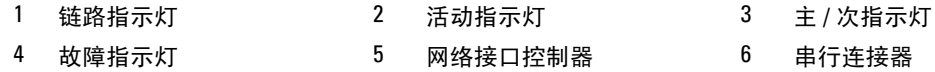

#### <span id="page-23-1"></span>表 1-8. DRAC/MC 模块指示灯

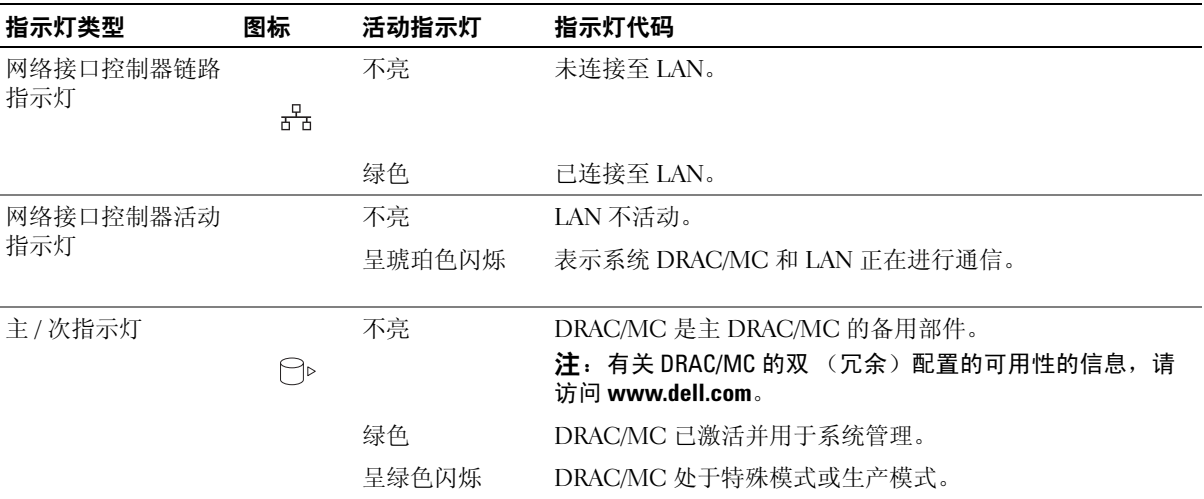

#### 表 1-8. DRAC/MC 模块指示灯 (续)

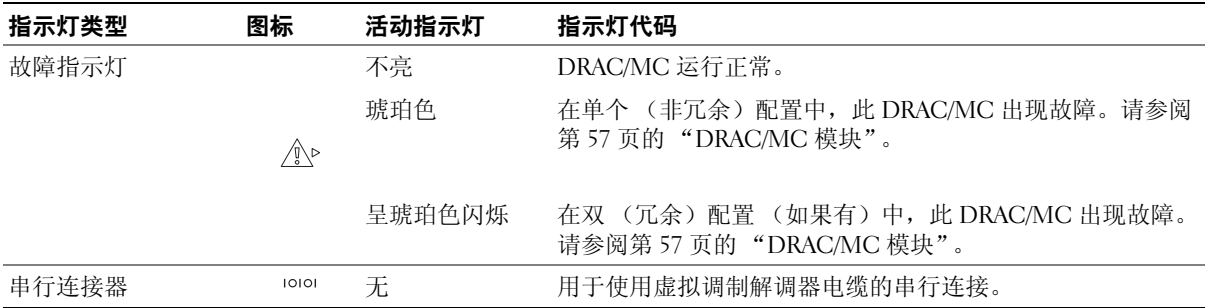

#### <span id="page-24-0"></span>重要的 I/O 配置注意事项

确保您已阅读 DRAC/MC 模块的 **readme.txt** 文件。该文件包含更新信息,其中包括特定情况下的系 统指示灯行为。

■ 警告:如果在未正确配置 I/O 托架的系统中执行某些操作,则会导致数据丢失。尤其是,仅当托架 1 中 存在 I/O 模块时才应在托架 2 中安装相同类型的模块,且仅当托架 3 中存在 I/O 模块时才应在托架 4 中安 装相同类型的模块。除了这些情况 (或在临时需要更换托架 1 或托架 3 中有故障的 I/O 模块的情况下) 以外,不应占用托架 2 和托架 4。

除非您的系统是遵循这些原则配置的,否则请勿执行以下任何操作:

- 升级 DRAC/MC 固件
- 发出用于 DRAC/MC 的软件重设命令,例如 racadm racreset
- 重置 DRAC/MC 模块
- 引发 DRAC/MC 故障时转移事件(例如从主 DRAC/MC 上拔下网络电缆,或重新引导已连接 DRAC/MC 电缆的切换器)

#### 执行以上任何操作都将关闭托架 2 或托架 4 I/O 模块的电源并停止其上的通信,导致数据丢失。

启动后, DRAC/MC 固件算法必须在找到托架 2 中的模块之前找到托架 1 中的模块,在找到托架 4 中的模块之前找到托架 3 中的模块。否则,当您在执行 DRAC/MC 的固件升级、引发 DRAC/MC 故障时转移或重设 DRAC/MC 时, 托架 2 或托架 4 中模块的电源将被关闭。

有关配置 DRAC/MC 系统的详细信息,请参阅 **support.dell.com** 上最新的 《**Dell** 远程访问控制器 **/** 模 块化机箱用户指南》。

#### <span id="page-24-1"></span>DRAC/MC 固件要求

系统的最低 DRAC/MC 固件要求为 1.3 版 (或更高版本)。如果要向系统中添加第二个 DRAC/MC 1.0 版的模块以支持冗余,则必须先将该模块的固件升级到 1.1 版,然后再将固件升级到 1.3 版 (或 更高版本)。

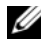

 $\mathcal{U}$  注: DRAC/MC 模块的固件版本显示在其基于 Web 的 GUI 上, 或者通过键入 getsysinfo 或 racadm getsysinfo 命令来显示。

有关固件更新和安装冗余 DRAC/MC 模块的详细信息,请参阅 **support.dell.com** 上最新的 《**Dell** 远程 访问控制器 **/** 模块化机箱用户指南》。该指南还提供了有关如何设置和运行该版本模块的完整说明。

### <span id="page-25-0"></span>I/O 连接

系统通过嵌入式以太网控制器、服务器模块上可选的 I/O 子卡以及机箱后部的机箱 I/O 模块的组合 提供了几种连接选择。 I/O 模块的绿色系统 / 诊断指示灯在模块运行正常或关闭时不亮, 在模块运 行不正常时闪烁。

#### <span id="page-25-1"></span>安装连接模块指导原则

安装 I/O 模块时必须遵循以下原则。要了解 I/O 托架的位置,请参见图 [1-5](#page-16-1)。

- 先将连接模块插入 I/O 托架 1,再将连接模块安装到 I/O 托架 2 中。 确保 I/O 托架 1 和 2 中安装的连接模块属于同一结构类型。
- 先将连接模块插入 I/O 托架 3,再将连接模块安装到 I/O 托架 4 中。 确保 I/O 托架 3 和 4 中安装的连接模块属于同一结构类型。
- 将 I/O 托架 3 连接至服务器模块中安装的子卡 (可选)上的端口 1。
	- 如果服务器模块中安装了子卡,则必须在此托架中安装模块。
	- 此托架中安装的 I/O 模块的类型必须与服务器模块中安装的子卡的类型相匹配。例如,光纤 信道 I/O 模块需要在服务器模块中安装光纤信道子卡。

表 [1-9](#page-25-2) 列出了有效的 I/O 模块配置。要了解 I/O 托架的位置,请参见图 [1-5](#page-16-1)。

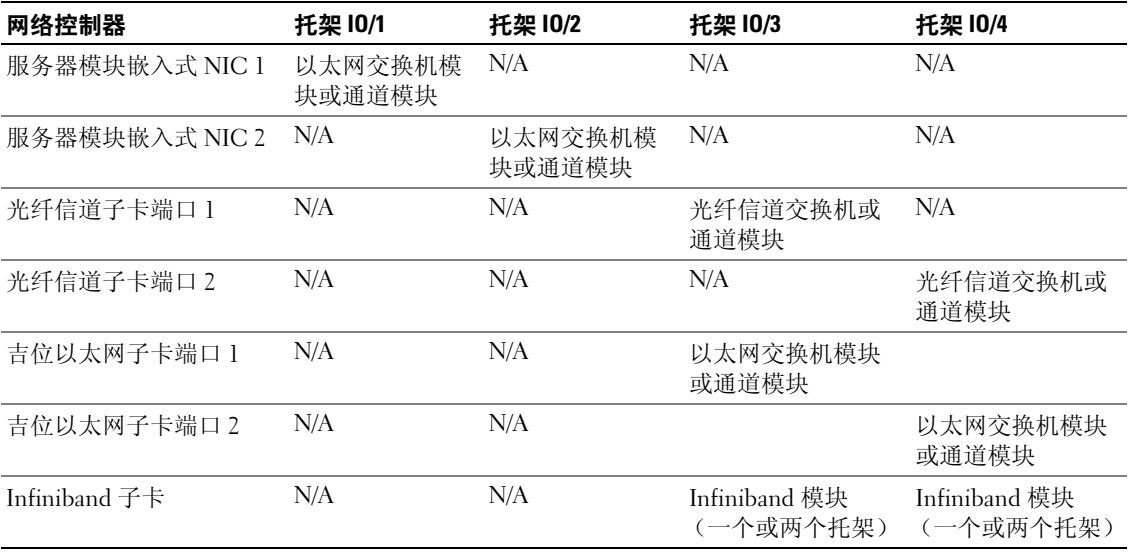

#### <span id="page-25-2"></span>表 1-9. 有效的 I/O 模块配置

#### <span id="page-26-0"></span>PowerConnect 5316M 以太网交换机模块

PowerConnect 5316M 以太网交换机模块是配有 6 条上行链路和 10 条下行链路的 16 个端口的交换 机 (请参见图 [1-11](#page-26-1))。上行链路连接至外部以太网网络并以 1/2/4 Gb 运行。下行链路连接至服务 器模块中的嵌入式以太网控制器并仅以 1 Gb 运行。

PowerConnect 5316M 以太网交换机模块可以热插拔。要连接到独立的以太网网络,可以在托架 I/O 1 和 I/O 2 中安装两个交换机模块 (请参见图 [1-5](#page-16-1))。 I/O 托架 3 和 4 要求在服务器模块中安装 吉位以太网子卡。如果不需要冗余,则必须在 I/O 1 托架中安装交换机模块。交换机模块有一个可 以与 DRAC/MC 模块进行通信的内部串行端口。表 [1-10](#page-27-1) 列出了每个交换机模块上的指示灯。有关 PowerConnect 5316M 以太网交换机模块的其它信息,请参阅模块附带的说明文件。

#### <span id="page-26-1"></span>图 1-11. PowerConnect 5316M 以太网交换机模块指示灯和部件

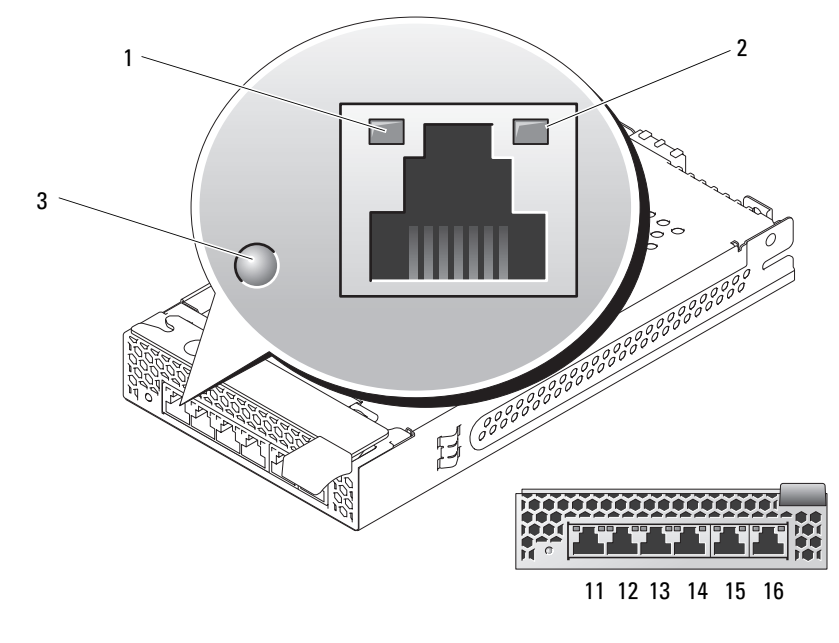

1 速率 / 链路活动指示灯 2 双工模式指示灯 3 系统 / 诊断指示灯

<span id="page-27-1"></span>表 1-10. PowerConnect 5316M 以太网交换机模块指示灯

| 指示灯类型                 | 活动指示灯  | 指示灯代码                                                     |
|-----------------------|--------|-----------------------------------------------------------|
| 速率 / 链路活动指<br>示灯 (双色) | 不亮     | 未连接。                                                      |
|                       | 绿色     | 端口已连接至网络上的有效链接伙伴。                                         |
|                       | 旱绿色闪烁  | 正以 1 Gb 速率发送或接收网络数据。                                      |
|                       | 琥珀色    | 端口已连接至网络上的有效链接伙伴。                                         |
|                       | 呈琥珀色闪烁 | 正以 10 Mb 或 100 Mb 速率发送或接收网络数据。                            |
| 双工模式指示灯               | 绿色     | 端口正以全双工模式运行。                                              |
|                       | 不亮     | 端口正以半双工模式运行。                                              |
| 系统 / 诊断指示灯            | 旱绿色闪烁  | 由于 I/O 模块不匹配,模块正被 DRAC/MC 控制器关闭。<br>请参阅第26页的"安装连接模块指导原则"。 |
|                       | 不亮     | 模块正在正常运行。                                                 |

#### <span id="page-27-0"></span>光纤信道通道模块

光纤信道通道模块提供了服务器模块中的光纤信道子卡与光学收发器之间的分路连接,从而可以直 接连接至光纤信道交换机或存储阵列 (请参见图 [1-12](#page-28-0))。光纤信道通道模块可以热插拔。 I/O 托架 3 中的光纤信道通道模块连接至服务器模块中安装的可选光纤信道子卡上的端口 1。 I/O 托架 4 中的 光纤信道通道模块连接至服务器模块中安装的可选光纤信道子卡上的端口 2。要提供冗余, 必须在 I/O 托架 3 和 I/O 托架 4 中都安装光纤信道通道模块。表 [1-11](#page-28-1) 列出了光纤信道通道模块指示灯的功 能。有关安装此模块的其它信息,请参阅第 66 [页的 "机箱](#page-65-1) I/O 模块"。

△ 注: 光纤信道通道模块包含短波超小型可插拔 (SFP) 光学收发器。为了确保正常工作,请仅使用此模块 附带的 SFP。

#### <span id="page-28-0"></span>图 1-12. 光纤信道通道模块指示灯和部件

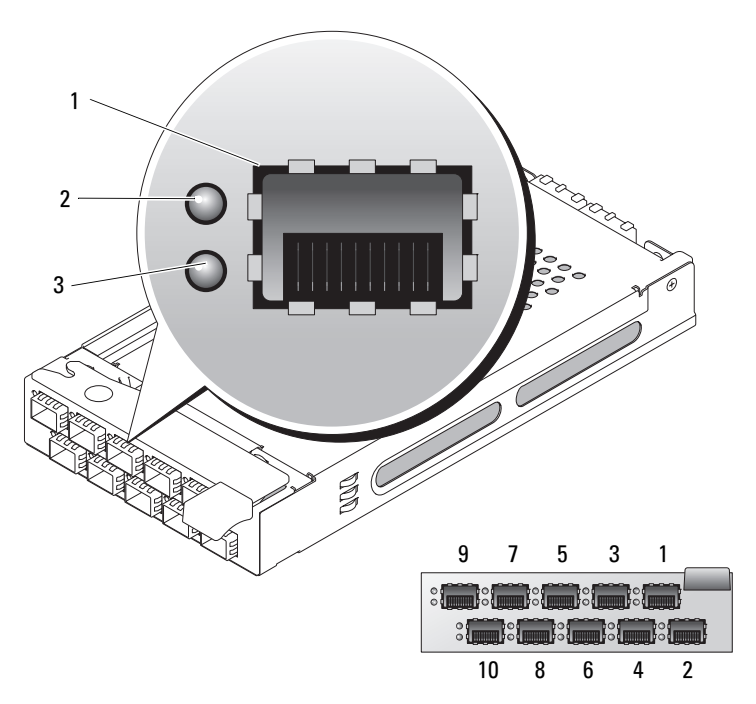

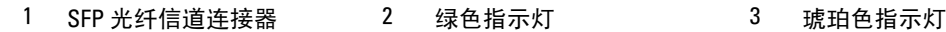

#### <span id="page-28-1"></span>表 1-11. 光纤信道通道模块指示灯

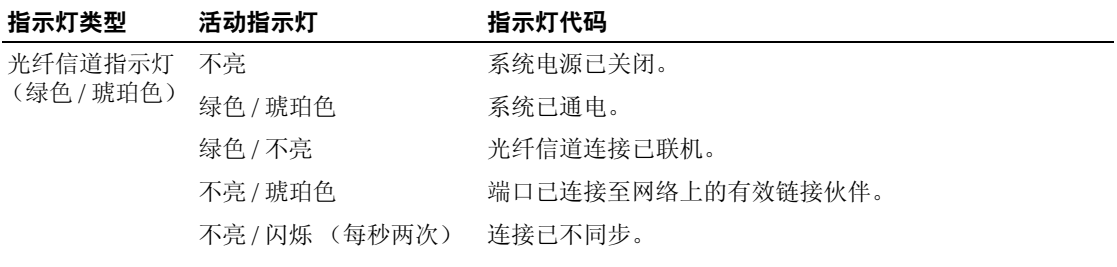

#### <span id="page-29-0"></span>光纤信道交换机模块

您可以在 I/O 托架 3 和 I/O 托架 4 中安装一个或两个热插拔光纤信道交换机模块 (从 I/O 托架 3 开 始安装),还必须在服务器模块中安装光纤信道 HBA 子卡。光纤信道交换机模块包括编号为 10 至 13 的四个外部自感应光纤信道端口、十个内部端口和一个配有 RJ-45 连接器的以太网端口。所有外 部端口均以 1 Gb/sec、 2 Gb/sec 或 4 Gb/sec 运行。

有关交换机模块指示灯的功能和位置,请参阅您的特定光纤信道交换机模块的说明文件。有关安装 此模块的一般信息,请参阅第 66 [页的 "机箱](#page-65-1) I/O 模块"。

24 注: 光纤信道交换机模块包含短波超小型可插拔 (SFP) 光学收发器。为了确保正常工作,请仅使用此模 块附带的 SFP。

#### <span id="page-29-1"></span>Infiniband 通道模块

Infiniband 通道模块将在服务器模块中的可选 Infiniband 主机通道适配器 (HCA) 子卡与 4x Infiniband 收发器之间提供旁路连接,以直接连接到 Infiniband 交换机。 Infiniband 通道模块可以热插拔。要提 供冗余,I/O 托架 3 和 I/O 托架 4 中都必须安装 Infiniband 通道模块。在这种配置中,I/O 托架 3 中的 模块连接至 Infiniband HCA 子卡上的端口 1 ; I/O 托架 4 中的 Infiniband 通道模块连接至 Infiniband HCA 子卡上的端口 2。

 $\mathscr{L}$  注: Infiniband 通道模块使用超小型 4x Infiniband 连接器。为了确保正常工作,请仅使用此模块附带的电 缆。

 $\mathcal{U}_4$  注: 如果您需要针对 Topspin Infiniband 产品的服务、技术支持或需要更换其部件,请致电 1-800-499-1473 或通过 www.topspin.com 与 Topspin 支持服务部门直接联系。

#### <span id="page-29-2"></span>吉位以太网通道模块

吉位以太网通道模块有 10 个 RJ-45 端口。安装在 I/O 1 托架或 I/O 2 托架中时,吉位以太网通道模 块可以提供服务器模块和外部吉位以太网设备之间的连接。安装在 I/O 3 托架或 I/O 4 托架中时,吉 位以太网通道模块可以提供服务器模块中的可选内部吉位以太网子卡与外部吉位以太网设备之间的 直接连接 (请参见图 [1-13](#page-30-0))。吉位以太网通道模块可以热插拔。 I/O 托架 3 中的吉位以太网通道模 块连接至服务器模块中安装的可选吉位以太网子卡。 I/O 托架 4 中的吉位以太网通道模块连接至服 务器模块中安装的可选吉位以太网子卡上的端口 2。表 [1-12](#page-30-1) 列出了吉位以太网通道模块指示灯的功 能。有关安装此模块的其它信息,请参阅第 66 [页的 "机箱](#page-65-1) I/O 模块"。

 $\mathcal{U}_4$  注:请仅将吉位以太网模块连接至 1000 Mb 外部交换机端口。不要将此模块与 10 Mb 或 100 Mb 外部交换 机端口一起使用。

<span id="page-30-0"></span>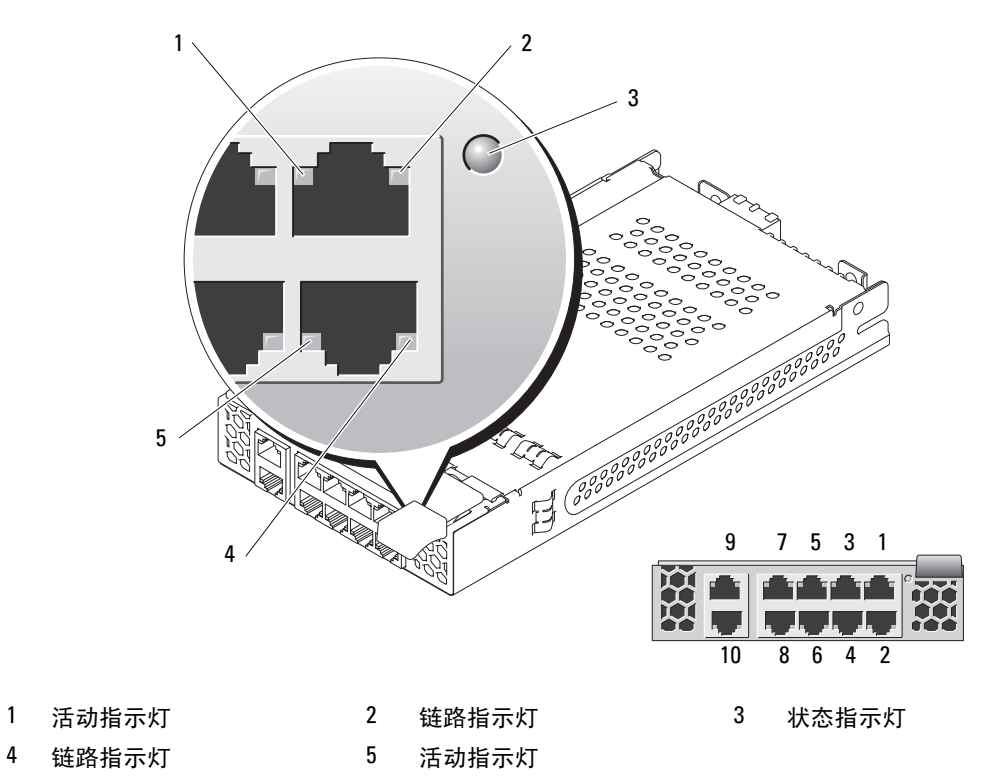

<sup>△</sup> 注: 吉位通道模块上的连接器正好对应于服务器模块编号。例如, 服务器模块 5 连接至吉位通道模块上 的端口 5。

#### <span id="page-30-1"></span>表 1-12. 吉位通道模块指示灯

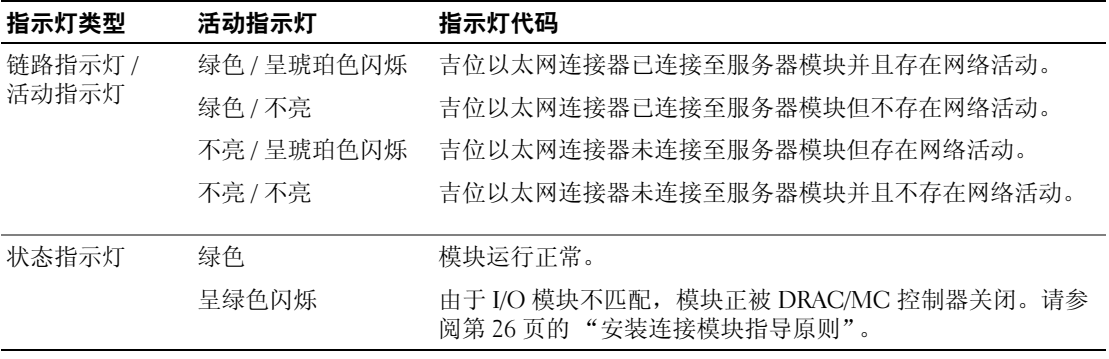

## <span id="page-31-0"></span> $\begin{array}{lll} \mathbf{R} & \mathbf{R} & \mathbf{R} & \mathbf{R} \\ \mathbf{R} & \mathbf{R} & \mathbf{R} & \mathbf{R} & \mathbf{R} \\ \mathbf{R} & \mathbf{R} & \mathbf{R} & \mathbf{R} & \mathbf{R} \\ \mathbf{R} & \mathbf{R} & \mathbf{R} & \mathbf{R} & \mathbf{R} \\ \mathbf{R} & \mathbf{R} & \mathbf{R} & \mathbf{R} & \mathbf{R} \\ \mathbf{R} & \mathbf{R} & \mathbf{R} & \mathbf{R} & \mathbf{R} \\ \mathbf{R} & \math$

屏幕上将显示系统信息,通知您系统可能出现的问题。表 [1-13](#page-31-1) 列出了可能出现的系统信息以及每 则信息出现的可能原因和更正措施。

 $\bigwedge$  警告:多数维修仅能由经过认证的维修技术人员完成。您仅能按照产品说明文件中的授权,或者在在线 服务、电话服务或支持小组的指导下进行故障排除和简单的维修操作。未经 Dell 授权而擅自进行维修所 造成的损坏不在保修范围内。请阅读并遵循产品所附带的安全说明。

**么 注**: 如果收到的系统信息未在表 [1-13](#page-31-1) 中列出, 则请参阅信息出现时所运行的应用程序的说明文件或操作 系统的说明文件,以了解对信息的说明和建议采取的措施。

#### <span id="page-31-1"></span>表 1-13. 服务器模块信息

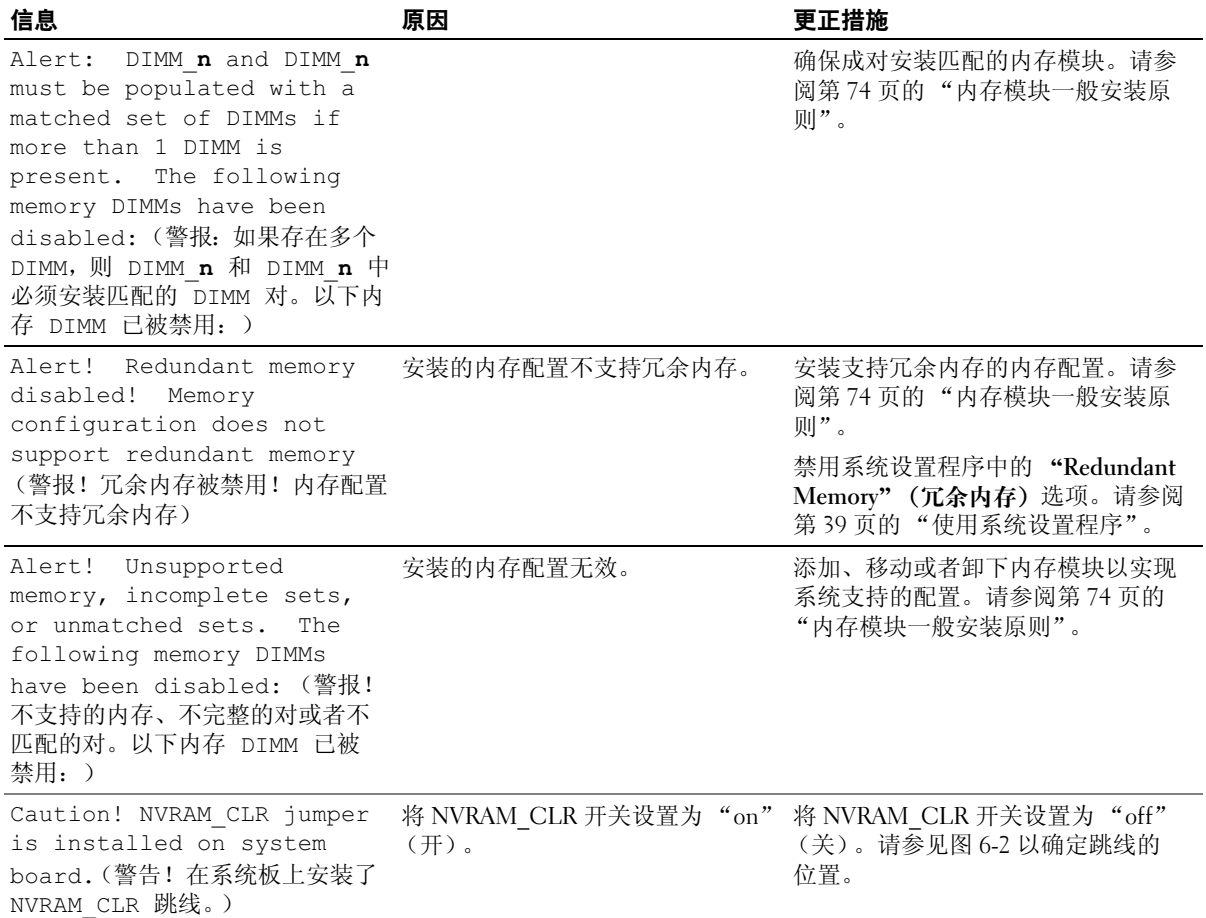

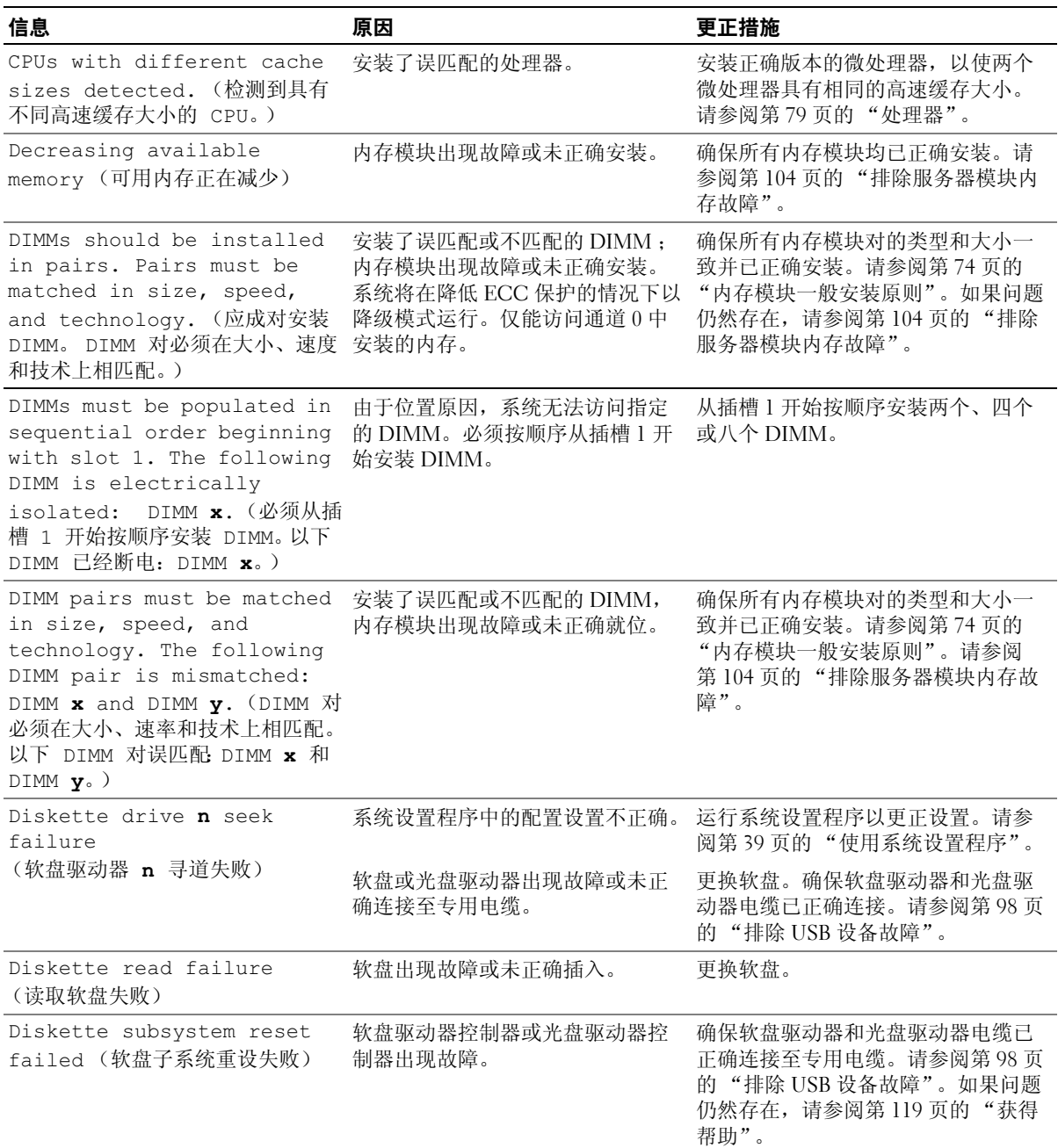

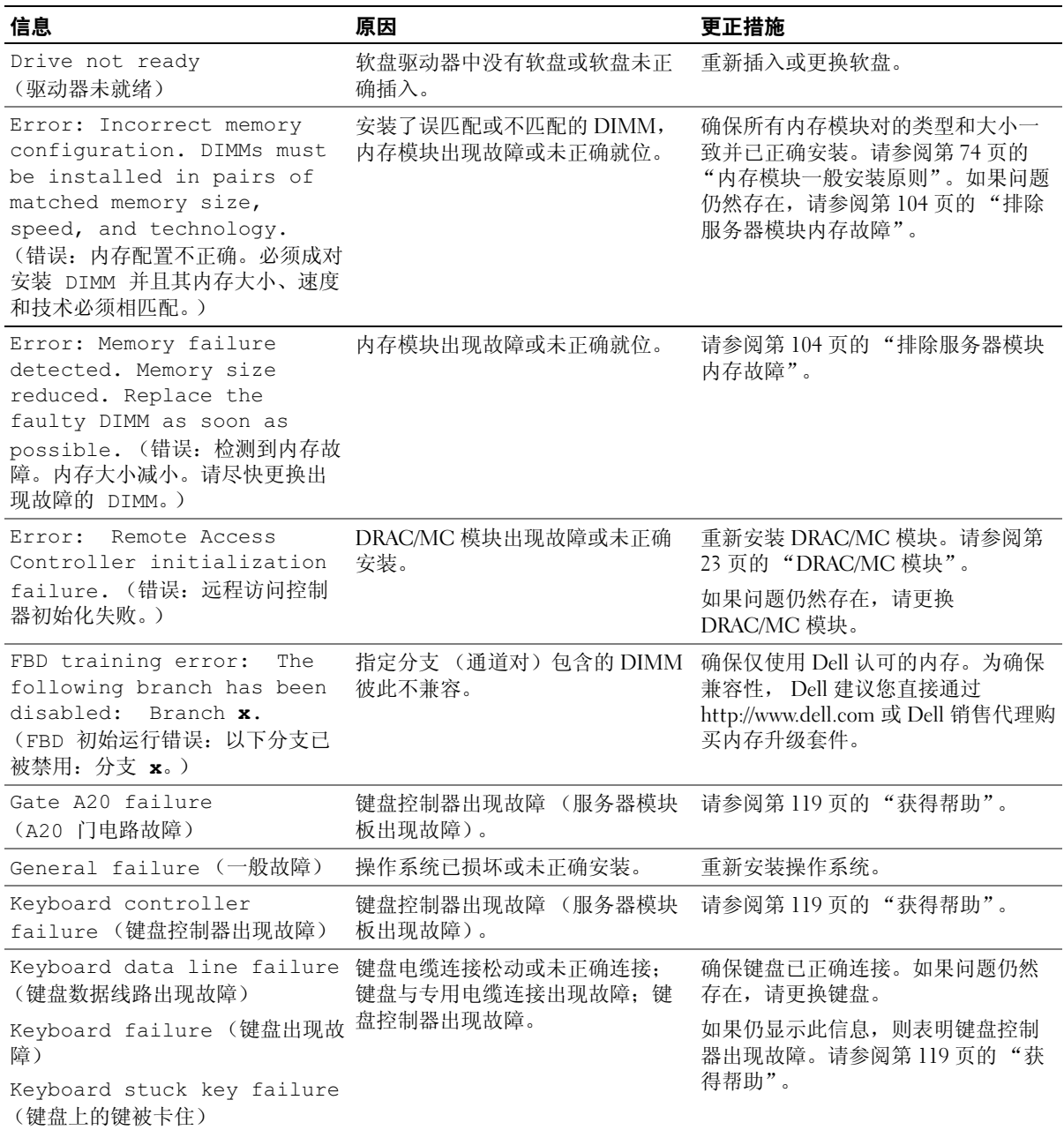

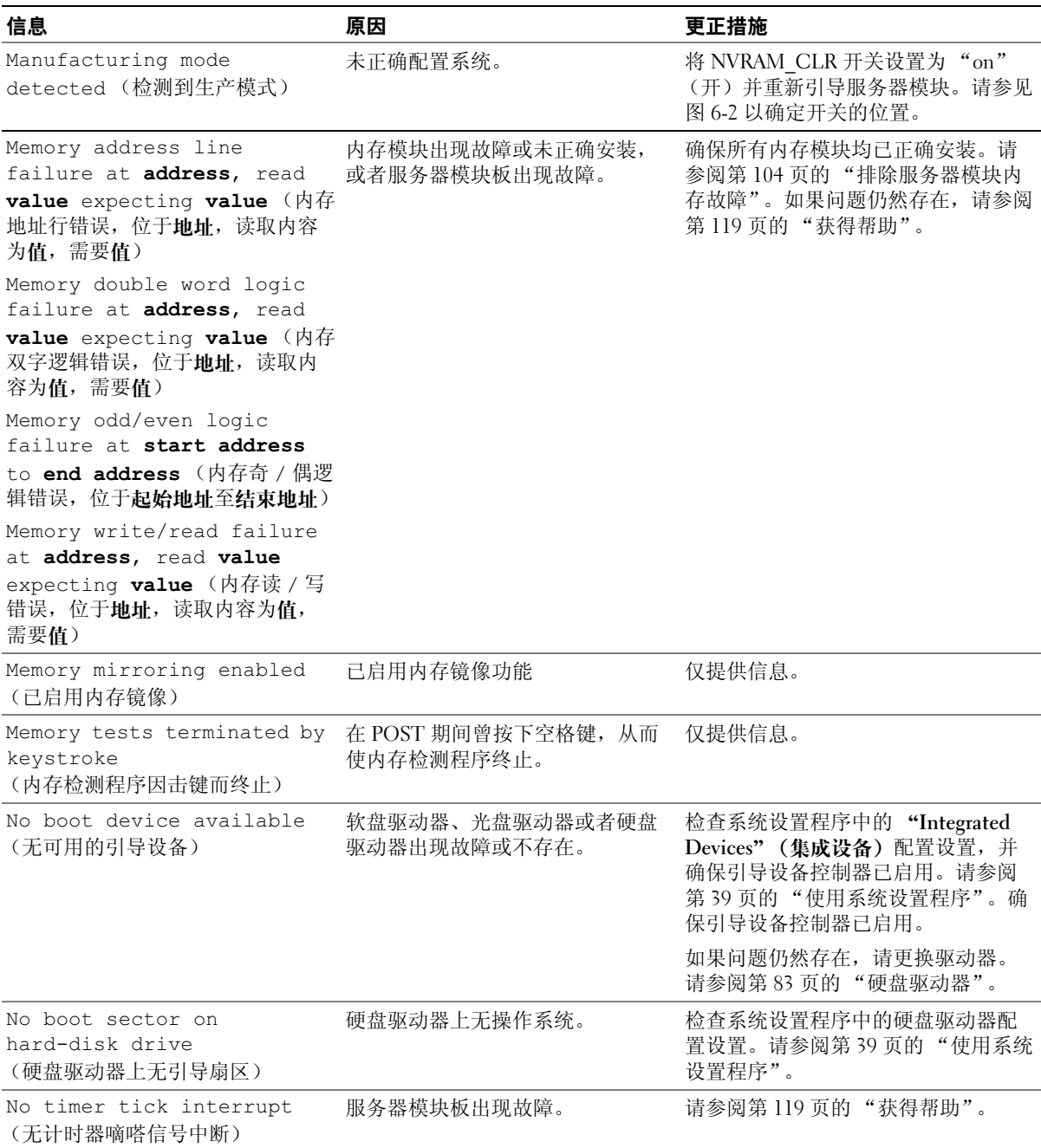

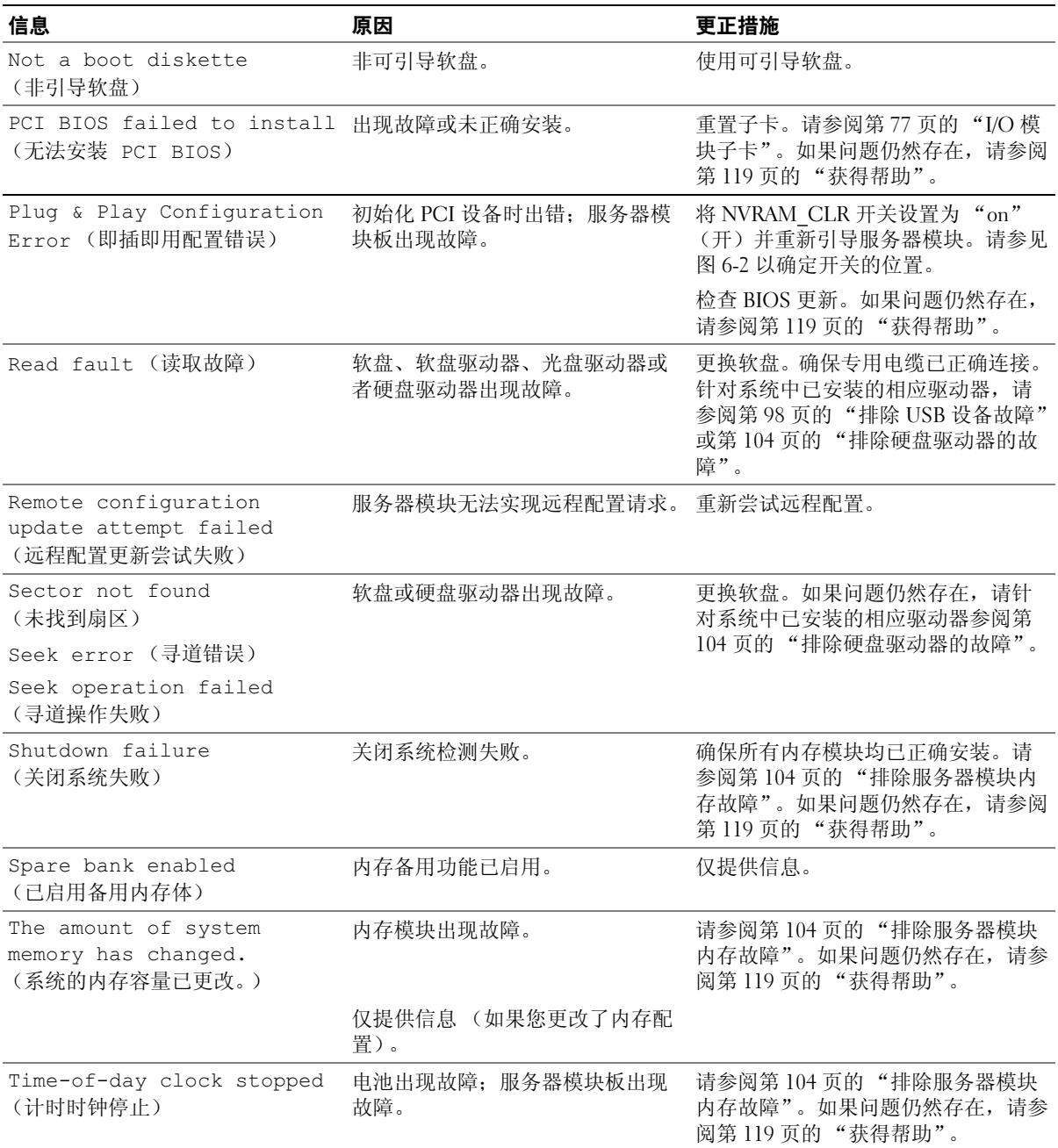
#### 表 1-13. 服务器模块信息 (续)

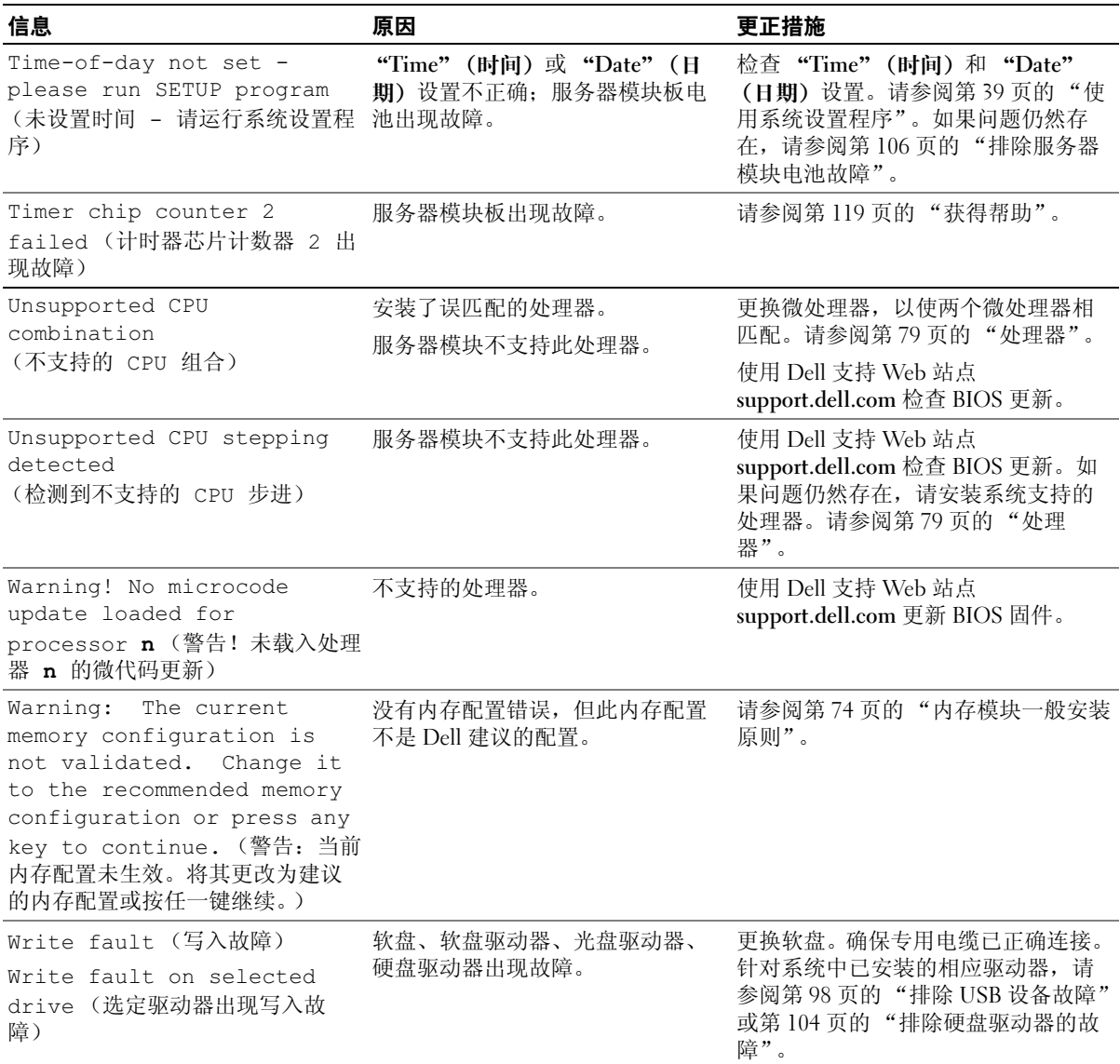

# <span id="page-37-0"></span> $\frac{1}{2}$

警告信息提醒您可能出现的问题,并提示您在系统继续执行任务之前作出响应。例如,格式化软盘 之前,系统将发出一则信息,警告您软盘上的数据可能会全部丢失。警告信息通常会中断任务,并 且要求您键入 y (是)或 n (否)以作出响应。

■ 注: 警告信息由应用程序或操作系统生成。有关详情,请参阅操作系统或应用程序附带的说明文件。

# $\begin{array}{c}\n\bullet & \bullet \\
\bullet & \bullet\n\end{array}$

运行系统诊断程序时,可能会出现错误信息。本节未列出诊断错误信息。将此信息记录[在获得帮助](#page-118-0) 中的诊断程序核对表的副本中,然后按照该节的说明获得技术帮助。

# $+$

系统管理软件可以为系统生成警报信息。警报信息包括信息、状态、警告和故障信息,表示驱动 器、温度、风扇和电源的状况。有关详情,请参阅系统管理软件说明文件。

# <span id="page-38-0"></span> $\frac{1}{2}$

安装系统后,请运行系统设置程序以了解系统的配置和可选设置。请记录这些信息以备将来 参考。

您可以使用系统设置程序进行以下操作:

- 在添加、更改或卸下硬件之后更改存储在 NVRAM 中的系统配置
- 设置或更改用户可选择的选项 (例如时间或日期)
- 启用或禁用集成设备
- 更正安装的硬件和配置设置之间的差异

**丝 注**: 服务器模块被插入机箱后, 将作为一个系统发挥作用。每个服务器模块均有一个系统设置程 序,用于配置服务器模块和功能 (例如密码保护)。

## $\mathbf{H}$

1 打开或重新启动系统。

2 系统显示以下信息时立即按 <F2> 键:

<F2> = Setup (<F2> = 设置)

如果按 <F2> 键之前已开始载入操作系统,请让系统完成引导过程,然后重新启动系统并再 试一次。

■ 注: 要确保顺序关闭系统, 请参阅操作系统附带的说明文件。

#### 响应错误信息

您可以通过响应某些错误信息进入系统设置程序。如果引导系统时出现错误信息,请记录该信 息。在进入系统设置程序之前,请参阅第 32 [页的 "服务器模块信息"](#page-31-0)和第 38 [页的 "警告信](#page-37-0) [息"](#page-37-0),以获得对该信息的解释和更正错误的建议。

注:安装内存升级件之后首次启动系统时,系统将发送一条信息,这是正常的。

#### 使用系统设置程序

表 [2-1](#page-39-0) 中列出的按键可用于查看或更改系统设置程序屏幕上的信息和退出该程序。

#### <span id="page-39-0"></span>表 2-1. 系统设置程序导航键

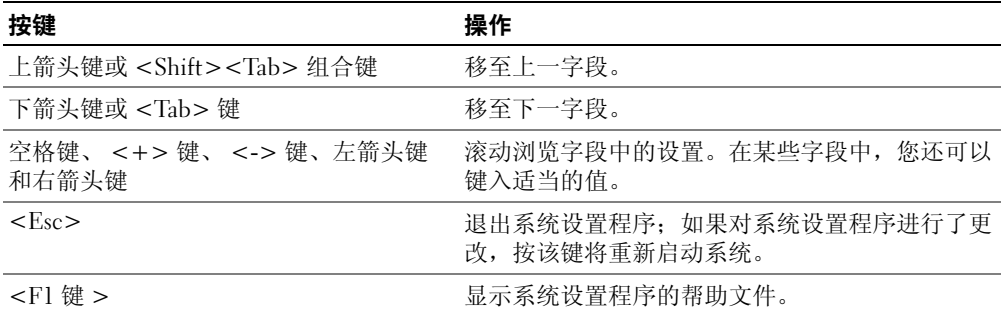

△ 注: 对于大多数选项, 您所作的任何更改都将被记录下来, 但要等到重新启动系统后才能生效。

## $\frac{1}{2}$

#### 主屏幕

进入系统设置程序时,系统将显示系统设置程序主屏幕 (请参见图 [2-1](#page-40-0))。

#### <span id="page-40-0"></span>图 2-1. 系统设置程序主屏幕

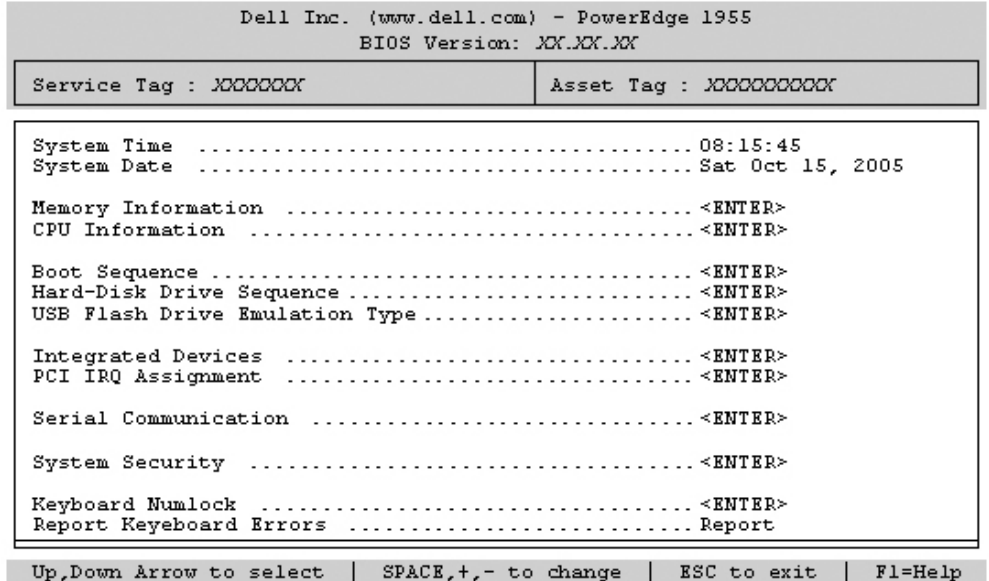

表 [2-2](#page-40-1) 列出了系统设置程序主屏幕中显示的信息字段的选项和说明。

4 注: 系统设置程序的选项会基于系统配置发生变化。

▲ 注: 系统设置程序的默认设置在各自选项的下面列出 (如果有)。

#### <span id="page-40-1"></span>表 2-2. 系统设置程序选项

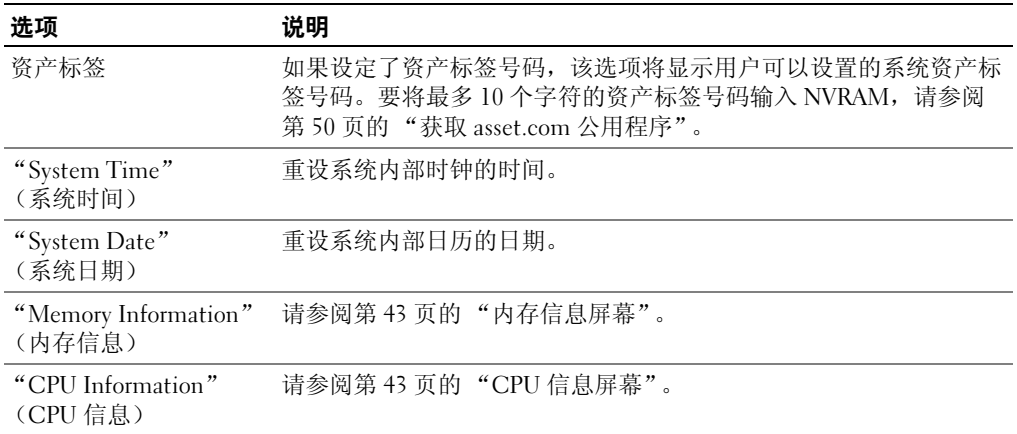

#### 表 2-2. 系统设置程序选项 (续)

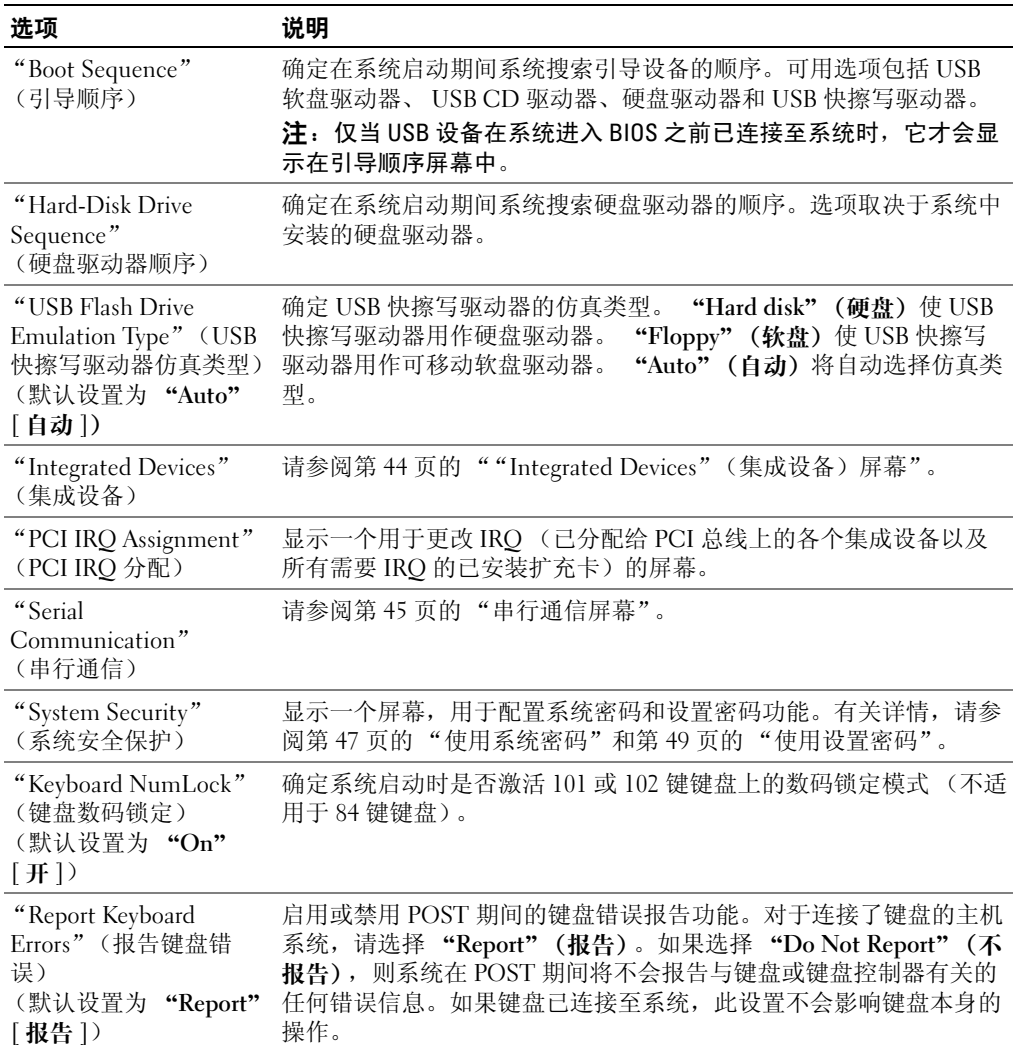

#### <span id="page-42-0"></span>内存信息屏幕

表 [2-3](#page-42-2) 列出了 "**Memory Information**"(内存信息)屏幕中显示的信息字段的选项和说明。

#### <span id="page-42-2"></span>表 2-3. 内存信息屏幕

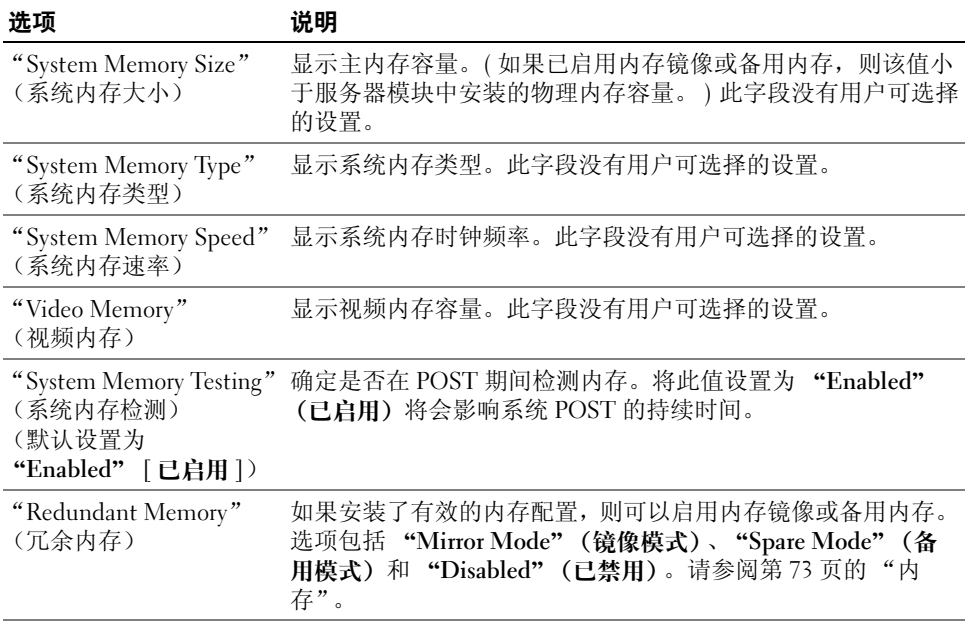

#### <span id="page-42-1"></span>CPU 信息屏幕

表 [2-4](#page-42-3) 列出了 "**CPU Information**"(**CPU** 信息)屏幕中显示的信息字段的选项和说明。

#### <span id="page-42-3"></span>表 2-4. CPU 信息屏幕

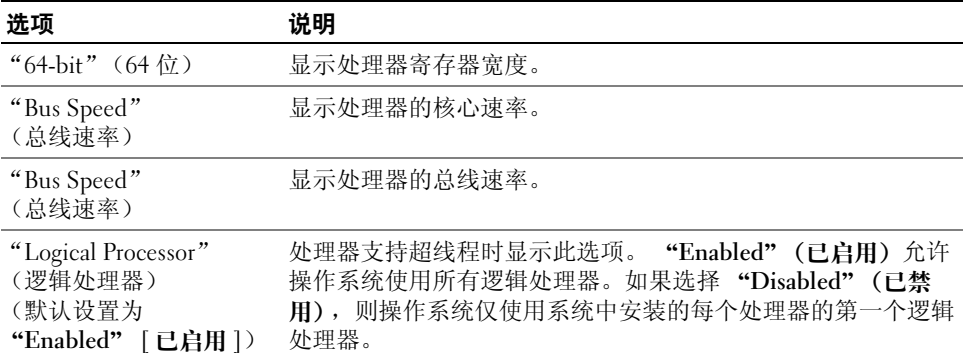

#### 表 2-4. CPU 信息屏幕 (续)

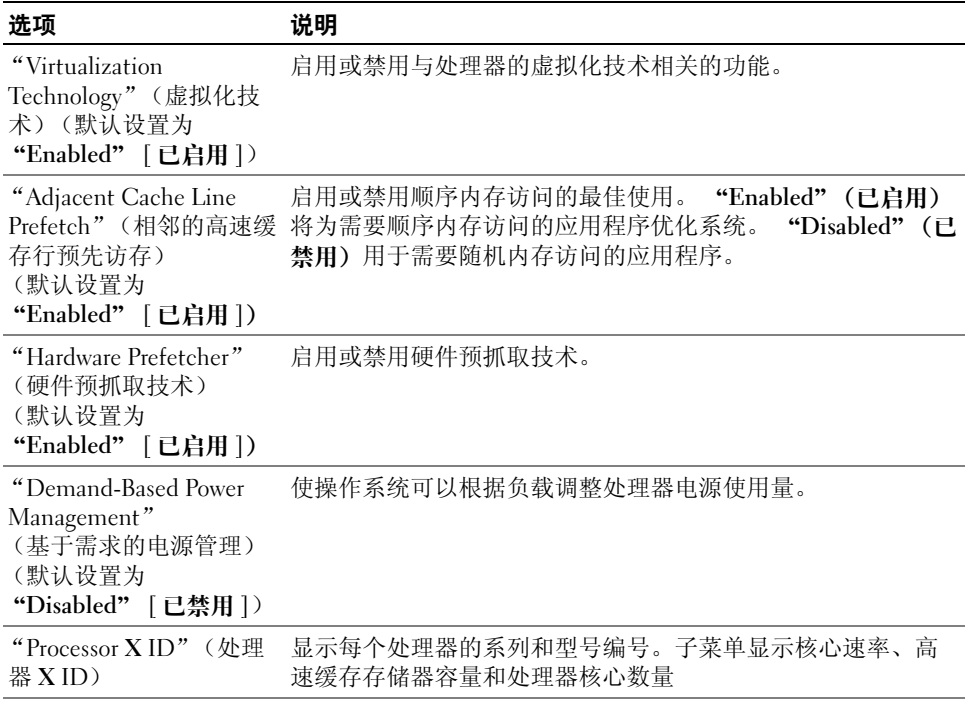

## <span id="page-43-0"></span>"Integrated Devices"(集成设备)屏幕

表 [2-5](#page-43-1) 列出了 "**Integrated Devices**"(集成设备)屏幕中显示的信息字段的选项和说明。

#### <span id="page-43-1"></span>表 2-5. "Integrated Devices" (集成设备) 屏幕选项

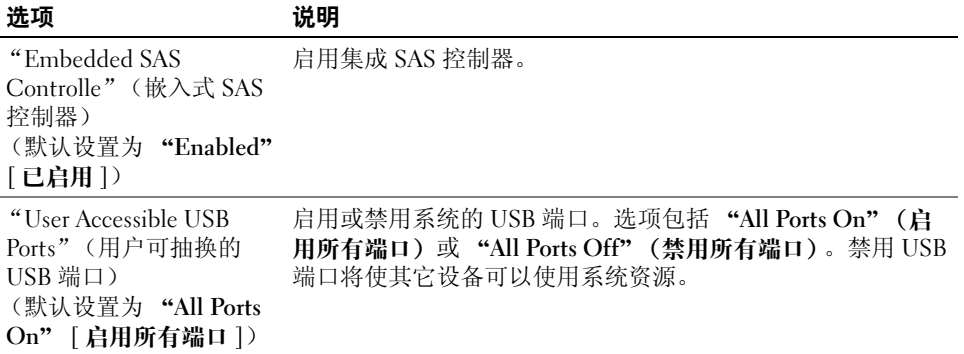

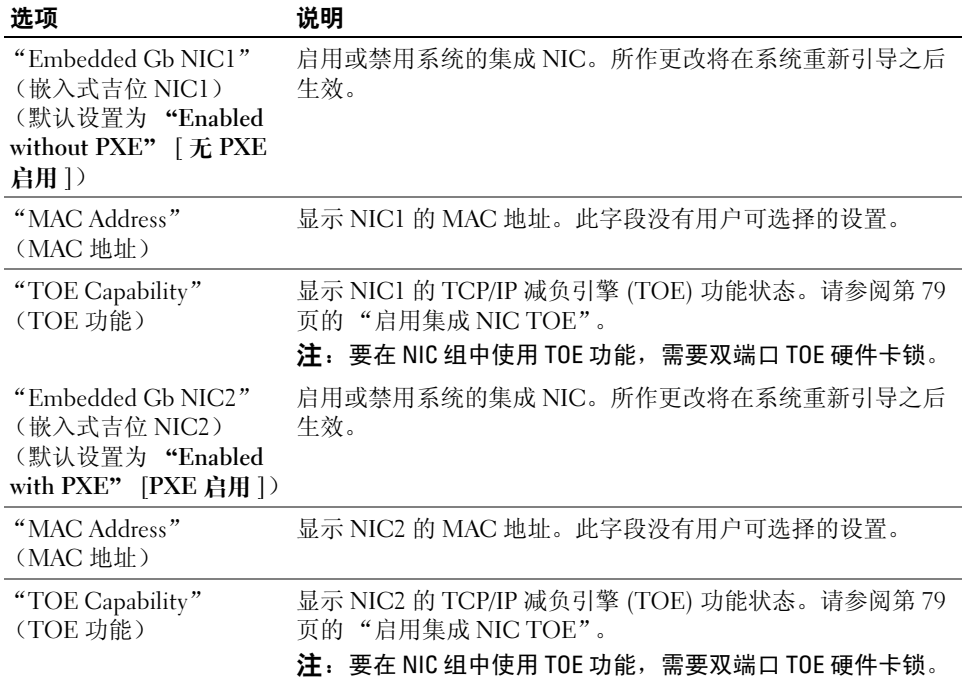

#### 表 2-5. "Integrated Devices" (集成设备) 屏幕选项 (续)

#### <span id="page-44-0"></span>串行通信屏幕

表 [2-6](#page-44-1) 列出了 "**Serial Communication**"(串行通信)屏幕中显示的信息字段的选项和说明。

#### <span id="page-44-1"></span>表 2-6. 串行通信屏幕选项

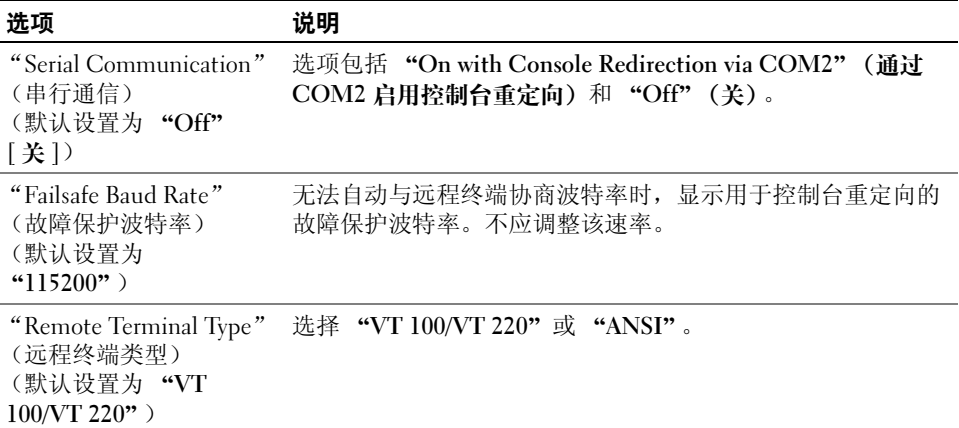

#### 表 2-6. 串行通信屏幕选项 (续)

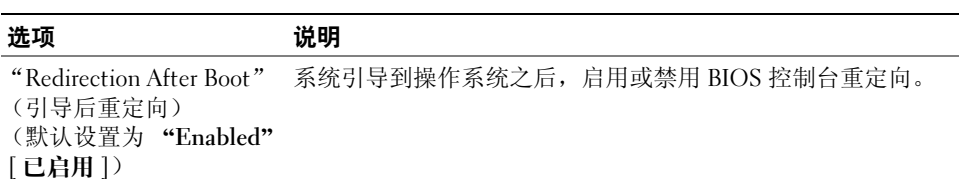

#### 系统安全保护屏幕

表 [2-7](#page-45-0) 列出了 "**System Security**"(系统安全保护)屏幕中显示的信息字段的选项和说明。

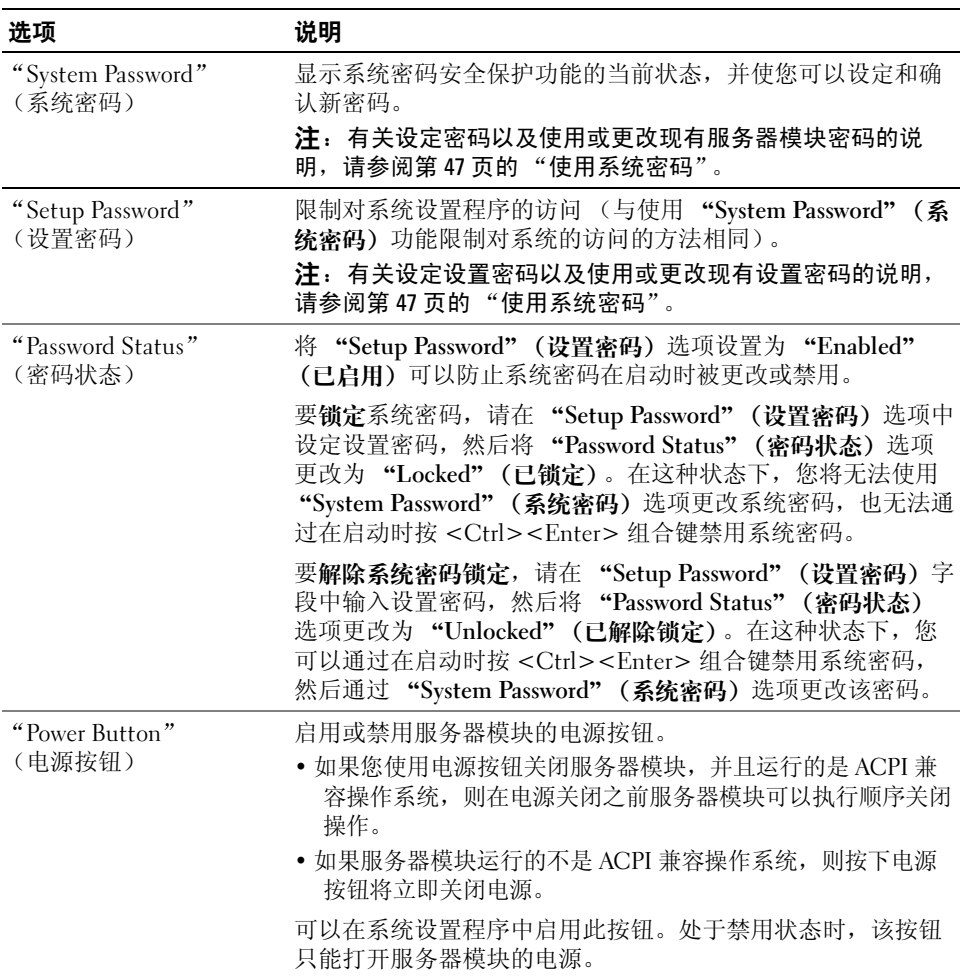

#### <span id="page-45-0"></span>表 2-7. "System Security" (系统安全保护) 屏幕选项

表 2-7. "System Security" (系统安全保护) 屏幕选项 (续)

| 洗项                  | 说明                               |
|---------------------|----------------------------------|
| "AC Power Recovery" | 确定恢复供电时服务器模块所执行的操作。如果将选项设置为      |
| (交流电源恢复)            | "Last" (最近一次), 服务器模块将返回到最近一次的电源状 |
| (默认设置为 "Last")      | 态。 "On" (开) 用于在恢复供电后打开服务器模块。如果设  |
| 「最近一次丨)             | 置为 "Off" (关), 则恢复供电后服务器模块将保持关闭状  |
|                     | 态。                               |

#### 退出屏幕

按 <Esc> 键退出系统设置程序之后,"**Exit**"(退出)屏幕将显示以下选项:

- "Save Changes and Exit"(保存更改并退出)
- "Discard Changes and Exit"(放弃更改并退出)
- "Return to Setup"(返回系统设置程序)

# $\frac{1}{2}$

**← 注意**: 密码功能为系统中的数据提供了基本的安全保护。如果您的数据需要进一步的安全保护, 请采取 其它形式的保护措施,例如数据加密程序。

□ 注意: 如果您的系统在未设定系统密码的情况下处于运行状态且无人看管, 或者您未锁定系统, 从而使 他人能够通过更改跳线设置禁用密码,则任何人都可以访问存储在系统中的数据。

系统出厂时未启用系统密码功能。如果系统的安全性对您很重要,请仅在启用系统密码保护功能的 情况下运行系统。

要更改或删除现有密码,您必须知道该密码 (请参阅第 49 [页的 "删除或更改现有的系统密](#page-48-1) [码"](#page-48-1))。如果您忘记了密码,则必须先由经过培训的维修技术人员更改密码跳线设置以禁用该密 码,并删除现有密码,然后您才能运行系统或更改系统设置程序中的设置。请参阅第118页的"禁 [用已忘记的密码"](#page-117-0)。

#### <span id="page-46-0"></span>使用系统密码

设定系统密码后,只有知道该密码的人才能完全使用系统。如果将 "**System Password**"(系统密 码)选项设置为 "**Enabled**"(已启用),系统会在启动后提示您输入系统密码。

#### 设定系统密码

在设定系统密码之前,请进入系统设置程序,并选取 "**System Password**"(系统密码)选项。 设定系统密码后,"**System Password**"(系统密码)选项的设置将显示为 "**Enabled**"(已启用)。 如果 "**Password Status**"(密码状态)的设置显示为 "**Unlocked**"(已解除锁定),则您可以更改 系统密码。如果 "**Password Status**"(密码状态)选项为 "**Locked**"(已锁定),则您无法更改系 统密码。通过跳线设置禁用系统密码功能后,系统密码为 "**Disabled**"(已禁用),您无法更改系 统密码或输入新的系统密码。

如果未设定系统密码,并且系统板上的密码跳线处于已启用 (默认设置)位置,则 "**System Password**"(系统密码)选项的设置显示为 "**Not Enabled**"(未启用),并且 "**Password Status**" (密码状态)字段显示为 "**Unlocked**"(已解除锁定)。要设定系统密码,请:

- 1 确认已将 "**Password Status**"(密码状态)选项设置为 "**Unlocked**"(已解除锁定)。
- 2 高亮度显示 "**System Password**"(系统密码)选项,并按 <Enter> 键。
- 3 键入新的系统密码。

您的密码最多可以包含 32 个字符。

按下每个字符键 (或按空格键键入空格)时,字段中均会显示一个占位符。

密码设定不区分大小写。但是,某些组合键无效。要在输入密码时删除字符,请按 <Backspace> 键或左箭头键。

 $\mathscr{L}$  注: 要退出字段而不设定系统密码,请按 <Enter> 键移至另一字段,或在完成步骤 5 之前随时按 <Esc> 键。

- 4 按 <Enter> 键。
- 5 要确认密码,请再次键入密码并按 <Enter> 键。

"**System Password**"(系统密码)显示的设置将更改为 "**Enabled**"(已启用)。退出系统设置 程序并开始使用系统。

6 这时,重新引导系统使密码保护生效,或者继续操作。

4 注: 重新引导系统之后, 密码保护才能生效。

#### 使用系统密码保护系统

■ 注: 如果您已设定设置密码 (请参阅第 49 [页的 "使用设置密码"\)](#page-48-0), 则系统会将您的设置密码作为另 一个系统密码。

如果将 "**Password Status**"(密码状态)选项设置为 "**Unlocked**"(已解除锁定),则您可以选择 启用或禁用密码安全保护。

要启用密码安全保护,请:

- 1 按 <Ctrl><Alt><Del> 组合键打开或重新引导系统。
- 2 按  $\lt$  Enter > 键。
- 3 键入密码并按 <Enter> 键。

要禁用密码安全保护,请:

- 1 按 <Ctrl><Alt><Del> 组合键打开或重新引导系统。
- 2 按 <Ctrl><Enter> 组合键。

如果将 "**Password Status**"(密码状态)选项设置为 "**Locked**"(已锁定),则只要您打开系统电 源或按 <Ctrl><Alt><Del> 组合键重新引导系统, 都必须在出现提示后键入密码并按 <Enter> 键。

键入正确的系统密码并按 <Enter> 键后,系统将正常运行。

#### 48 使用系统设置程序

如果输入的系统密码不正确,系统将显示信息并提示您重新输入密码。您有三次输入正确密码的机 会。第三次尝试失败后,系统将显示错误信息,说明失败次数、系统已停机并将要关闭系统。此信 息可以警告您有人试图擅自使用您的系统。

即使您关闭并重新启动系统,如果输入的密码不正确,系统仍然会显示该错误信息。

**么注:您可以将"Password Status"(密码状态)选项与"System Password"(系统密码)和"Setup** Password"(设置密码) 选项配合使用, 以进一步防止他人擅自更改系统。

#### <span id="page-48-1"></span>删除或更改现有的系统密码

- 1 系统出现提示时,按 <Ctrl><Enter> 组合键禁用现有的系统密码。 如果系统要求您输入设置密码,请与网络管理员联系。
- 2 在 POST 期间,按 <F2> 键进入系统设置程序。
- 3 选择 "**System Security**"(系统安全保护)屏幕字段,确认已将 "**Password Status**"(密码状 态)选项设置为 "**Unlocked**"(已解除锁定)。
- 4 系统出现提示时,键入系统密码。
- 5 确认 "**System Password**"(系统密码)选项显示为 "**Not Enabled**"(未启用)。

如果 "**System Password**"(系统密码)选项显示为 "**Not Enabled**"(未启用),则系统密码 已被删除。如果 "**System Password**"(系统密码)选项显示为 "**Enabled**"(已启用),请按 <Alt><b> 组合键重新启动系统, 然后重复步骤 2 至步骤 5。

#### <span id="page-48-0"></span>使用设置密码

#### <span id="page-48-2"></span>设定设置密码

仅当 "**Setup Password**"(设置密码)选项设置为 "**Not Enabled**"(未启用)时,您才能设定 (或 更改)设置密码。要设定设置密码,请高亮度显示 "**Setup Password**"(设置密码)选项,并按 <**+>** 键或 **<->** 键。系统将提示您输入并确认密码。

 $\mathscr{L}$  注:设置密码可以与系统密码相同。如果这两个密码不同,设置密码可以用作备用系统密码。但系统密 码无法代替设置密码。

您的密码最多可以包含 32 个字符。

按下每个字符键 (或按空格键键入空格)时,字段中均会显示一个占位符。

密码设定不区分大小写。但是,某些组合键无效。要在输入密码时删除字符,请按 <Backspace> 键或左箭头键。

确认密码后,"**Setup Password**"(设置密码)的设置将更改为 "**Enabled**"(已启用)。您下次进 入系统设置程序时,系统将提示您输入设置密码。

对 "**Setup Password**"(设置密码)选项所作的更改将立即生效 (无需重新启动系统)。

#### 在启用设置密码的情况下进行操作

如果将 "**Setup Password**"(设置密码)设置为 "**Enabled**"(已启用),您必须在输入正确的设置 密码后才能修改系统设置程序的大部分选项。当您启动系统设置程序时,该程序将提示您输入密 码。

如果三次均没有输入正确的密码,系统将允许您查看系统设置程序屏幕,但不允许进行修改。以下 情况除外: 如果未将 "System Password" (系统密码) 设置为 "Enabled" (已启用), 并且未通 过 "**Password Status**"(密码状态)选项将其锁定,则您可以设定系统密码 (但不能禁用或更改现 有的系统密码)。

么注:您可以将"Password Status"(密码状态)选项与"Setup Password"(设置密码)选项结合使用, 以防止他人擅自更改系统密码。

#### 删除或更改现有的设置密码

- 1 进入系统设置程序,并选择 "**System Security**"(系统安全保护)选项。
- 2 高亮度显示 "**Setup Password**"(设置密码)选项,按 <Enter> 键访问设置密码窗口,并再按 两次 <Enter> 键以清除现有的设置密码。 设置将更改为 "**Not Enabled**"(未启用)。
- 3 如果您要设定新的设置密码, 请执行第 49 页的"设定设置密码"中的步骤。

# 禁用已忘记的密码

请参阅第 118 [页的 "禁用已忘记的密码"。](#page-117-0)

## <span id="page-49-0"></span>获取 asset.com 公用程序

**asset.com** 公用程序不在 **Dell OpenManage Server Assistant** CD 的 "Service Mode"部分中。要获取 此公用程序,请使用 **Server Assistant** CD 创建一个可引导软盘,然后此公用程序将自动在该软盘中 创建。**asset.com** 公用程序将包含在以后发行的 **Server Assistant** CD 的 "Service Mode"部分中。

# 底板管理控制器配置

底板管理控制器 (BMC) 使您可以远程配置、监测和恢复系统。 BMC 提供以下功能:

- 使用系统的集成 NIC
- 故障记录和 SNMP 警报
- 访问系统事件日志和传感器状态
- 系统功能控制 (包括打开和关闭电源)
- 独立于系统电源或运行状态的支持
- 提供用于系统设置程序、基于文本的公用程序和操作系统控制台的文本控制台重定向

 $\mathcal{L}$  注: 要通过集成 NIC 远程访问 BMC, 必须将网络连接连接至集成 NIC1。

有关使用 BMC 的其它信息,请参阅 BMC 和系统管理应用程序的说明文件。

#### 进入 BMC 设置模块

- 1 打开或重新启动系统。
- 2 系统完成 POST 后提示您时,按 <Ctrl-E> 组合键。 如果按 <Crtl-E> 组合键之前已开始载入操作系统,请让系统完成引导过程,然后重新启动系 统并再试一次。

#### "BMC Setup Module"(BMC 设置模块)选项

有关 BMC 设置模块选项以及如何配置紧急管理端口 (EMP) 的信息,请参阅 《**BMC** 用户指南》。

# 3

# $\frac{1}{2}$

本节中的过程介绍了如何卸下和安装系统组件以及服务器模块组件,包括:

- 电源设备模块
- 风扇模块
- Dell 远程访问控制器 / 模块化机箱 (DRAC/MC) 模块
- KVM 模块
- 网络开关模块
- 服务器模块
- 服务器模块组件
	- 内存模块
	- 子卡
	- TOE NIC
	- 处理器
	- 服务器模块电池
	- 硬盘驱动器
- 背面板模块固定框架部件 (仅维修过程)
- 机箱控制面板部件 (仅维修过程)
- 服务器模块控制面板部件 (仅维修过程)
- 系统板 (仅维修过程)

## 电源设备模块

系统最多可以包含四个热插拔电源设备模块,可从系统机箱背面板对它们进行抽换。

- **注:系统仅支持 2100 W 的电源设备模块。 2100 W 的电源设备模块需要从 PDU 获得 180 至 240 V 的输入电** 压才能运行,因此要求 PDU 在输出电压为 180 V 时能够提供最大交流电流 29.2 A。如果将此电源设备模块 插入 110 V 电源插座, 则系统将无法加电。
- 注:除了给系统供电以外,电源设备模块还装有一个内部风扇,可以为服务器模块散热。如果内部风扇 出现故障,必须更换电源设备模块。

#### 系统电源使用原则

Dell 远程访问控制器 / 模块化机箱 (DRAC/MC) 模块控制对机箱和服务器模块的配电。为便于电源 管理和出于保护目的,已对 DRAC/MC 进行了设置,使其为机箱 (在安装所有背面板模块的情况 下)和服务器模块 (在安装所有组件的情况下)分配理论最大电压值。实际电源使用情况取决于 系统的特定配置 (例如, 机箱背面板中安装的模块数量; 服务器模块中安装的处理器、内存模块 和硬盘驱动器数量;机箱中安装的服务器模块数量)。

系统是否提供冗余,具体取决于安装的电源设备模块的数量。如果您的系统具有以下配置之一:

- 两个 2100 W 电源设备模块, 则其中一个电源设备模块出现故障时系统不提供冗余。
- 四个 2100 W 电源设备模块,则其中一个电源设备模块出现故障时系统提供冗余。

注:根据非冗余系统的特定配置,即使电源设备模块出现故障,某些服务器模块仍可能会继续运行。如 果发生此类情况,并且您希望运行的服务器模块已关闭,则可以关闭正在运行的服务器模块的电源,直 至您所需的服务器模块接通电源。

此外,如果您安装新的服务器模块时该模块无法加电,请确保您的系统满足上述的正常操作电源配置要 求。只有这些配置才能支持全负载的系统。

■ 注: 电源设备模块的功率列在其管制标签上。

#### 卸下电源设备模块

■ 注意: 电源设备模块均可热插拔。系统处于运行状态时, 请每次仅卸下并更换一个电源设备模块。

- 1 断开电源线与电源设备模块的连接。
- 2 向下按压电源设备模块释放卡舌。请参见图 [3-1](#page-54-0)。
- 3 向下转动电源设备模块的手柄以将模块弹出。
- 4 滑动电源设备模块,使其脱离机箱。

#### <span id="page-54-0"></span>图 3-1. 卸下和安装电源设备模块

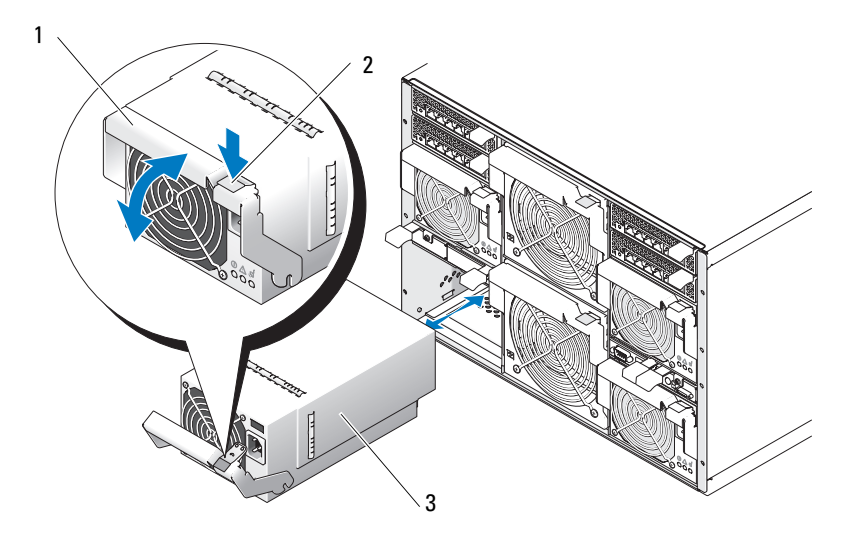

1 手柄 2 释放卡舌 2 3 电源设备模块

#### 安装电源设备模块

- 1 确保电源设备模块手柄完全落下,然后将电源设备模块滑入机箱中,直至其完全就 位。请参见图 [3-1](#page-54-0)。
- 2 向上转动电源设备模块手柄,直至其释放卡舌稳固卡入到位。
- 3 将电源电缆插入电源设备模块中。

## $\overline{a}$

系统最多可以包含四个系统风扇 (两套冗余风扇),这些风扇均安装在两个热插拔风 扇模块中。每个风扇模块在其背面板上均装有系统风扇指示灯,可用来识别每个系统 风扇的状态。请参见图 [1-7](#page-19-0)。

### 卸下风扇

■ 注意: 从系统中卸下风扇模块后, 请尽快将其装回以确保正常的冷却。

1 通过背面板风扇模块指示灯识别故障系统风扇。请参见图 [1-7](#page-19-0)。 最接近机箱中间板的是风扇 1;最接近风扇模块手柄的是风扇 2。

- 2 卸下风扇模块:
	- a 向下按压风扇模块释放卡舌。请参见图 [3-2](#page-55-0)。
	- b 向下转动风扇模块手柄以将模块弹出。
	- c 滑动风扇模块,使其脱离机箱。

#### <span id="page-55-0"></span>图 3-2. 卸下和安装风扇模块

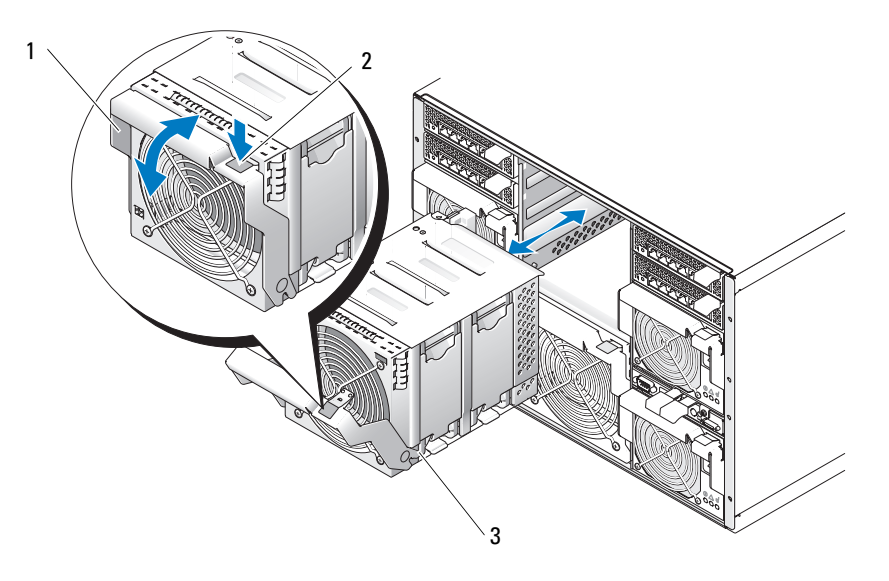

1 手柄 2 释放卡舌 2 3 风扇模块

- 3 卸下故障风扇:
	- a 向上拉起风扇释放卡舌。请参见图 [3-3](#page-56-0)。
	- b 提起风扇拉杆。
	- c 将风扇从风扇模块中拉出。

#### <span id="page-56-0"></span>图 3-3. 卸下和安装系统风扇

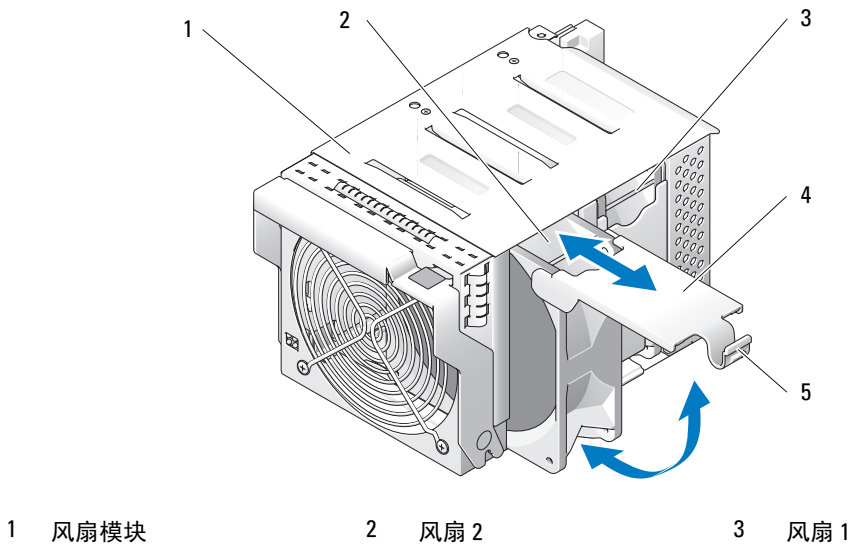

4 风扇拉杆 5 风扇释放卡舌

#### 安装风扇

- 1 调整备用风扇的方向,如图 [3-3](#page-56-0) 所示。
- 2 安装风扇:
	- a 将风扇滑入风扇模块中。
	- b 放低其风扇拉杆。
	- c 按压拉杆的底部,直至其稳固卡入到位。
- 3 将风扇模块滑入机箱中,直至其完全就位。请参见图 [3-2](#page-55-0)。
- 4 向上转动风扇模块手柄,直至其释放卡舌稳固卡入到位。

## DRAC/MC 模块

在其它控制功能中, DRAC/MC 控制对系统的供电。如果未安装可正常工作的 DRAC/MC 模块, 则 新安装的服务器模块将无法加电,并且当前已安装的服务器模块也无法重新加电。

#### 卸下 DRAC/MC 模块

- 1 断开连接至 DRAC/MC 模块的所有电缆的连接。
- 2 按压释放卡舌的底部,并向外拉出释放拉杆。请参见图 [3-4](#page-57-0)。
- 3 滑动 DRAC/MC 模块, 使其脱离机箱。

#### 安装 DRAC/MC 模块

- 1 确保 DRAC/MC 模块释放拉杆完全展开。请参见图 [3-4](#page-57-0)。
- 2 将模块滑入机箱中,直至其完全就位。
- 3 合上释放拉杆,直至其稳固卡入到位。
- 4 重新连接先前连接至模块的电缆。

#### <span id="page-57-0"></span>图 3-4. 卸下和安装 DRAC/MC 模块

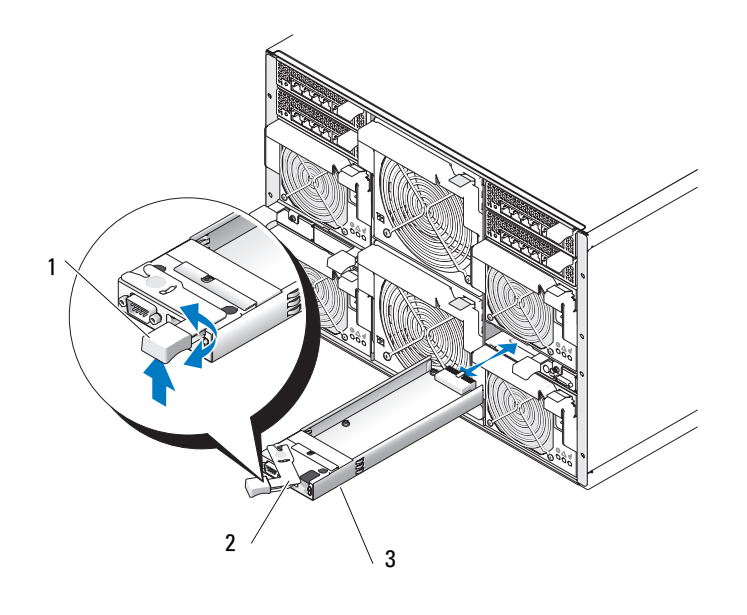

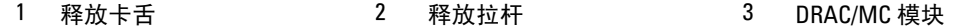

#### 重要的 I/O 配置注意事项

确保您已阅读 DRAC/MC 的 **readme.txt** 文件。该文件包含更新信息,其中包括特定情况下 的系统指示灯行为。

 警告:如果在未正确配置 I/O 托架的系统中执行某些操作,则会导致数据丢失。尤其是,仅当 托架 1 中存在 I/O 模块时才应在托架 2 中安装相同结构类型的模块,且仅当托架 3 中存在 I/O 模 块时才应在托架 4 中安装相同结构类型的模块。除了这些情况 (或在临时需要更换托架 1 或托 架 3 中有故障的 I/O 模块的情况下)以外,不应占用托架 2 和托架 4。

除非您的系统是遵循这些原则配置的,否则请勿执行以下任何操作:

- 升级 DRAC/MC 固件
- 发出用于 DRAC/MC 的软件重设命令,例如 racadm racreset
- 重置 DRAC/MC 模块
- 引发 DRAC/MC 故障时转移事件 (例如从主 DRAC/MC 上拔下网络电缆)

执行以上任何操作都将关闭托架 2 或托架 4 I/O 模块的电源并停止其上的通信,导致数据丢失。

启动后, DRAC/MC 固件算法必须在找到托架 2 中的模块之前找到托架 1 中的模块;在找到托架 4 中的模块之前找到托架 3 中的模块。否则,当您在执行 DRAC/MC 的固件升级、引发 DRAC/MC 故障时转移或重设 DRAC/MC 时,托架 2 或托架 4 中模块的电源将被关闭。

有关配置 DRAC/MC 系统的详细信息,请参阅 **support.dell.com** 上最新的 《**Dell** 远程访问控制器 **/** 模块化机箱用户指南》。

#### DRAC/MC 固件要求

系统的最低 DRAC/MC 固件要求为 1.3 版 (或更高版本)。如果要向系统中添加第二个 DRAC/MC 1.0 版的模块以支持冗余,则必须先将该模块的固件升级到 1.1 版,然后再将固件升级到 1.3 版 (或 更高版本)。

 $\mathscr{L}$  注: DRAC/MC 模块的固件版本显示在其基于 Web 的 GUI 上, 或者通过键入 getsysinfo 或 racadm getsysinfo 命令来显示。

有关固件更新和安装冗余 DRAC/MC 模块的详细信息,请参阅 **support.dell.com** 上最新的 《**Dell**  远程访问控制器 **/** 模块化机箱用户指南》。该指南还提供了有关如何设置和运行该版本模块的完整 说明。

## KVM 模块

您的系统包含一个热插拔 KVM 模块。可能安装了以下两种类型 KVM 模块中的一种: Avocent 模拟 KVM 切换器模块或 Avocent 数字访问 KVM 切换器模块。这两种模块都可以让您使用系统附带的专 用电缆,将 PS/2 兼容键盘、鼠标和视频显示器连接至系统。有关这些模块功能的详细信息,请参 阅 "指示灯、代码和信息"中的 "[KVM](#page-20-0) 模块"。有关如何通过连接至 KVM 模块的键盘选择服务 器模块的说明,请参阅系统 《配置指南》。

#### 卸下 KVM 模块

- 1 断开连接至 KVM 模块的所有电缆的连接。
- 2 拧松用于将释放拉杆固定在模块上的梅花槽螺钉。请参见图 [3-5](#page-59-0)。
- 3 向外拉出释放拉杆,并滑动 KVM 模块使其脱离机箱。

#### 安装 KVM 模块

- 1 确保 KVM 模块释放拉杆完全展开。请参见图 [3-5](#page-59-0)。
- 2 将模块滑入机箱中,直至其完全就位。
- 3 合上释放拉杆,直至其稳固卡入到位。
- 4 用梅花槽螺钉将释放拉杆固定在模块上。
- 5 将专用电缆重新连接至 KVM 模块,并将键盘、显示器和鼠标连接至专用电缆。

#### <span id="page-59-0"></span>图 3-5. 卸下和安装 KVM 模块

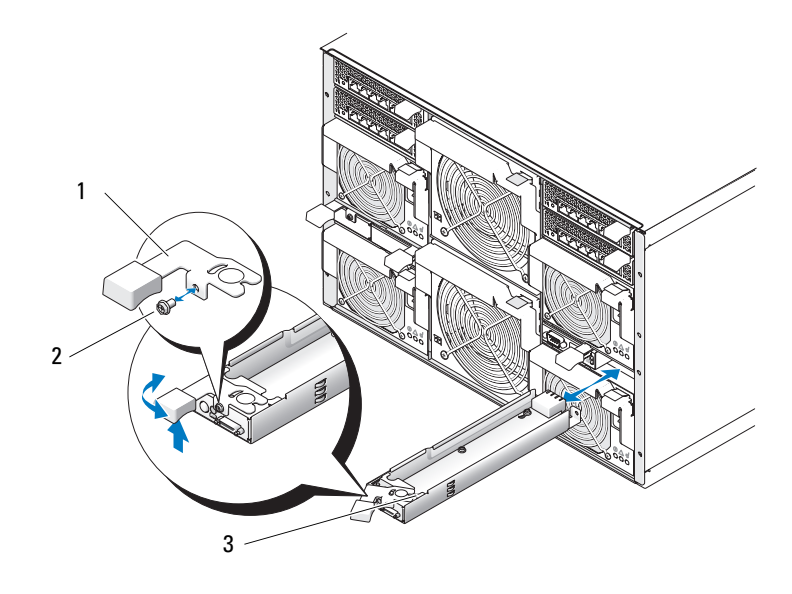

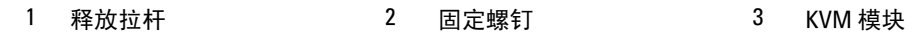

图 [3-6](#page-60-0) 显示了 KVM 模块基本配置的布线。有关配置 KVM 模块的信息,请参阅系统附带的《配置 指南》。

#### <span id="page-60-0"></span>图 3-6. KVM 模块基本配置

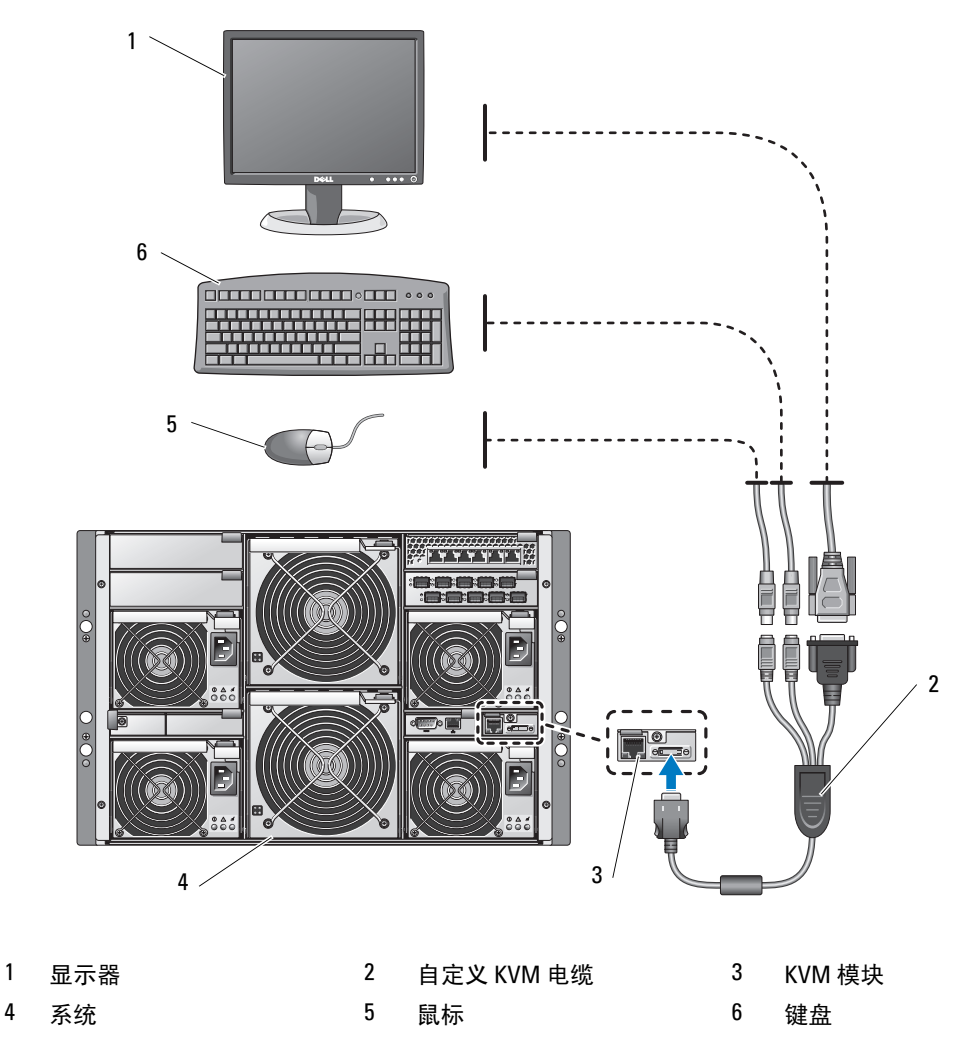

#### 从模拟 KVM 切换器级连 Avocent 模拟 KVM 切换器或 Avocent 数字访问 KVM 切换器

两种 Avocent KVM 切换器均可从模拟 KVM 切换器 (例如 Dell180ES 和 2160ES), 以及从支持屏 幕配置和活动报告 (OSCAR) 界面的其它产品级连而得。

在将 KVM 切换器连接至支持的模拟切换器之前,您必须将 KVM 切换器设置为按插槽顺序显示, 并将屏幕延迟时间至少设置为 1 秒钟:

- 1 按 <Print Screen> 键启动 KVM 切换器 OSCAR。
- 2 单击 "**Setup**"(设置) **>** "**Menu**"(菜单)。系统将显示 "**Menu**"(菜单)对话框。
- 3 选择 "**Slot**"(插槽)以按插槽编号的数字顺序显示服务器。
- 4 输入至少 1 秒钟的屏幕延迟时间。
- 5 单击 "**OK**"(确定)。

将屏幕延迟时间设置为 1 秒钟, 可使您无需启动 OSCAR, 即可软切换到某个服务器。

 $\mathscr{L}$  注: 软切换功能允许您使用热键组合在服务器之间进行切换。您可以通过按 <Print Screen> 键,然后键入 某个服务器名称的开始几个字符或其编号,软切换到该服务器。如果已设置延迟时间,但在此时间结束 以前按了热键组合,将不会显示 OSCAR。

要配置模拟切换器,请:

- 1 按 <Print Screen> 键以打开 OSCAR 主对话框。
- 2 依次单击 "**Setup**"(设置) **>** "**Devices**"(设备) > "**Device Modify**"(设备修改)。
- $3$  选择 " $10$ -port"( $10$  端口)选项, 以与您系统中的插槽数量相匹配。如果没有" $10$ -port" (10 端口)这一选项,请选择 "16-port"(16 端口)选项。
- 4 单击 "**OK**"(确定)退出 OSCAR。
- 5 按 <Print Screen> 键以验证所做设置是否已生效。 KVM 切换器当前所连接的服务器模块的插槽 编号应已扩展为显示系统中每个服务器模块的插槽位置。例如,如果 KVM 切换器已连接至插槽 1,则将显示为从 01-01 到 01-10。

要将 Avocent KVM 切换器连接至支持的模拟切换器, 请:

- 1 将键盘、视频和鼠标电缆连接至模拟切换器。
- 2 将此电缆的另一端连接至专用电缆。
- 3 将自定义 KVM 电缆连接至 KVM 切换器的 KVM 端口 (请参见图 [3-7](#page-62-0))。

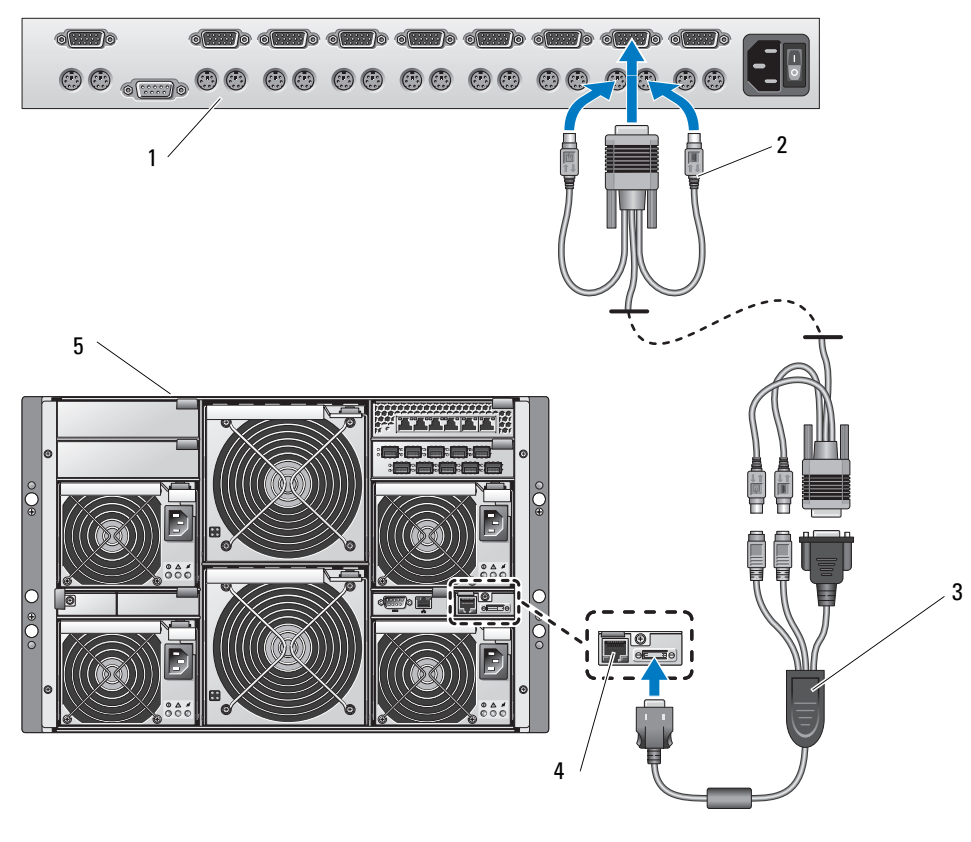

<span id="page-62-0"></span>图 3-7. 从模拟 KVM 切换器级连的 Avocent 模拟或数字 KVM 切换器

1 模拟切换器 2 键盘、视频和鼠标互连电缆 3 自定义 KVM 电缆

- 4 KVM 切换器 5 系统
- 4 将模拟切换器和系统连接至适当的电源。
- 5 打开系统电源。
- 6 打开模拟切换器电源。
- $\mathscr{L}$  注: 如果先打开模拟切换器电源再打开系统电源,可能会导致模拟切换器 OSCSR 中只显示一个服务器模 块,而不是 10 个。
- $\mathscr{L}$  注: 除上述所列步骤以外,某些模拟切换器可能还要求您执行一些其它步骤,以确保 KVM 切换器服务器 模块显示在模拟切换器 OSCAR 中。有关其它信息,请参阅模拟切换器说明文件。

#### 从 Dell 控制台交换机级连 Avocent 模拟 KVM 切换器

要从 Dell 2161DS、 180AS 或 2160AS 控制台交换机级连 Avocent 模拟 KVM 切换器,请将 Avocent 模拟 KVM 切换器背面的 ACI 端口连接至 Dell 控制台交换机背面 16 个 ARI 端口中的一个 (请参见 图 [3-8](#page-63-0))。

 $\mathbb{Z}$  注: 请勿将 KVM 切换器 ACI 端口连接至 LAN 设备 (例如网络集线器)。这样做可能会导致设备损坏。

#### <span id="page-63-0"></span>图 3-8. 从 Dell 控制台交换机级连 Avocent 模拟 KVM 切换器

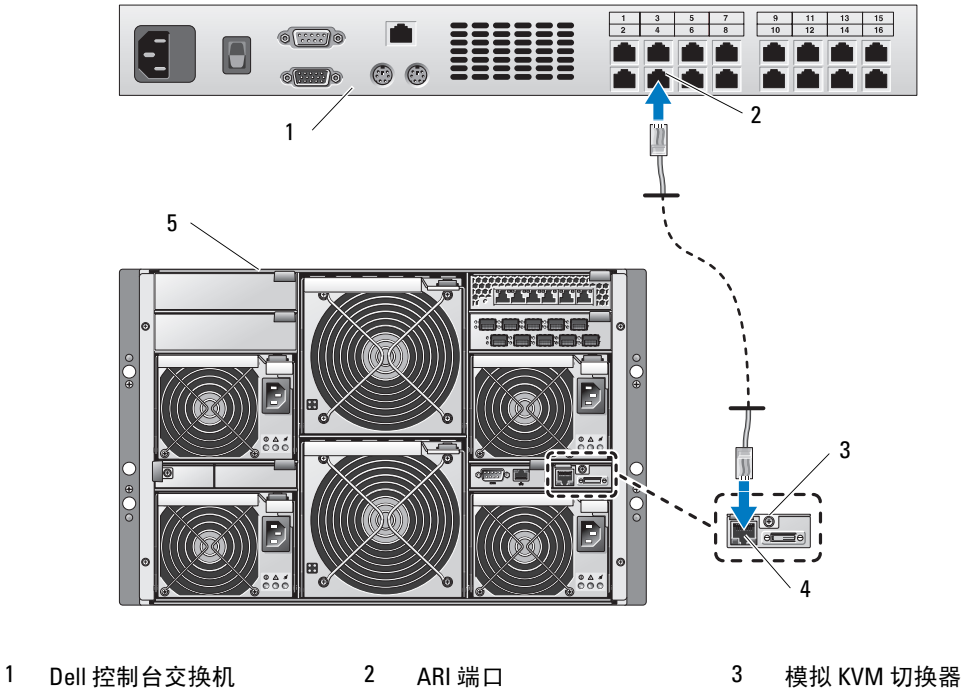

4 ACI 端口 5 系统

连接 KVM 切换器之后,OSCAR 中将显示服务器模块。 Dell 控制台交换机将自动在 KVM 菜单中配 置插槽。

 $\mathscr{L}$  注: 将本地系统设置完毕后, 您还必须通过 Remote Console Switch (远程控制台交换机)软件重新同步 服务器列表,以便可以看到服务器模块的列表。请参阅 ["重新同步远程客户机工作站上的服务器列表"](#page-65-0)。

#### 从 Dell 控制台交换机级连 Avocent 数字访问 KVM 切换器

要从 Dell 2161DS、 180AS 或 2160AS 控制台交换机级连 Avocent 数字访问 KVM 切换器模块,请:

- 1 将 CAT5 电缆的一端连接至控制台交换机上的 ARI 端口 (请参见图 [3-9](#page-64-0))。
- 2 将 CAT5 电缆的另一端连接至服务器接口集成器 (SIP)。
- 3 将本地 KVM 电缆连接至 KVM 切换器的本地 KVM 端口, 然后再连接至 SIP。
- 4 连接 KVM 切换器之后, OSCAR 中将显示服务器模块。
- <span id="page-64-0"></span>图 3-9. 从 Dell 控制台交换机级连 Avocent 数字访问 KVM 切换器

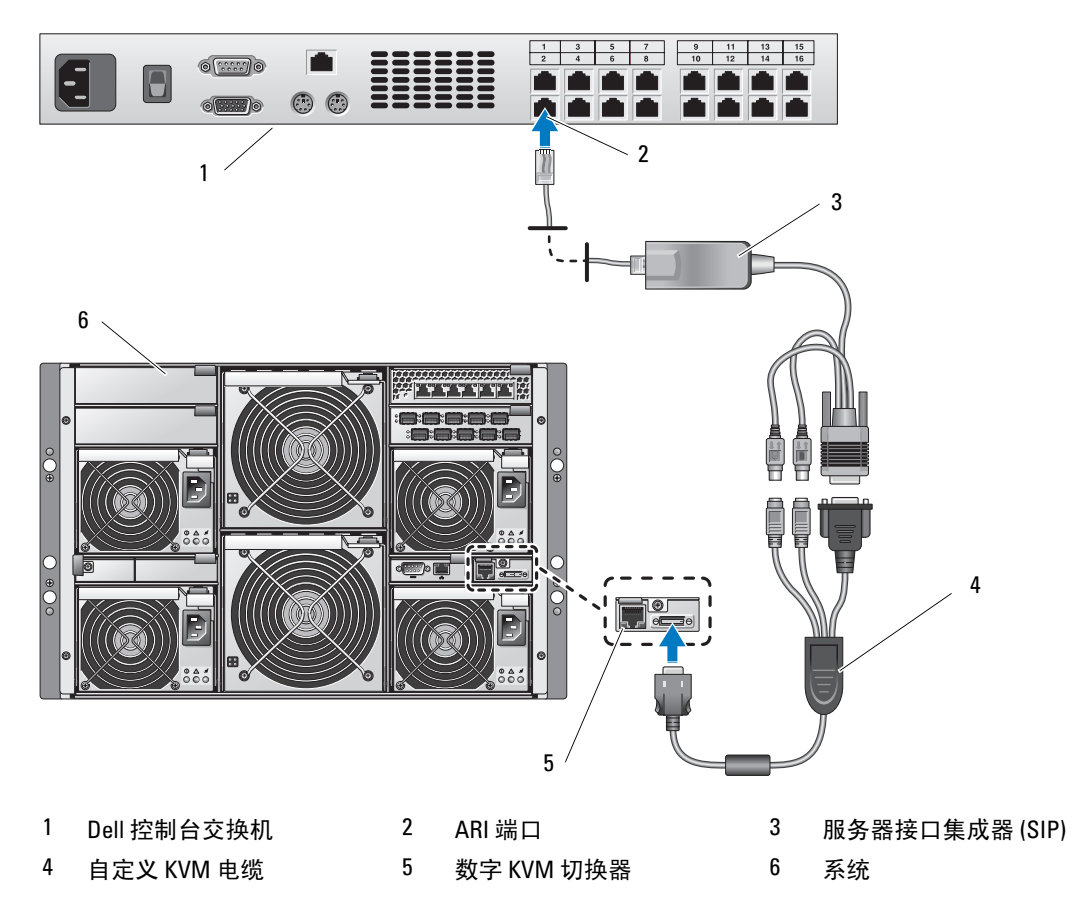

连接完毕后, Dell 控制台交换机将自动在 KVM 菜单中配置插槽。

 $\mathscr{L}$  注: 将本地系统设置完毕后,您还必须通过 Remote Console Switch (远程控制台交换机)软件重新同步 服务器列表,以便可以看到服务器模块的列表。请参阅 ["重新同步远程客户机工作站上的服务器列表"](#page-65-0)。

#### <span id="page-65-0"></span>重新同步远程客户机工作站上的服务器列表

连接 KVM 切换器之后, OSCAR 中将显示服务器模块。现在, 您需要重新同步所有远程工作站上 的服务器,以确保服务器模块当前对通过 Remote Console Switch (远程控制台交换机)软件连接 至控制台交换机的任何远程用户均可用。

 $\mathscr{L}$  注: 此过程仅重新同步一台远程客户机工作站。如果有多个客户机工作站, 请保存重新同步的本地数据 库并将其载入其它客户机工作站,以确保一致性。

要重新同步服务器列表,请:

- 1 在管理面板 (MP) 的 "**Server**"(服务器)类别中,单击 "**Resync**"(重新同步)。 将启动 "重新同步向导"。
- 2 单击 "**Next**"(下一步)。

系统显示一条警告信息,指出将更新数据库以匹配控制台交换机的当前配置。您当前的本地数据 库名称将被交换机名称所取代。要在重新同步过程中包含未通电的 SIP,请单击以启用 "Include **Offline SIPs**"(包括脱机 **SIP**)复选框。

3 单击 "**Next**"(下一步)。

系统显示 "**Polling Remote Console Switch**"(轮询远程控制台交换机)信息框,以及指示正在 检索交换机信息的进度栏。

4 如果未检测到设备中发生任何更改,系统将显示此信息的完成对话框。

如果检测到服务器更改,则显示 "**Detected Changes**"(检测到的更改)对话框。单击 "**Next**" (下一步)以更新数据库。

- 5 如果检测到层叠连接的交换机,将显示 "**Enter Cascade Switch Information**"(输入层叠交换机 信息)对话框。从下拉列表中选择连接至设备的交换机的类型。如果没有所需类型,可以通过单 击 "**Add**"(添加)来添加新类型。
- 6 单击 "**Next**"(下一步)。系统显示完成对话框。
- 7 单击 "**Finish**"(完成)以退出。
- 8 启动模拟切换器和系统。

## 机箱 I/O 模块

可用于系统中的 I/O 模块包括很多种,例如光纤信道通道模块、光纤信道转换器模块、以太网通道 模块、Infiniband 通道模块和 PowerConnect 5316M 以太网交换机模块。某些 I/O 模块还要求每个服 务器模块(与特定 I/O 模块进行通信的)内部必须安装支持的子卡。系统最多可以容纳四个热插拔 I/O 模块。

更换同一类型的 I/O 模块时无需关闭系统电源;但是,只有安装并初始化更换的模块后,才能恢复 网络连接。

#### I/O 模块的放置

背面板包含四个 I/O 模块托架,分别标记为 IO/1、 IO/2、 IO/3 和 IO/4 (请参见图 [1-5](#page-16-0))。 PowerConnect 5316M 以太网交换机模块或以太网通道模块必须安装在托架 IO/1 或 IO/2 中。所有匹 配的其它类型 I/O 模块则可以安装在 IO/3 和 IO/4 中。有关安装 I/O 模块的指导原则,请参阅 "指 示灯、信息和代码"中的 ["安装连接模块指导原则](#page-25-0)"。

托架 IO/1 和 IO/3 是主托架,托架 IO/2 和 IO/4 是次托架。次托架用于提供冗余或其它连接 (如果 需要)。如果仅安装一种 I/O 模块, 则必须将其安装在主托架中。

#### 卸下 I/O 模块

- 1 断开连接至 I/O 模块的所有电缆的连接。
- 2 按压释放卡舌的底部,并向外拉出释放拉杆。请参见图 [3-10](#page-66-0)。
- 3 将释放拉杆拉出,并滑动 I/O 模块使其脱离机箱。
- 4 如果卸下 I/O 模块后不打算再装回:
	- a 如果 I/O 模块使用支持的子卡,请从服务器模块内部卸下此卡。请参阅第 78 [页的 "卸下子](#page-77-0) [卡"。](#page-77-0)
- 注意:您必须在闲置的 I/O 模块插槽开口处安装填充挡片,以维护联邦通信委员会 (FCC) 对本系统的认 证。挡片还有利于防止灰尘进入系统,并有助于系统内部的正常冷却和通风。
	- b 在闲置的插槽开口处安装金属填充挡片。

#### <span id="page-66-0"></span>图 3-10. 卸下和安装 I/O 模块

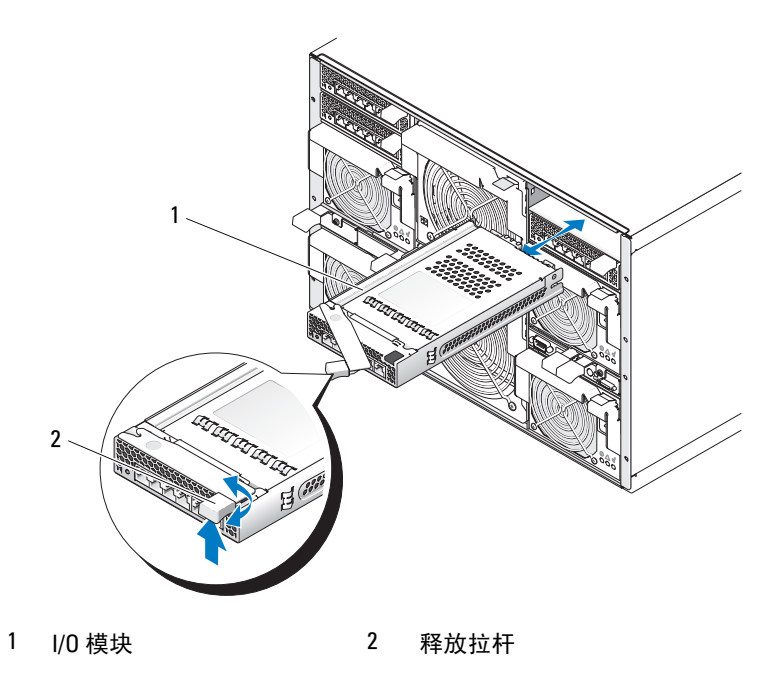

#### 安装 I/O 模块

- 1 打开 I/O 模块的包装并准备安装。 有关说明,请参阅模块附带的的说明文件。
- 2 安装 I/O 模块。
	- $\mathscr{L}$  注: 托架 IO/1 和 IO/2 只接受 PowerConnect 5316M 以太网交换机模块或吉位以太网通道模块。如果只 使用一个模块,则必须将其安装在托架 IO/1 中。托架 IO/2 用于放置第二个 PowerConnect 5316M 以太 网交换机模块或吉位以太网通道模块,以提供冗余。
	- a 确保 I/O 模块释放拉杆完全展开。请参见图 [3-10](#page-66-0)。
	- b 将模块滑入机箱中,直至其完全就位。
	- c 合上释放拉杆,直至其稳固卡入到位。
- 3 如果新的 I/O 模块中包含子卡,请安装子卡。请参阅第 77 页的 "I/O [模块子卡"](#page-76-0)。

◎ 注: 子卡可以使服务器模块能够与其对应的 I/O 模块上的相应连接器编号进行通信。例如,服务器 模块编号 5 必须安装光纤信道子卡,以与光纤信道通道模块连接器编号 5 (主托架和次托架)进行 通信。

4 重新连接模块必需的所有电缆。 有关 I/O 模块电缆连接的信息,请参阅其附带的说明文件。

## $\mathbf{r}$

系统最多可以包含 10 个热插拔服务器模块。每个服务器模块最多可以包含两个处理器、两个硬盘 驱动器、六个内存模块和一个子卡。

#### <span id="page-67-0"></span>卸下服务器模块

- 1 确保服务器模块的电源已关闭。 服务器模块的电源已关闭后,其前面板电源指示灯呈琥珀色。请参见图 [1-3](#page-12-0)。
- 2 按压上部手柄内侧的释放闩锁。请参见图 [3-11](#page-68-0)。
- 3 向外拉出上部和下部两个手柄,以将服务器模块从机箱中弹出。
- 4 滑动服务器模块,使其脱离机箱。
- 注意:如果卸下服务器模块后不打算再装回,请安装服务器模块挡片。长时间运行系统并且没有安装服 务器模块挡片可能会导致系统过热。

#### <span id="page-68-0"></span>图 3-11. 卸下和安装服务器模块

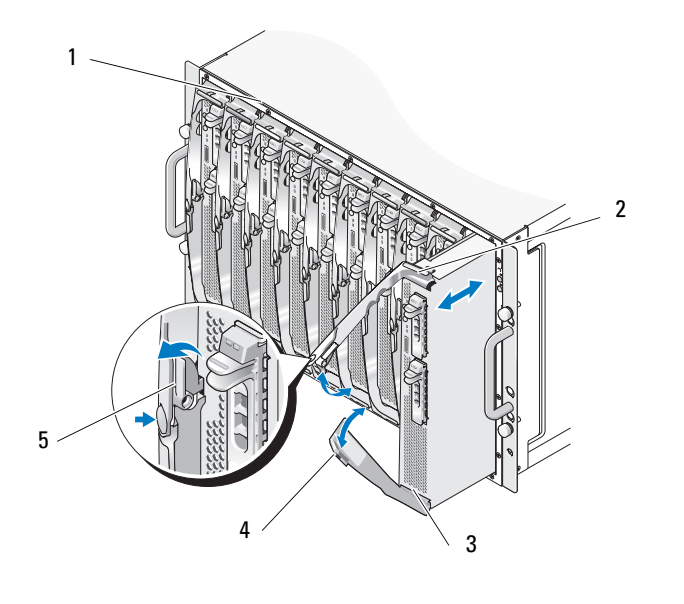

1 机箱 2 上部手柄 3 服务器模块 4 下部手柄 5 上部手柄内侧的释放闩锁

#### <span id="page-68-1"></span>安装服务器模块

- 注意: 请仔细遵循此过程进行操作,否则您可能会将服务器模块方向插反, 以致损坏机箱中间板和服务 器模块。
- 1 调整服务器模块的方向,以使其顶面朝上。如果已正确安装服务器模块,其组件应具有下述特 征:
	- a 服务器模块的上部手柄位于其下部手柄之上 (外侧)。 上部手柄上面具有 Dell™ 徽标,比下部手柄能够向外展开得更远,并且其内侧具有释放闩 锁。请参见图 [3-12](#page-69-0)。
	- b 服务器模块的上部边缘刻有 "TOP-SIDE"。请参见图 [3-12](#page-69-0)。

#### <span id="page-69-0"></span>图 3-12. 正确的服务器模块安装朝向

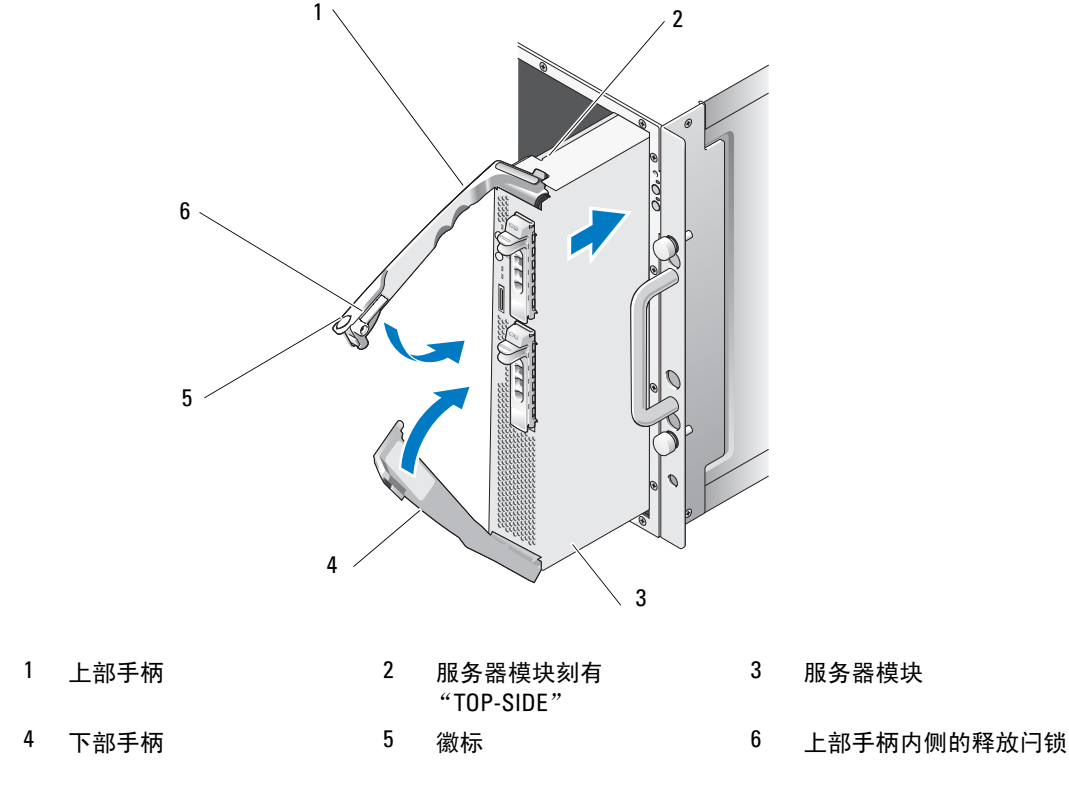

- 将服务器模块滑入机箱中,直至打开的手柄触及机箱的前面板。
- 向内转动两个手柄,直至下部手柄与服务器模块的前面板齐平。 下部手柄自动合上后上部手柄才可以合上。
- 继续向内转动上部手柄,直至其与下部手柄齐平。 正确地合上手柄后,上部手柄释放闩锁会将两个手柄锁定在服务器模块的前面板上。
- 通过按模块的电源按钮打开服务器模块的电源。

#### 打开服务器模块

- $\sqrt{\underline{\Lambda}}$ 警告:只有经过培训的维修技术人员才能卸下系统主机盖并拆装系统的任何内部组件。有关安全预防措 施、拆装计算机内部组件和防止静电损害的完整信息,请参阅 《产品信息指南》。
	- 卸下服务器模块。请参阅 ["卸下服务器模块](#page-67-0)"。
	- 如图 [3-13](#page-70-0) 所示调整服务器模块的方向,以便使两个主机盖释放按钮朝上。
- 3 向下按压两个主机盖释放按钮,并朝服务器模块的背面方向滑动主机盖,直至其停止。
- 4 将主机盖小心地从服务器模块上提起。 图 [3-14](#page-71-0) 说明了服务器模块内部的主要组件。

#### <span id="page-70-0"></span>图 3-13. 打开服务器模块

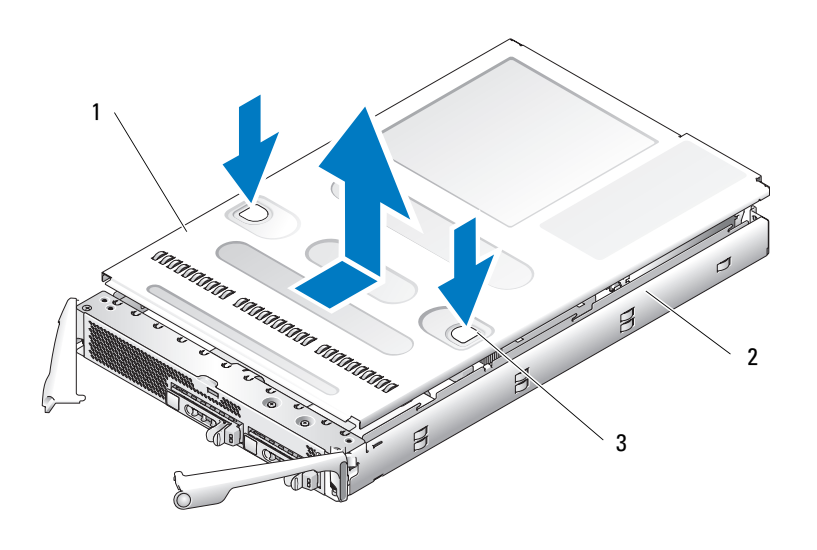

1 主机盖 2 服务器模块 3 主机盖释放按钮 (2)

#### <span id="page-71-0"></span>图 3-14. 服务器模块内部组件

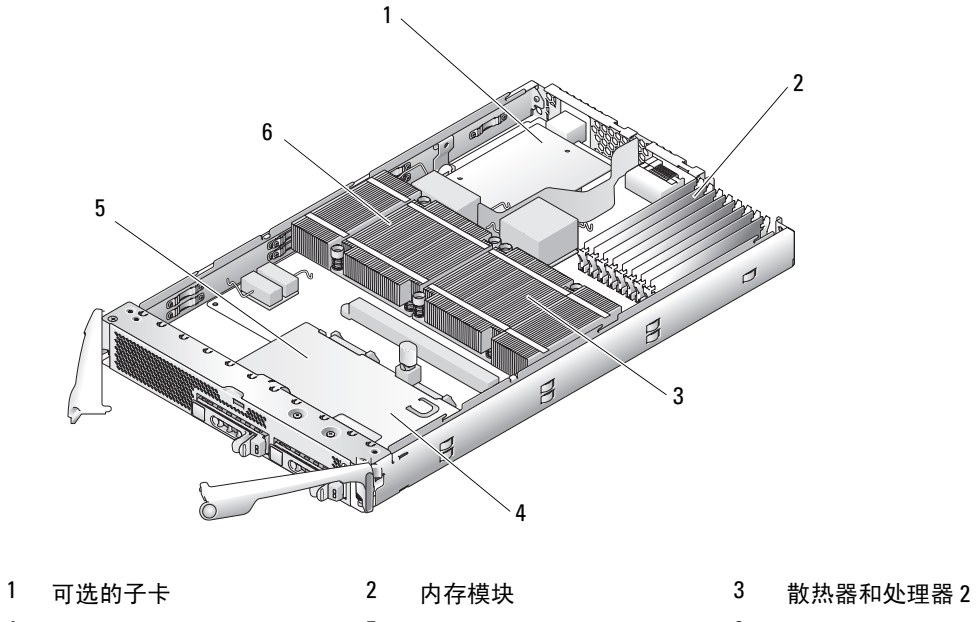

硬盘驱动器 0 5 硬盘驱动器 1 6 散热器和处理器 1

#### 合上服务器模块

- $\sqrt{\underline{\Lambda}}$ 警告:只有经过培训的维修技术人员才能卸下系统主机盖并拆装系统的任何内部组件。有关安全预防措 施、拆装计算机内部组件和防止静电损害的完整信息,请参阅 《产品信息指南》。
	- 确保未将工具或部件遗留在系统内部。
	- 将主机盖与机箱两侧的主机盖定位插销对准,然后向前滑动主机盖。请参见图 [3-15](#page-72-1)。
	- 安装服务器模块。请参阅 ["安装服务器模块](#page-68-1)"。
#### 图 3-15. 合上服务器模块

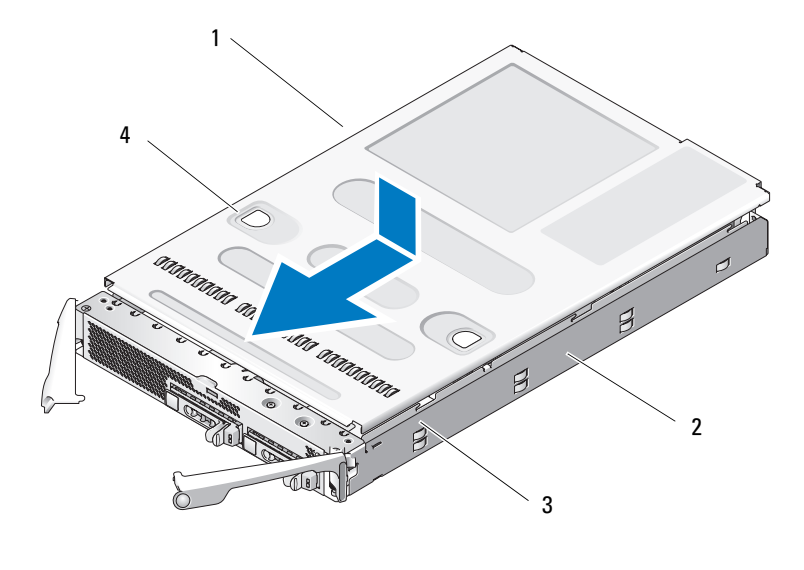

1 主机盖 2 服务器模块 3 定位插销 (6)

4 主机盖释放按钮 (2)

# $\frac{1}{1 + \frac{1}{1 + \frac{$

以下过程介绍了如何卸下和安装以下组件:

- 内存模块
- 子卡
- 集成 NIC TOE 部件
- 处理器
- 服务器模块电池
- 硬盘驱动器

# 内存

通过安装 533 MHz 或 677 MHz (如果有) 全缓冲 DIMM (FBD) DDR II 内存模块,最大可以将系统 内存容量扩充至 32 GB (双列内存模块)或 16 GB (单列内存模块)。系统支持 256 MB、 512 MB、 1 GB、 2 GB 和 4 GB 内存模块。您可以从 Dell 购买内存升级套件。

■ 注意: 请仅使用 533 MHz 或 677 MHz (如果有) DDR II FB 内存模块。

八个内存模块插槽被划分为两个相等的分支 (0 和 1)。每个分支由两个通道组成:

- 分支 0: 通道 0 (DIMM 1、 DIMM 5) 和通道 1 (DIMM 2、 DIMM 6)
- 分支 1: 通道 2 (DIMM 3、 DIMM 7) 和通道 3 (DIMM 4、 DIMM 8)

每个通道的第一个插槽的释放卡舌是白色的。内存插槽位于服务器模块背面的系统板上。请参见 "服务器模块板连接器"中的图 [6-3](#page-115-0)。

### <span id="page-73-2"></span>内存模块一般安装原则

- 在不支持备用和镜像功能的内存配置中,应从分支 0 (通道 0 和通道 1)开始必须成对安装内存 模块,且内存大小、速率、技术和厂商必须匹配。
- 系统支持内存镜像和内存备用。 (不能同时实现这两种功能。)请参阅第 74 [页的 "内](#page-73-0)存备用" 和第 75 [页的 "内](#page-74-0)存镜像"。
- 系统支持单列和双列内存模块。 (标有 "1R"的内存模块是单列的,标有 "2R"的模块是双列 的。)如果同时安装单列和双列内存模块,则必须将双列内存模块安装在分支 1 中 (无论其容量 大小)。

■ 注: 容量较小的双列内存模块比容量较大的单列内存模块具有更高的优先级。

■ 注意: 对于少于八个内存模块的需求配置, 必须在四个闲置的内存插槽中安装内存模块挡片, 以维持正 常的冷却和通风。请参见表 [3-2](#page-74-1)。

# <span id="page-73-0"></span>内存备用

内存备用功能使用四列内存作为备用内存体。这四列内存由插槽 1 至 4 中的第一列内存组成。

- 对于单列内存模块,内存模块的全部容量都将用作备用容量。
- 对于双列内存模块,仅将总容量的一半用作备用容量。

表 [3-1](#page-73-1) 显示了在每个单列和双列内存模块组合中内存备用功能是如何划分可用内存和备用内存的。

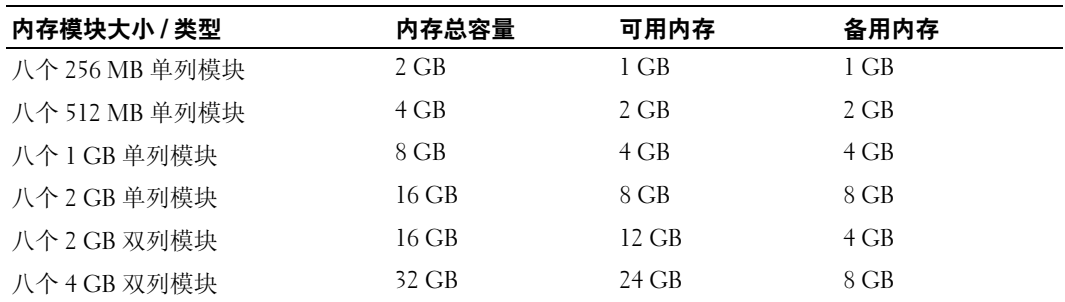

#### <span id="page-73-1"></span>表 3-1. 内存备用配置

以下原则适用于内存备用功能:

- 如果安装了八个相同的内存模块 (同样的大小、速率、技术和厂商),系统仅支持内存备用。
- 如果已启用镜像功能,则不支持备用。

您可以通过系统设置程序启用内存备用。请参阅第 39 [页的 "使用系统设置程序"](#page-38-0)。

# <span id="page-74-0"></span>内存镜像

内存镜像功能提供附加的数据冗余和系统可用性。系统将内存总容量一分为二,并将相同的一组或多 组数据复制到每一半上。因此,可用内存容量为物理内存容量的一半。如果内存模块出现故障,镜像 数据集中的数据仍然可用,系统可以正常运行 (直至您更换故障内存模块)。

以下原则适用于内存镜像功能:

- 如果安装了八个相同的内存模块,系统仅支持内存镜像。
- 如果已启用备用功能,则不支持镜像。

您可以通过系统设置程序启用内存镜像。请参阅第 39 [页的 "使用系统设置程序"](#page-38-0)。

# 内存配置样例

表 [3-2](#page-74-1) 显示了支持的内存配置的示例。

■ 注意: 对于少于八个内存模块的需求配置, 必须在四个闲置的内存插槽中安装内存模块挡片, 以维持正 常的冷却和通风。请参见表 [3-2](#page-74-1)。

#### <span id="page-74-1"></span>表 3-2. 内存配置样例

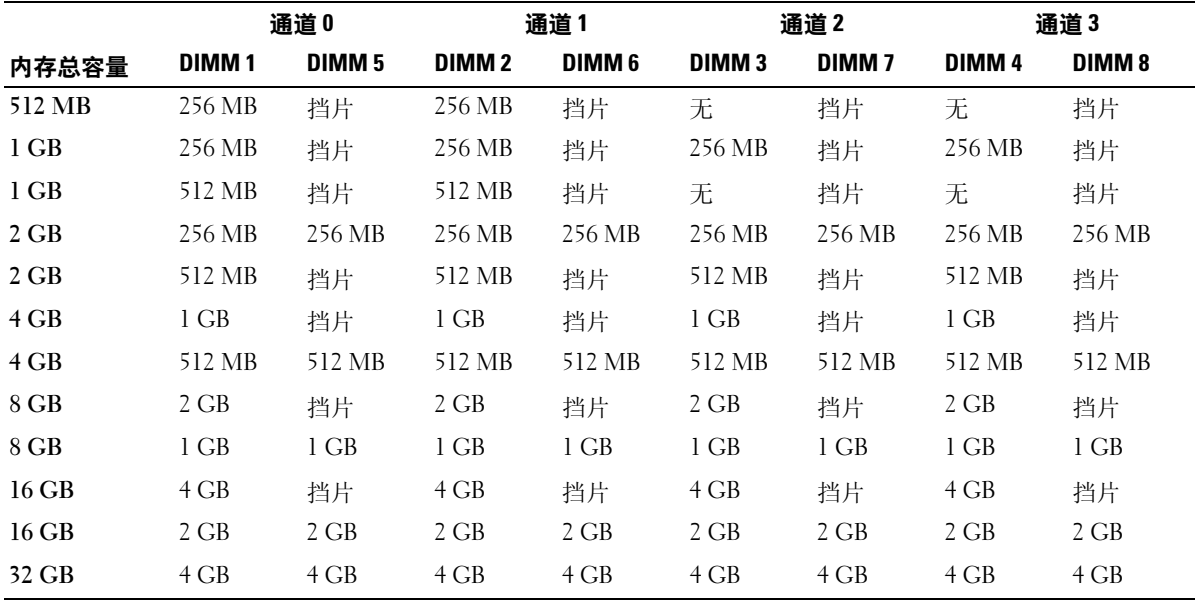

#### <span id="page-74-3"></span><span id="page-74-2"></span>安装内存模块

警告:只有经过培训的维修技术人员才能卸下系统主机盖并拆装系统的任何内部组件。有关安全预防措 施、拆装计算机内部组件和防止静电损害的完整信息,请参阅 《产品信息指南》。

警告:在关闭系统电源后的一段时间内,内存模块摸上去会很烫。在处理内存模块之前,先等待一段时 间以使其冷却。握住内存模块的卡式边缘,避免触碰组件。

- <span id="page-75-3"></span>卸下服务器模块。请参阅第 68 [页的 "卸下服务器模块"](#page-67-0)。
- 打开服务器模块。请参阅第 70 [页的 "打开服务器模块"](#page-69-0)。
- <span id="page-75-1"></span>确定内存模块插槽的位置。请参见图 [6-3](#page-115-0)。
- 向下并向外按压内存模块插槽上的弹出卡舌 (如图 [3-16](#page-75-0) 所示),以便在插槽中插入内存模块。 如果插槽中装有内存模块挡片,请将其卸下。请参见图 [3-16](#page-75-0)。

<span id="page-75-0"></span>图 3-16. 安装和卸下内存模块或内存模块挡片

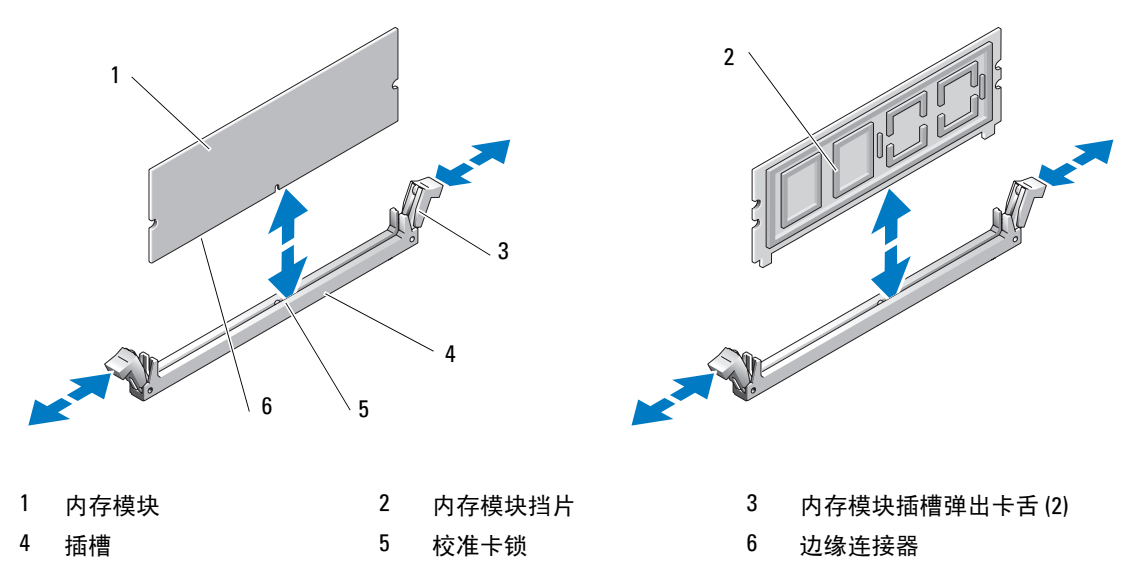

将内存模块的边缘连接器与内存模块插槽的定位卡锁对准,并将内存模块插入插槽。

■ 注: 内存模块插槽有定位卡锁, 使内存模块只能从一个方向安装到插槽中。

- <span id="page-75-2"></span> 用拇指向下按压内存模块,同时用食指向上拉动弹出卡舌,将内存模块锁定在插槽中。 如果内存模块已在插槽中正确就位,则内存模块插槽上的弹出卡舌应与已安装内存模块的其它插 槽上的弹出卡舌对准。
- 重复此过程的[步骤](#page-75-1) 3 至[步骤](#page-75-2) 6 以安装其余的内存模块。请参见表 [3-2](#page-74-1) 内存配置样例。
- 合上服务器模块。请参阅第 72 [页的 "合上服务器模块"](#page-71-0)。
- 安装服务器模块。请参阅第 69 [页的 "安装服务器模块"](#page-68-0)。
- <span id="page-75-4"></span> (可选)按 <F2> 键进入系统设置程序,并检查 "**System Setup**"(系统设置)主屏幕上的 "**System Memory**"(系统内存)设置。 系统应该已经更改了该值,以反映新安装的内存。
- 11 如果该值不正确,则一个或多个内存模块可能未正确安装。重复此过程[的步骤](#page-75-3) 1至[步骤](#page-75-4) 10, 检查 以确保内存模块已在各自的插槽中稳固就位。
- 运行系统诊断程序中的系统内存检测程序。请参阅第 109 [页的 "运行系统诊断程序"。](#page-108-0)
- 76 | 安装系统选件

<span id="page-76-1"></span>卸下内存模块

- 警告:只有经过培训的维修技术人员才能卸下系统主机盖并拆装系统的任何内部组件。有关安全预防措 施、拆装计算机内部组件和防止静电损害的完整信息,请参阅 《产品信息指南》。
- 警告:在关闭系统电源后的一段时间内, DIMM 摸上去会很烫。在处理 DIMM 之前,先等待一段时间以 使其冷却。握住 DIMM 卡的边缘,避免触碰 DIMM 组件。
- 1 卸下服务器模块。请参阅第 68 [页的 "卸下服务器模块"](#page-67-0)。
- 2 打开服务器模块。请参阅第 70 [页的 "打开服务器模块"](#page-69-0)。
- 3 确定内存模块插槽的位置。请参见图 [6-3](#page-115-0)。
- 4 向下并向外按压插槽两端的弹出卡舌,直至内存模块从插槽中弹出。请参见图 [3-16](#page-75-0)。
- 5 合上服务器模块。请参阅第 72 [页的 "合上服务器模块"](#page-71-0)。
- 6 安装服务器模块。请参阅第 69 [页的 "安装服务器模块"](#page-68-0)。

## <span id="page-76-2"></span>I/O 模块子卡

服务器模块板子卡连接器支持多种双通道 I/O 模块子卡 (包括 TCP/IP 减负引擎 [TOE] NIC 子 卡)。

- 如果已安装子卡,则子卡必须与其相应的背面板 I/O 模块和连接器编号配合使用。 例如,服务器模块编号 5 必须安装光纤信道子卡,以与光纤信道通道模块连接器编号 5 (主托架 和次托架)进行通信。
- 不能在系统中安装不同结构类型的子卡。

有关 I/O 模块子卡的详细信息,请参阅第 26 [页的 "安装连接模块指导原则"。](#page-25-0)

#### <span id="page-76-0"></span>安装子卡

- 警告:多数维修仅能由经过认证的维修技术人员完成。您仅能按照产品说明文件中的授权,或者在在线 服务、电话服务或支持小组的指导下进行故障排除和简单的维修操作。未经 Dell 授权而擅自进行维修所 造成的损坏不在保修范围内。请阅读并遵循产品所附带的安全说明。
- 1 卸下服务器模块。请参阅第 68 [页的 "卸下服务器模块"](#page-67-0)。
- 2 打开服务器模块。请参阅第 70 [页的 "打开服务器模块"](#page-69-0)。

#### ■ 注意: 请仅持拿子卡的边缘。

- 3 将子卡上的三个螺孔与服务器模块板上的三个定位器对准。请参见图 [3-17](#page-77-0)。
- 4 将子卡底部的连接器与服务器模块板上的连接器对准,然后按压插卡的边缘,直至其完全就位。
- 5 用三颗螺钉将子卡固定在服务器模块板上。
- 6 合上服务器模块。请参阅第 72 [页的 "合上服务器模块"](#page-71-0)。
- 7 安装服务器模块。请参阅第 69 [页的 "安装服务器模块"](#page-68-0)。

<span id="page-77-0"></span>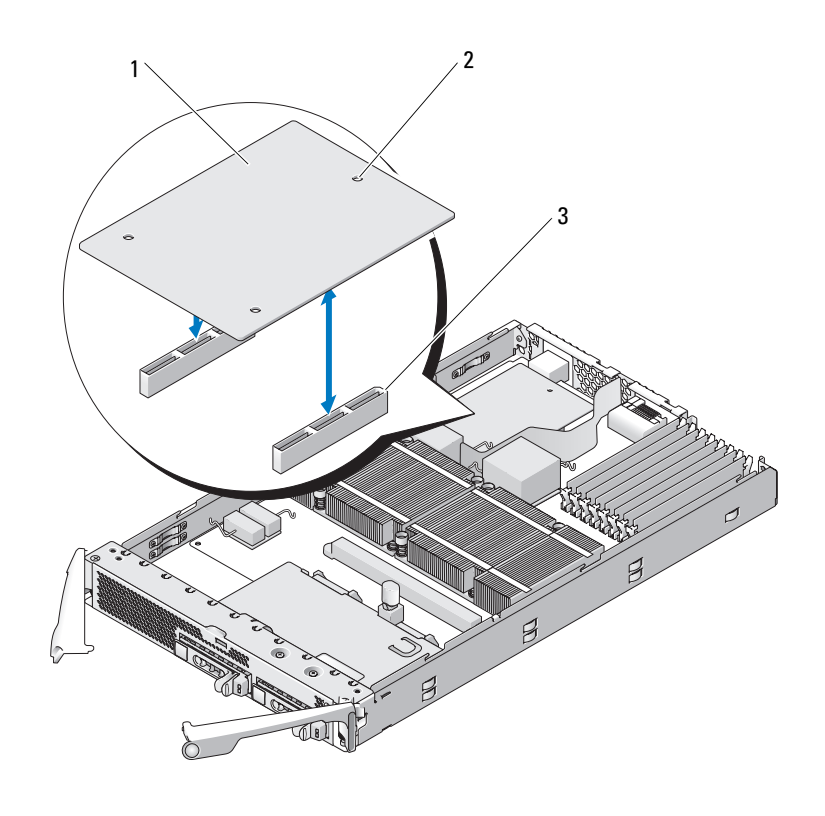

1 子卡 2 螺孔 (3) 3 服务器模块板上的子卡连接 器 (2)

# <span id="page-77-1"></span>卸下子卡

# $\sqrt{\!\!\bigwedge\!\!\bigwedge\$ 施、拆装计算机内部组件和防止静电损害的完整信息,请参阅 《产品信息指南》。

- 1 卸下服务器模块。请参阅第 68 [页的 "卸下服务器模块"](#page-67-0)。
- 2 打开服务器模块。请参阅第 70 [页的 "打开服务器模块"](#page-69-0)。
- 3 卸下用于将子卡固定在服务器模块板上的三颗螺钉。请参见图 [3-17](#page-77-0)。
- 注意: 请仅持拿子卡的边缘。
- 4 从子卡的连接器上提起子卡,并将其从服务器模块板上卸下。
- 5 合上服务器模块。请参阅第 72 [页的 "合上服务器模块"](#page-71-0)。
- 6 安装服务器模块。请参阅第 69 [页的 "安装服务器模块"](#page-68-0)。

#### 78 | 安装系统选件

## 启用集成 NIC TOE

要将 TOE 功能添加到服务器模块的集成 NIC 中, 请在系统板上的 TOE\_KEY 插槽中安装 TOE NIC 硬件卡锁。(请参见图 [6-3](#page-115-0)。)单端口和双端口 TOE 硬件卡锁均可用。

 $\Box$  注意: 在 NIC 组中, 需要双端口 TOE 硬件卡锁。

### <span id="page-78-2"></span>处理器

可以利用在速率和功能方面具有优势的未来选件来升级您的处理器。每个处理器及其相连的内部高 速缓存存储器均包含在平面栅极阵列 (LGA) 封装 (安装在系统板上的 ZIF 插槽中) 中。

#### <span id="page-78-1"></span>卸下处理器

# 警告:只有经过培训的维修技术人员才能卸下系统主机盖并拆装系统的任何内部组件。有关安全预防措 施、拆装计算机内部组件和防止静电损害的完整信息,请参阅 《产品信息指南》。

1 卸下服务器模块。请参阅第 68 [页的 "卸下服务器模块"](#page-67-0)。

2 打开服务器模块。请参阅第 70 [页的 "打开服务器模块"](#page-69-0)。

╱个 警告:处理器和散热器可能会变得很热。在对处理器进行处理之前,请确保有足够的时间使其冷却。

■ 注意: 切勿从处理器上卸下散热器, 除非您要卸下处理器。必须配备散热器才能维持适当的温度条件。

3 拧松用于将散热器固定在服务器模块板上的四颗螺钉。请参见图 [3-18](#page-78-0)。

#### <span id="page-78-0"></span>图 3-18. 安装和卸下散热器

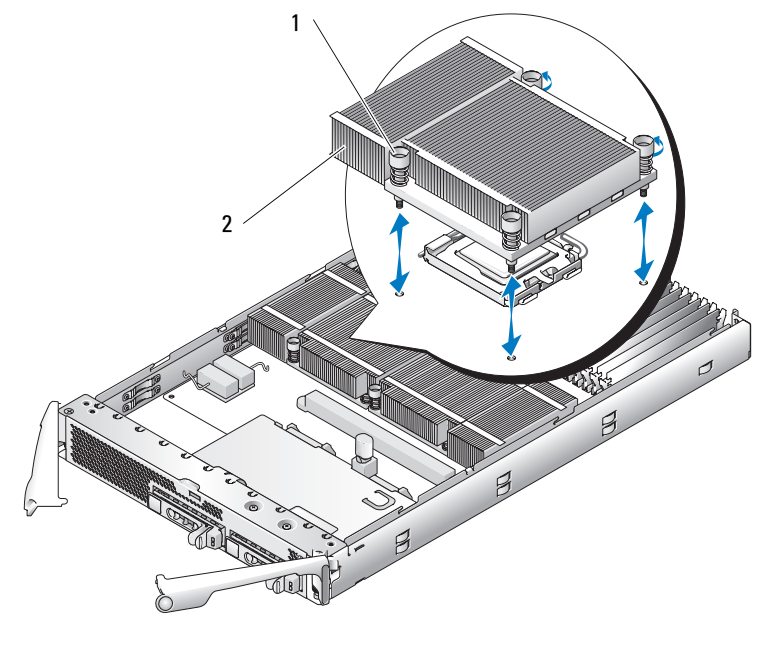

1 螺钉 (4) 2 散热器

◎ 注: 卸下散热器时, 有可能处理器与散热器粘在一起并被您从插槽中卸下。建议您在处理器冷却前卸下 散热器。

- 4 卸下散热器:
	- a 轻轻地转动散热器,以使其与处理器分开。
	- b 如果您将处理器和散热器一起从插槽中卸下,请转动或滑动处理器,使其脱离散热器。请勿 将处理器与散热器撬开。
	- c 将散热器顶面朝上放置,以防沾染导热油脂。
- 5 竖直向上拉动插槽释放拉杆,直至处理器从插槽中松开。请参见图 [3-19](#page-79-0)。

#### <span id="page-79-0"></span>图 3-19. 安装和卸下处理器

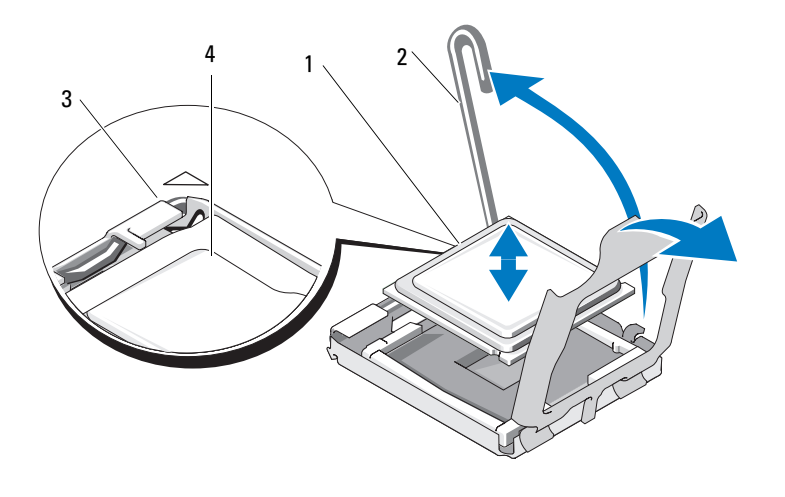

1 处理器 2 插槽释放拉杆 3 插槽的插针 1 边角

- 4 处理器的插针 1 边角
- 6 提起处理器,将其从插槽中取出,并使释放拉杆竖直向上,以便在插槽中安装新的处理器。

注意:卸下处理器时,请注意不要碰弯任何 LGA 插槽上的插针。碰弯插针会对插槽和系统板造成无法修 复的损坏。

### <span id="page-79-1"></span>安装处理器

# $\bigwedge$  警告:只有经过培训的维修技术人员才能卸下系统主机盖并拆装系统的任何内部组件。有关安全预防措 施、拆装计算机内部组件和防止静电损害的完整信息,请参阅 《产品信息指南》。

- 1 在升级系统之前,请先从 **support.dell.com** 上下载最新的系统 BIOS 版本。
- 2 打开新处理器的包装。
- 3 如果您是增加第二个处理器,请拧松用于将挡片固定在系统板上的两颗螺钉,然后卸下处理器挡 片。

4 将处理器的插针 1 边角与 ZIF 插槽的插针 1 边角对准。请参见图 [3-19](#page-79-0)。

△ 注: 识别插针 1 边角对正确放置处理器非常重要。

识别处理器插针 1 边角的方法是找到处理器一角上的金色小三角形。将该边角放在系统板上由相 应三角形标识的 ZIF 插槽的同一边角上。

5 将处理器安装在插槽中。

■ 注:如果只打算安装一个处理器,则必须将其安装在插槽 CPU\_1 中。请参见图 [6-3](#page-115-0)。

注意:如果未正确放置处理器,则打开系统时可能会对处理器和系统板造成无法修复的损坏。请注意不 要碰弯 LGA 插槽上的插针。

- a 如果处理器插槽上的释放拉杆未竖直朝上,请使其竖直朝上。
- b 将处理器的插针 1 边角与插槽对准后,轻轻地将处理器放入插槽中。 由于系统使用的是 ZIF 处理器插槽,因此请勿用力。 如果已正确放置处理器,则只需稍稍用力即可使其落入插槽。
- c 处理器在插槽中完全就位后,向下转回插槽释放拉杆,直至其卡入到位以固定处理器。
- 6 安装散热器:
	- a 如果您是重新安装散热器,请使用一块干净的不起毛的布擦去散热器中现有的导热油脂。 如果是重新安装处理器,也请擦去处理器上残留的导热油脂。
	- b 将导热油脂均匀地涂在处理器的顶部。
	- c 将散热器放置在处理器之上。请参见图 [3-18](#page-78-0)。
	- d 拧紧四颗螺钉以将散热器固定在服务器模块板上。请参见图 [3-18](#page-78-0)。
- 7 合上服务器模块。请参阅第 72 [页的 "合上服务器模块"](#page-71-0)。
- 8 安装服务器模块。请参阅第 69 [页的 "安装服务器模块"](#page-68-0)。 系统引导时会检测到新处理器,并自动更改系统设置程序中的系统配置信息。
- 9 按 <F2> 键进入系统设置程序,并检查处理器信息是否与新的系统配置相匹配。 有关使用系统设置程序的说明,请参阅第 39 [页的 "使用系统设置程序"](#page-38-0)。
- 10 运行系统诊断程序, 验证新处理器可以正常运行。 有关运行诊断程序和排除处理器故障的信息,请参阅 "[运行系统诊断程序](#page-108-0)"。
- 11 如果您的处理器已升级,请更新系统 BIOS。

# <span id="page-81-1"></span>服务器模块电池

该系统电池为 3.0 伏 (V) 币形电池。

#### 卸下和安装服务器模块电池

- 警告:只有经过培训的维修技术人员才能卸下系统主机盖并拆装系统的任何内部组件。有关安全预防措 施、拆装计算机内部组件和防止静电损害的完整信息,请参阅 《产品信息指南》。
- 警告:未正确安装的新电池可能有爆裂的危险。请仅使用制造商建议的相同或同类的电池,并按照制造 商的说明处理废旧电池。有关其它信息,请参阅 《产品信息指南》。
	- 1 卸下服务器模块。请参阅第 68 [页的 "卸下服务器模块"](#page-67-0)。
	- 2 打开服务器模块。请参阅第 70 [页的 "打开服务器模块"](#page-69-0)。
	- 3 如果服务器模块板上装有子卡,请将其卸下。请参阅第 78 [页的 "卸下子卡"。](#page-77-1)
	- 4 竖直向上提起系统电池,以将其从连接器中卸下。请参见图 [3-20](#page-81-0)。 请参见图 [6-3](#page-115-0) 以确定系统电池在服务器模块板上的位置。
	- 5 将新的系统电池放入服务器模块,标有 "+"的一面朝向服务器模块的内侧。请参见图 [3-20](#page-81-0)。

#### <span id="page-81-0"></span>图 3-20. 更换系统电池

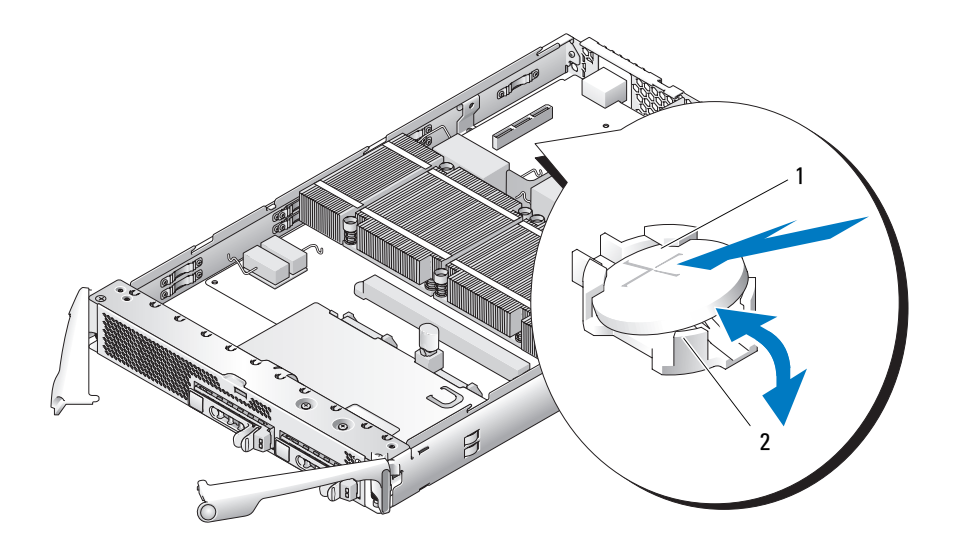

1 标有 "+"的一面 2 电池连接器

6 如果从服务器模块板中卸下了子卡,请重新安装该子卡。请参阅第 77 [页的 "安装子卡"](#page-76-0)。

7 合上服务器模块。请参阅第 72 [页的 "合上服务器模块"](#page-71-0)。

#### 82 | 安装系统选件

- 8 安装服务器模块。请参阅第 69 [页的 "安装服务器模块"](#page-68-0)。
- 9 进入系统设置程序,以确认电池正在正常运行。请参阅 《用户指南》中的 "使用系统设置程 序"。
- 10 在系统设置程序的 "**Time**"(时间)和 "**Date**"(日期)字段中输入正确的时间和日期。
- 11 退出系统设置程序。
- 12 要检测新安装的电池,请卸下服务器模块并等待至少一小时。请参阅"[卸下服务器模块"](#page-67-0)。
- 13 一小时过后,安装服务器模块。请参阅 "[安装服务器模块"](#page-68-0)。
- 14 进入系统设置程序,如果时间和日期仍然不正确,请参阅 "[获得帮助](#page-118-0)"以了解有关获得技术帮助 的说明。

#### <span id="page-82-0"></span>硬盘驱动器

每个服务器模块均支持一个或两个热插拔 SAS 或 SATA 硬盘驱动器。如果仅使用一个硬盘驱动器, 则必须安装挡片以维持正常的冷却。硬盘驱动器托架位于服务器模块的前面板上。每个硬盘驱动器 都具有指示灯,这些指示灯可提供有关硬盘驱动器活动和状态的信息。

#### ■ 注意: 您不能在给定服务器模块 (刀片式服务器)内安装 SAS 驱动器和 SATA 驱动器。但是, 可以在同 一存储设备中安装带有 SAS 驱动器的服务器模块 (刀片式服务器)和带有 SATA 驱动器的服务器模块。

#### 硬盘驱动器集成镜像

如果安装了两个驱动器,则服务器模块板上的控制器支持集成镜像功能。安装驱动器之后,请参阅 《配置指南》以启用和配置 RAID 阵列。

#### 将先前配置为阵列成员的硬盘驱动器安装到 SAS 模式服务器模块中

原先安装在 RAID 配置中的硬盘驱动器包含一些称为 "元数据"的信息片断。如果将包含元数据的 硬盘驱动器热安装到 SAS 模式服务器模块中,则重新引导服务器模块后,其阵列可能会显示为已降 级状态。

#### 警告:请勿尝试重建 SAS 模式服务器模块中的已被降级的阵列。该服务器模块最多可以容纳两个硬盘驱 动器,其中一个是主物理引导硬盘驱动器。重建阵列可能会导致主硬盘驱动器中的数据丢失。

要删除备用硬盘驱动器上的元数据,请执行以下步骤:

- 1 将所有数据备份至备用硬盘驱动器。
- 2 重新启动服务器模块,并按 <Ctrl><C> 组合键以运行 RAID 配置公用程序。
- 3 通过为 "Mirror"(锫像)选项选择 "NO"(否),将已降级阵列属性从镜像更改为 SAS 模式。

#### 安装硬盘驱动器

- 注意:安装备用热插拔硬盘驱动器并打开服务器模块的电源后,硬盘驱动器会自动开始重建。务必确保 备用硬盘驱动器为空白驱动器或所包含数据是您希望重写的数据。安装备用硬盘驱动器之后,该硬盘驱 动器上的所有数据将会立即丢失。
- 注意:并非所有的操作系统都支持热插拔驱动器的安装。请参阅操作系统附带的说明文件。

1 打开硬盘驱动器托盘手柄。请参见图 [3-21](#page-83-0)。

#### <span id="page-83-0"></span>图 3-21. 安装硬盘驱动器

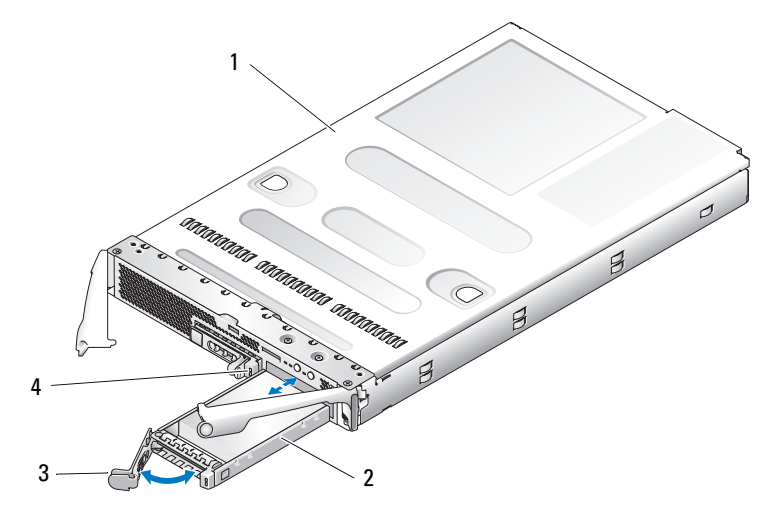

1 服务器模块 2 硬盘驱动器 0 3 托盘手柄

- 4 硬盘驱动器 1
- 2 将硬盘驱动器托盘插入驱动器托架。
- 3 合上硬盘驱动器托盘手柄以将其锁定到位。

#### <span id="page-83-1"></span>卸下硬盘驱动器

注意:并非所有的操作系统都支持热插拔驱动器的安装。请参阅操作系统附带的说明文件。

1 使硬盘驱动器脱机并等待,直至驱动器托盘上的硬盘驱动器指示灯代码显示驱动器可以安全卸 下。请参见图 [1-4](#page-15-0)。

所有指示灯都熄灭时,才能卸下驱动器。

有关使硬盘驱动器脱机的详细信息,请参阅操作系统说明文件。

- 2 打开硬盘驱动器托盘手柄以松开驱动器。请参见图 [3-21](#page-83-0)。
- 3 向外滑动硬盘驱动器,直至其从驱动器托架中松开。 如果卸下硬盘驱动器后不打算再装回,请安装挡片插件。

#### 关闭电源以维修硬盘驱动器的步骤

 $\mathscr{L}$  注: 本节仅适用于必须关闭服务器模块的电源以维修硬盘驱动器的情况。在很多情况下,可以在服务器 模块的电源处于打开状态时维修硬盘驱动器。

如果您需要关闭服务器模块的电源以维修硬盘驱动器,请在服务器模块的电源指示灯关闭之后等待 30 秒钟,再将硬盘驱动器卸下。否则,重新安装硬盘驱动器并再次打开服务器模块的电源后,系统 可能无法识别该硬盘驱动器。

# <span id="page-84-0"></span>配置引导驱动器

系统从哪个驱动器或设备进行引导取决于在系统设置程序中指定的引导顺序 (请参阅第 39 [页的](#page-38-0) ["使用系统设置程序"\)](#page-38-0)。

# 从驱动器托盘中卸下硬盘驱动器

卸下硬盘驱动器托盘滑轨上的四颗螺钉,从而使硬盘驱动器与托盘分离。

### 将硬盘驱动器安装到驱动器托盘中

- 1 在将硬盘驱动器的连接器端朝后的情况下,将硬盘驱动器插入硬盘驱动器托盘。请参见 图 [3-22](#page-85-0)。
- 2 将硬盘驱动器上的螺孔与硬盘驱动器托盘上的孔对准。请参见图 [3-22](#page-85-0)。
- 3 固定四颗螺钉以将硬盘驱动器固定到硬盘驱动器托盘中。请参见图 [3-22](#page-85-0)。

<span id="page-85-0"></span>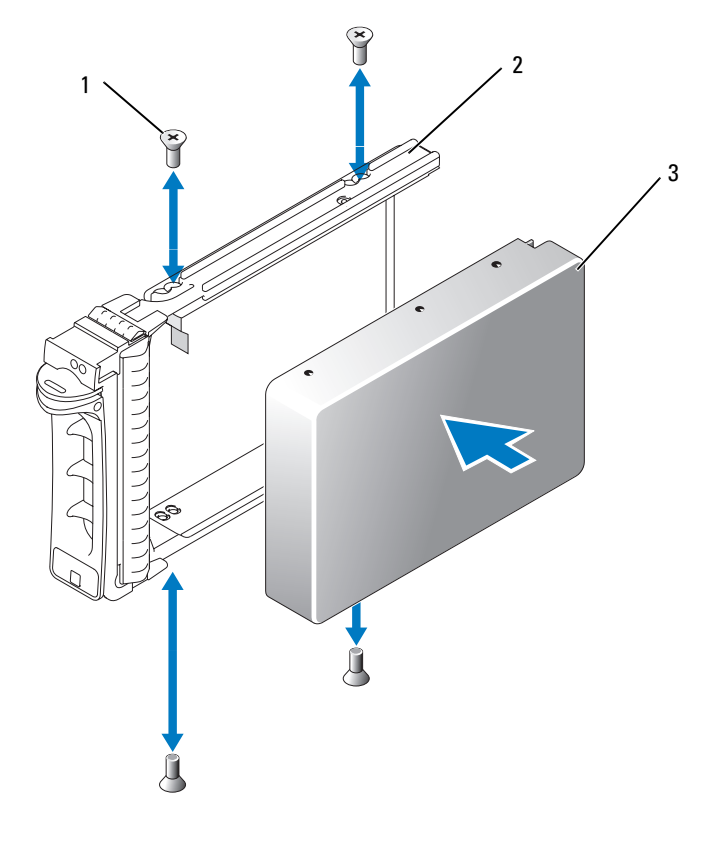

 $1$  螺钉 (4)  $2$  驱动器托盘  $3$  硬盘驱动器

# 背面板模块固定框架部件 (仅维修过程)

# 卸下背面板模块固定框架部件

# 警告:只有经过培训的维修技术人员才能卸下系统主机盖并拆装系统的任何内部组件。有关安全预防措 施、拆装计算机内部组件和防止静电损害的完整信息,请参阅 《产品信息指南》。

- 1 按下系统电源开关以关闭系统电源。请参阅第 11 [页的 "系统状态部件"](#page-10-0)。
- 2 卸下所有服务器模块。请参阅第 68 [页的 "卸下服务器模块"。](#page-67-0)
- 3 卸下电源设备模块。请参阅第 54 [页的 "卸下电源设备模块"。](#page-53-0)
- 4 卸下风扇模块。请参阅第 56 [页的 "卸下风扇"](#page-55-0)。
- 5 卸下 DRAC/MC 模块。请参阅第 57 [页的 "卸下](#page-56-0) DRAC/MC 模块"。
- 6 卸下 KVM 模块。请参阅第 59 [页的 "卸下](#page-58-0) KVM 模块"。

#### 86 | 安装系统选件

- 卸下 I/O 模块。请参阅第 67 [页的 "卸下](#page-66-0) I/O 模块"。
- 卸下用于将模块固定框架部件固定在机箱背面板上的四颗螺钉。请参见图 [3-23](#page-86-0)。
- 9 将部件从机箱中拉出大约一半远的距离, 直至其停止, 按下固定框架两侧的侧位拉杆, 然后将固 定框架从机箱中拉出。请参见图 [3-23](#page-86-0)。

#### <span id="page-86-0"></span>图 3-23. 卸下和安装背面板模块固定框架部件

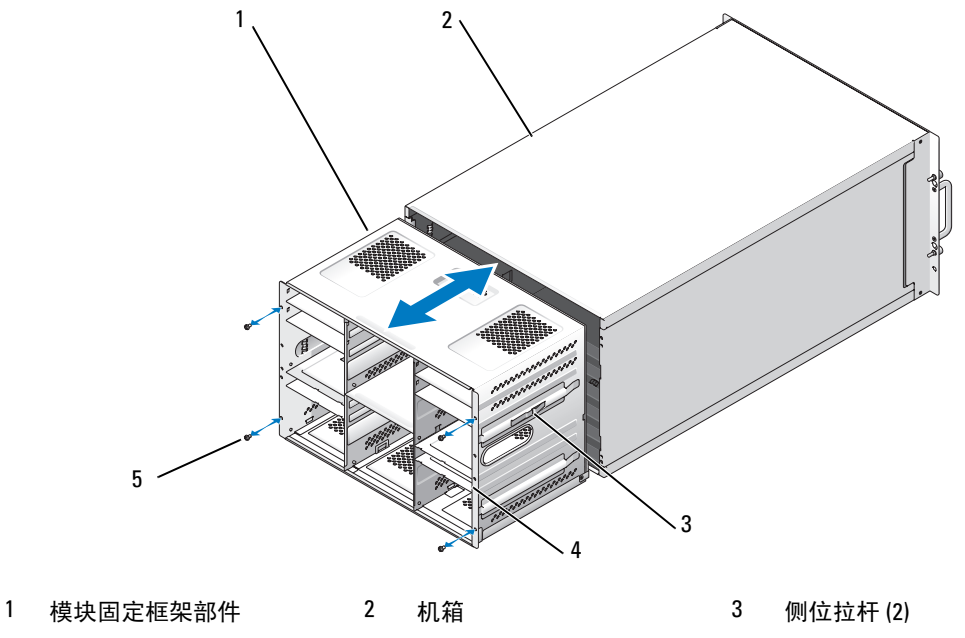

4 后面滑轨 (2) 3 5 螺钉 (4)

# 安装背面板模块固定框架部件

- $\bigwedge$ 、警告:只有经过培训的维修技术人员才能卸下系统主机盖并拆装系统的任何内部组件。有关安全预防措 施、拆装计算机内部组件和防止静电损害的完整信息,请参阅 《产品信息指南》。
	- 将模块固定框架部件插入机箱的背面并向内推动部件,直至其后面滑轨与机箱背面板相齐平。请 参见图 [3-23](#page-86-0)。
	- 安装四颗螺钉以将模块固定框架部件固定在机箱背面板上。
	- 安装 I/O 模块。请参阅第 68 [页的 "安装](#page-67-1) I/O 模块"。
	- 安装 KVM 模块。请参阅第 59 [页的 "安装](#page-58-1) KVM 模块"。
	- 安装 DRAC/MC 模块。请参阅第 58 [页的 "安装](#page-57-0) DRAC/MC 模块"。
	- 安装风扇模块。请参阅第 57 [页的 "安装风扇"](#page-56-1)。
	- 安装电源设备模块。请参阅第 55 [页的 "安装电源设备模块"。](#page-54-0)
- 8 安装服务器模块。请参阅第 69 [页的 "安装服务器模块"](#page-68-0)。
- 9 按下系统电源开关以打开系统电源。

# 机箱控制面板部件 (仅维修过程)

# 卸下机箱控制面板

# 警告:只有经过培训的维修技术人员才能卸下系统主机盖并拆装系统的任何内部组件。有关安全预防措 施、拆装计算机内部组件和防止静电损害的完整信息,请参阅 《产品信息指南》。

- 1 按下系统电源开关以关闭系统电源。请参阅第 11 [页的 "系统状态部件"](#page-10-0)。
- 2 卸下最靠近系统控制面板的服务器模块。请参阅第 68 [页的 "卸下服务器模块"](#page-67-0)。
- 3 卸下机箱控制面板:
	- a 从机箱的正面,轻轻地提起控制面板背面的固定卡舌。请参见图 [3-24](#page-88-0)。
	- b 向后轻轻地滑动控制面板并将其从托架中卸下。
- 4 卸下控制面板中段平面插座:
	- a 从机箱的正面,按压固定臂释放按钮并提起固定臂。
	- b 将控制面板中段平面插座从它的托架中拉出。
- 5 将控制面板电缆从其固定夹中卸下。
- 6 将控制面板部件从机箱中卸下。

#### <span id="page-88-0"></span>图 3-24. 卸下和安装机箱控制面板部件

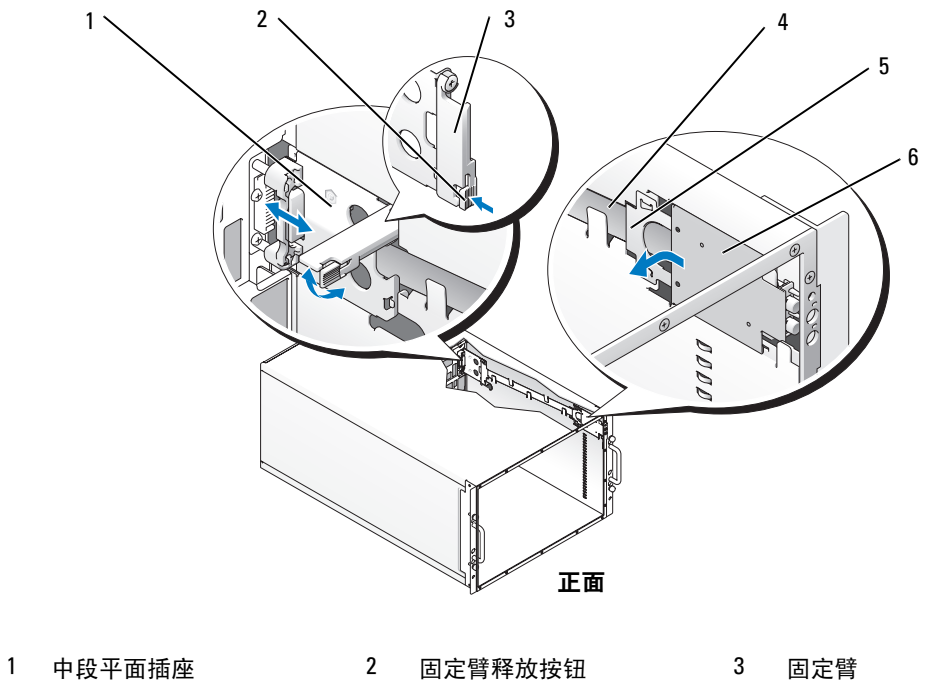

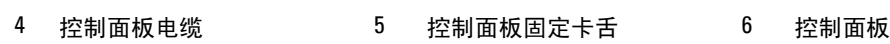

# 安装机箱控制面板

# 警告:只有经过培训的维修技术人员才能卸下系统主机盖并拆装系统的任何内部组件。有关安全预防措 施、拆装计算机内部组件和防止静电损害的完整信息,请参阅 《产品信息指南》。

- 1 将控制面板电缆放置在固定夹中。请参见图 [3-24](#page-88-0)。
- 2 安装控制面板中段平面插座:
	- a 确保将控制面板中段平面插座上的固定臂打开。
	- b 将控制面板中段平面插座放入其托架中,并向前推动它,直至其完全就位。
	- c 放低控制面板中段平面插座上的固定臂,直至其锁定到位。
- 3 安装机箱控制面板部件:
	- a 将控制面板放入其托架中,以便使其平稳放置。
	- b 向前滑动控制面板直至其固定卡舌锁定到位。

# 服务器模块控制面板部件 (仅维修过程)

### 卸下服务器模块控制面板

# 警告:只有经过培训的维修技术人员才能卸下系统主机盖并拆装系统的任何内部组件。有关安全预防措 施、拆装计算机内部组件和防止静电损害的完整信息,请参阅 《产品信息指南》。

1 关闭服务器模块的电源。

如果控制面板上的电源开关仍然可以工作,请按下电源开关以关闭服务器模块电源。请参阅第 [11](#page-10-0)  [页的 "系统状态部件"。](#page-10-0)

如果服务器模块电源开关无法工作,可使用远程关闭电源功能来关闭服务器电源。有关使用系统 的远程管理功能的详细信息,请参阅 《**Dell** 远程访问控制器 **/** 模块化机箱用户指南》。

- 2 从系统机箱中卸下服务器模块。请参阅第 68 [页的 "卸下服务器模块"](#page-67-0)。
- 3 打开服务器模块。请参阅第 70 [页的 "打开服务器模块"](#page-69-0)。
- 4 卸下用于将控制面板固定在服务器模块顶部托架上的两颗螺钉,并向外拉动控制面板,以将其卸 下。请参见图 [3-25](#page-90-0)。
- 5 从服务器模块板连接器中拔下控制面板电缆:
	- a 向上拉起连接器顶部的固定夹。
	- b 提出控制面板电缆以将其从服务器模块板连接器上卸下。
	- 4 注: 用相同的方式将控制面板电缆连接至控制面板上的连接器。

<span id="page-90-0"></span>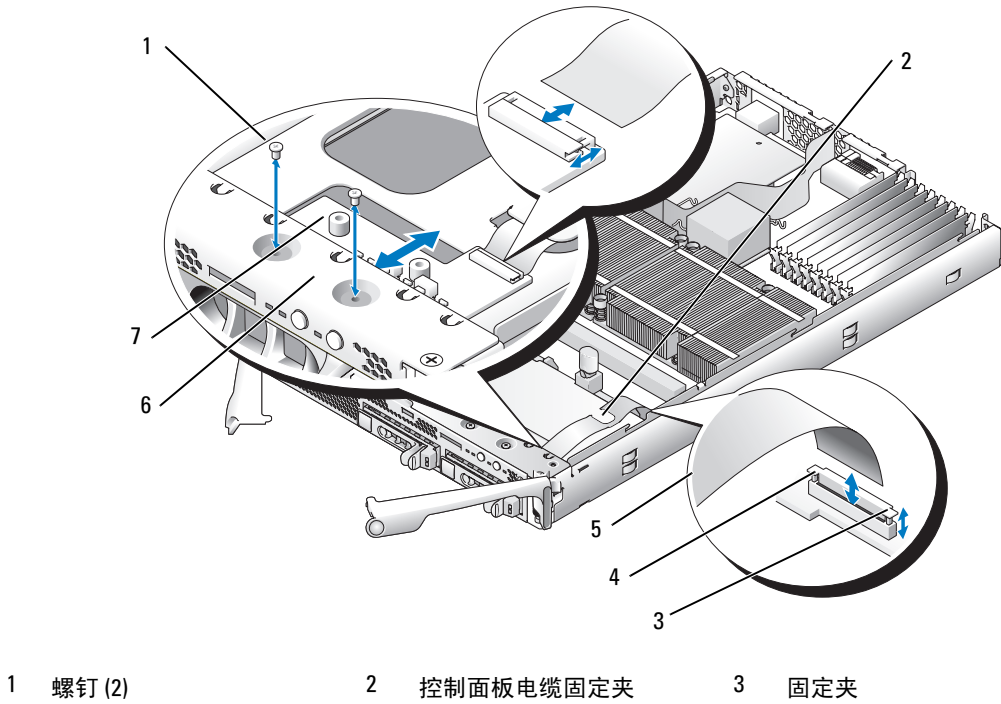

- 4 服务器模块板连接器 5 控制面板电缆 6 顶部托架
- 控制面板

# 安装服务器模块控制面板

- 将新的控制面板放置在服务器模块顶部托架之下,并用两颗螺钉将其固定。请参见图 [3-25](#page-90-0)。
- 将控制面板电缆放置在固定夹之下。
- 将控制面板电缆连接至服务器模块板连接器:
	- a 向上拉起连接器顶部的固定夹。
	- b 在固定夹与连接器之间滑动电缆,并向下按压固定夹以固定电缆。

4 注: 用相同的方式将电缆连接至控制面板上的连接器。

- 合上服务器模块。请参阅第 72 [页的 "合上服务器模块"](#page-71-0)。
- 安装服务器模块。请参阅第 69 [页的 "安装服务器模块"](#page-68-0)。

# 系统板 (仅提供服务的过程)

卸下系统板

警告:只有经过培训的维修技术人员才能卸下系统主机盖并拆装系统的任何内部组件。有关安全预防措 施、拆装计算机内部组件和防止静电损害的完整信息,请参阅 《产品信息指南》。

1 卸下服务器模块。请参阅第 68 [页的 "卸下服务器模块"](#page-67-0)。

2 打开服务器模块。请参阅第 70 [页的 "打开服务器模块"](#page-69-0)。

警告:处理器和散热器可能会变得很热。在对处理器进行处理之前,请确保有足够的时间使其冷却。

/:// 警告:在关闭系统电源后的一段时间内,内存模块摸上去会很烫。在处理内存模块之前,先等待一段时 间以使其冷却。握住内存模块的卡式边缘,避免触碰组件。

■ 注意: 如果您卸下两个硬盘驱动器, 请给它们作上标记, 以便将它们装回到其原始的位置。

3 卸下硬盘驱动器。请参阅第 84 [页的 "卸下硬盘驱动器"](#page-83-1)。

4 从系统板上断开控制面板电缆的连接。请参见图 [3-25](#page-90-0)。

5 如果有,请卸下子卡。请参阅第 78 [页的 "卸下子卡"。](#page-77-1)

6 卸下内存模块和内存模块挡片。请参阅第 77 [页的 "卸下内存模块"。](#page-76-1)

7 卸下处理器。请参阅第 79 [页的 "卸下处理器"](#page-78-1)。

8 卸下用于将系统板固定在服务器模块机箱上的五颗梅花槽螺钉和三颗六角螺钉。

9 卸下内存模块插槽附近的弯曲的芯片组冷却导流罩。

10 提起系统板,使其脱离机箱。

#### 图 3-26. 卸下和安装系统板

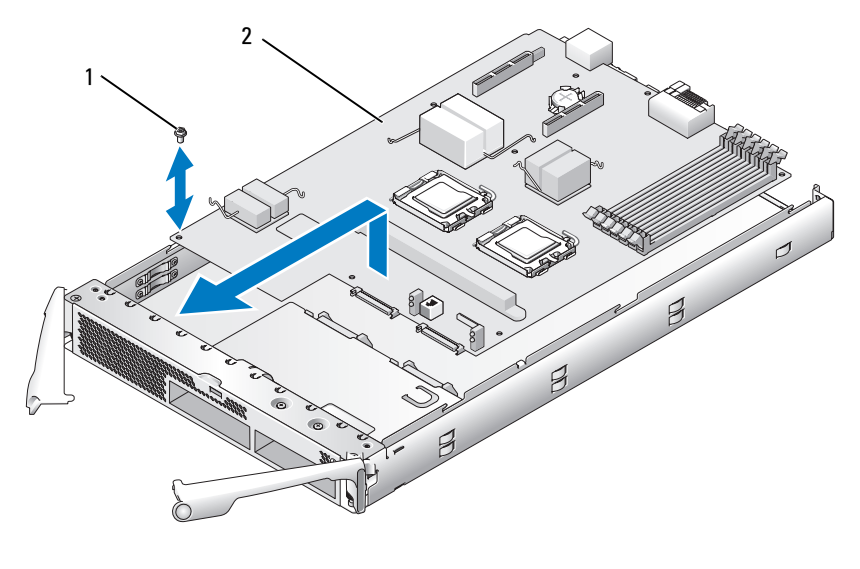

1 螺钉 (8) 2 系统板

# 安装系统板

# $\bigwedge$ 、警告:只有经过培训的维修技术人员才能卸下系统主机盖并拆装系统的任何内部组件。有关安全预防措 施、拆装计算机内部组件和防止静电损害的完整信息,请参阅 《产品信息指南》。

- 1 小心地将新的系统板放入机箱。
- 2 重新安装五颗梅花槽螺钉和三颗六角螺钉。 使用靠近系统板后部边缘的中心螺钉重新安装芯片组冷却导流罩。
- 3 装回处理器。请参阅第 80 [页的 "安装处理器"](#page-79-1)。
- 4 装回内存模块和内存模块挡片。请参阅第75页的"安装内存模块"。
- 5 如果有,请装回子卡。请参阅第 77 [页的 "安装子卡"。](#page-76-0)
- 6 将控制面板电缆重新连接至系统板。请参见图 [3-25](#page-90-0)。
- 7 装回硬盘驱动器。

如果要安装两个驱动器,请确保将它们重新安装到其原始的位置。

- 8 合上服务器模块。请参阅第 72 [页的 "合上服务器模块"](#page-71-0)。
- 9 在系统中安装服务器模块。请参阅第 69 [页的 "安装服务器模块"](#page-68-0)。

# 排除系统故障

# <sup>安</sup>全第一 — 为您和您的系统着想

要执行本说明文件中的某些步骤,您必须卸下主机盖并拆装系统内部组件。拆装系统内部组件 时,请勿尝试维修系统,除非本指南和系统说明文件中有所说明。

警告:多数维修仅能由经过认证的维修技术人员完成。您仅能按照产品说明文件中的授权,或者在 在线服务、电话服务或支持小组的指导下进行故障排除和简单的维修操作。未经 Dell 授权而擅自进 行维修所造成的损坏不在保修范围内。请阅读并遵循产品所附带的安全说明。

# 启动例行程序

在系统启动例行程序期间,请观察和倾听表 [4-1](#page-94-0) 中说明的现象。

#### <span id="page-94-0"></span>表 4-1. 启动例行程序期间的现象

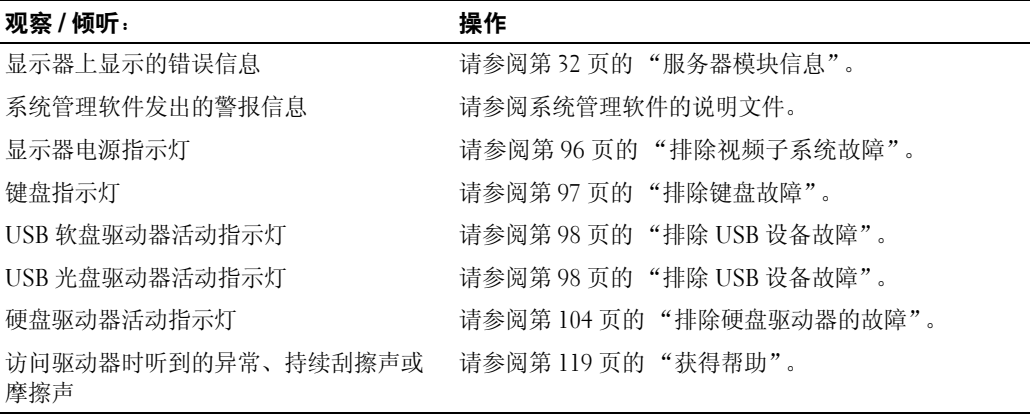

# 检查设备

本节介绍了连接至系统的外部设备 (例如显示器、键盘或鼠标)的故障排除过程。执行任何步 骤之前,请参阅第 96 [页的 "排除外部连接故障"。](#page-95-1)

# <span id="page-95-1"></span>排除外部连接故障

电缆松动或连接不正确极有可能导致系统、显示器和其它外围设备 (例如打印机、键盘、鼠标或 其它外部设备)出现问题。确保所有外部电缆已稳固地连接至系统上的外部连接器。有关系统中的 前面板连接器和背面板连接器,请分别参见图 [1-3](#page-12-0) 和图 [1-5](#page-16-0)。

# <span id="page-95-0"></span>排除视频子系统故障

#### 问题

- 显示器或显示器电缆
- 键盘 / 视频 / 鼠标 (KVM) 自定义电缆
- KVM 模块
- 服务器模块

#### 操作

- 1 确保服务器模块的电源已打开。
- 2 检查显示器与自定义电缆的连接。 尝试更换显示器电缆 (如果另一条显示器电缆可用)。
- 3 检查自定义电缆与服务器模块上的前面板自定义电缆连接器或背面板 KVM 模块的连接。
- <span id="page-95-2"></span>4 如果显示器在背面板 KVM 模块下不工作,请确保服务器模块前面板上的 KVM 选择指示灯呈绿 色亮起。如果未呈绿色亮起,请按 KVM 选择按钮。请参见图 [1-3](#page-12-0)。

<span id="page-95-3"></span>■ 注:有关如何通过连接至 KVM 模块的键盘选择服务器模块的说明,请参阅第 21 [页的 "](#page-20-0)KVM 模块"。 5 如果机箱中安装了两个或更多服务器模块,请按其它服务器模块上的 KVM 选择按钮。

#### ■ 注:按下 KVM 选择按钮后,等待大约两秒钟的时间,以便 KVM 切换至其它服务器模块。

如果显示器连接到背面板 KVM 模块并与其它服务器模块配合工作,则可能需要重置第一个服务 器模块。请参阅第 68 [页的 "服务器模块"](#page-67-2)。如果重置服务器模块仍不能解决问题, 则此服务器 模块可能出现故障。请参阅第 119 [页的 "获得帮助"。](#page-118-0)

6 用已知可正常工作的显示器更换此显示器,并重复[步骤](#page-95-2) 4 和[步骤](#page-95-3) 5。 如果连接至前面板自定义电缆或背面板自定义电缆时,显示器均不工作,则服务器模块可能出现 故障。请参阅第 119 [页的 "获得帮助"](#page-118-0)。

如果显示器在使用背面板自定义电缆时工作,而在使用前面板自定义电缆时不工作,则前面板自 定义电缆可能出现故障。请参阅第 119 [页的 "获得帮助"](#page-118-0)。

如果显示器在使用前面板自定义电缆时工作,而在使用背面板自定义电缆时不工作,则 KVM 模 块或背面板自定义电缆可能出现故障。请参阅第119页的"获得帮助"。

# <span id="page-96-0"></span>排除键盘故障

**■ 注: USB 键盘设备仅能连接至前面板自定义电缆, 而 PS/2 键盘设备仅能连接至背面板自定义电缆。** 

#### 问题

- 系统信息指示键盘问题的症状
- 键盘或键盘电缆
- 键盘 / 视频 / 鼠标 (KVM) 自定义电缆
- KVM 模块
- 服务器模块

# 操作

- 1 确保服务器模块的电源已打开。
- 2 检查键盘与自定义电缆的连接。
- 3 检查自定义电缆与服务器模块上的前面板自定义电缆连接器或背面板 KVM 模块的连接。
- 4 如果将键盘连接至前面板自定义电缆连接器,请在其它服务器模块上检测此键盘和前面板自定义 电缆 (如果有)。
- <span id="page-96-1"></span>5 如果键盘在背面板 KVM 模块下不工作,请确保服务器模块前面板上的 KVM 选择指示灯呈绿色 亮起。如果未呈绿色亮起,请按 KVM 选择按钮。请参见图 [1-3](#page-12-0)。
- <span id="page-96-2"></span>6 如果机箱中安装了两个或更多服务器模块,请按其它服务器模块上的 KVM 选择按钮。

■ 注:按下 KVM 选择按钮后,等待大约两秒钟的时间,以便 KVM 切换至其它服务器模块。 如果键盘连接到背面板 KVM 模块并与其它服务器模块配合工作,则可能需要重置第一个服务器 模块。请参阅第 68 [页的 "服务器模块"](#page-67-2)。如果重置服务器模块仍不能解决问题, 则此服务器模 块可能出现故障。请参阅第 119 [页的 "获得帮助"。](#page-118-0)

7 用已知可正常工作的键盘更换此键盘,并重[复步骤](#page-96-1) 5 [和步骤](#page-96-2) 6。如果键盘与任何服务器模块均无法 配合工作,请参阅第 119 [页的 "获得帮助"。](#page-118-0)

# 排除鼠标故障

**△ 注: USB 鼠标设备仅能连接至前面板自定义电缆, 而 PS/2 鼠标设备仅能连接至背面板自定义电缆。** 

### 问题

- 系统信息指示鼠标问题的症状
- 鼠标或鼠标电缆
- 键盘 / 视频 / 鼠标 (KVM) 自定义电缆
- 服务器模块

#### 操作

- 1 确保服务器模块的电源已打开。
- 2 检查鼠标与自定义电缆的连接
- 3 检查自定义电缆与服务器模块上的前面板自定义电缆连接器和背面板 KVM 模块的连接。
- 4 如果将鼠标连接至前面板自定义电缆连接器,请在其它服务器模块上检测此鼠标和前面板自定义 电缆 (如果有)。
- <span id="page-97-1"></span>5 如果鼠标在背面板 KVM 模块下不工作,请确保服务器模块前面板上的 KVM 选择指示灯呈绿色 亮起。如果未呈绿色亮起,请按 KVM 选择按钮。请参见图 [1-3](#page-12-0)。

<span id="page-97-2"></span>■ 注:有关如何通过连接至 KVM 模块的键盘选择服务器模块的说明,请参阅第 21 [页的 "](#page-20-0)KVM 模块"。 6 如果机箱中安装了两个或更多服务器模块,请按其它服务器模块上的 KVM 选择按钮。

■ 注:按下 KVM 选择按钮后,等待大约两秒钟的时间,以便 KVM 切换至其它服务器模块。 如果鼠标连接到背面板 KVM 模块并与其它服务器模块配合工作,则可能需要重置第一个服务器 模块。请参阅第 68 [页的 "服务器模块"](#page-67-2)。如果重置服务器模块仍不能解决问题, 则此服务器模 块可能出现故障。请参阅第119页的"获得帮助"。

7 用已知可正常工作的鼠标更换此鼠标,并重[复步骤](#page-97-1) 5 [和步骤](#page-97-2) 6。如果鼠标与任何服务器模块均无法 配合工作,请参阅第 119 [页的 "获得帮助"。](#page-118-0)

#### <span id="page-97-0"></span>排除 USB 设备故障

 $\mathscr{L}$  注: USB 设备仅能连接至前面板自定义电缆。 USB 电缆的总长度不能超过 3 m (9.8 ft)。

#### 问题

- 系统信息指示 USB 问题的症状
- USB 设备或 USB 设备电缆
- 键盘 / 视频 / 鼠标 (KVM) 自定义电缆
- 服务器模块

#### 操作

- 1 确保服务器模块的电源已打开。
- 2 检查 USB 设备与前面板自定义电缆的连接。
- 3 检查自定义电缆与前面板自定义电缆连接器的连接。
- 4 用已知可正常工作的 USB 设备更换此 USB 设备。
- 5 如果安装了其它服务器模块,请将 USB 设备连接至该服务器模块。如果 USB 设备能够与其它服 务器模块配合工作,则第一个服务器模块可能出现故障。请参阅第 119 [页的 "获得帮助"。](#page-118-0)

# 响应系统管理警报信息

Dell™ 远程访问控制器 / 模块化机箱 (DRAC/MC) 管理应用程序监测系统临界电压和温度以及系统 中的冷却风扇。有关 DRAC/MC 警报信息, 请参阅《配置指南》。

# 排除受潮系统的故障

#### 问题

- 液体洒落
- 溅落
- 湿度过大

操作

- $\bigwedge$  警告:多数维修仅能由经过认证的维修技术人员完成。您仅能按照产品说明文件中的授权,或者在在线 服务、电话服务或支持小组的指导下进行故障排除和简单的维修操作。未经 Dell 授权而擅自进行维修所 造成的损坏不在保修范围内。请阅读并遵循产品所附带的安全说明。
	- 1 关闭系统电源。
- 2 断开电源设备与电源插座的连接。

#### /1\ 警告: 等到电源设备上的所有指示灯均关闭后, 再继续进行操作。

- 3 卸下所有服务器模块。请参阅第 68 [页的 "卸下服务器模块"。](#page-67-3)
- 4 卸下 DRAC/MC 模块。请参阅第 57 [页的 "卸下](#page-56-2) DRAC/MC 模块"。
- 5 卸下系统中安装的所有 I/O 模块。请参阅第 67 [页的 "卸下](#page-66-1) I/O 模块"。
- 6 卸下所有风扇模块。请参阅第 57 [页的 "安装风扇"。](#page-56-3)
- 7 卸下所有电源设备模块。请参阅第 54 [页的 "卸下电源设备模块"](#page-53-1)。
- 8 使系统彻底干燥至少 24 小时。
- 9 安装所有电源设备模块。请参阅第 55 [页的 "安装电源设备模块"](#page-54-1)。
- 10 安装所有风扇模块。请参阅第 57 [页的 "安装风扇"。](#page-56-3)
- 11 安装系统中所有的 I/O 模块。请参阅第 68 [页的 "安装](#page-67-4) I/O 模块"。
- 12 安装 DRAC/MC 模块。请参阅第 58 [页的 "安装](#page-57-1) DRAC/MC 模块"。
- 13 安装所有服务器模块。请参阅第 69 [页的 "安装服务器模块"。](#page-68-1)
- 14 将电源设备模块重新连接至其各自的电源插座。 如果系统未正确启动,请参阅第 119 [页的 "获得帮助"](#page-118-0)。
- 15 运行 Server Administrator 诊断程序,以确认系统可以正常工作 (请参阅 ["运行系统诊断程](#page-108-0) [序](#page-108-0)")。

如果检测程序运行失败,请参阅第 119 [页的 "获得帮助"](#page-118-0)。

# 排除受损系统的故障

#### 问题

• 系统跌落或损坏

### 操作

- 1 确保已正确安装和连接以下组件:
	- DRAC/MC 模块
	- I/O 模块
	- 电源设备模块
	- 风扇模块
	- 服务器模块
- 2 确保所有电缆均已正确连接。
- 3 确保所有组件均已正确安装,并且这些组件未被损坏。
- 4 运行联机诊断程序。请参阅 "第 109 [页的 "运行系统诊断程序""](#page-108-0)。 如果检测程序运行失败,请参阅第 119 [页的 "获得帮助"](#page-118-0)。

# 排除系统组件故障

以下过程介绍了如何排除以下组件故障:

- 电源设备模块
- 风扇模块
- DRAC/MC 模块
- 网络交换机模块

## 排除电源设备模块故障

#### 问题

• 电源设备模块未正常运行

操作

■ 注意: 电源设备均可热插拔。系统处于运行状态时, 请每次仅卸下和更换一个电源设备模块。将故障电 源设备模块保留安装在机箱中,直至您准备好要更换它。在卸下一个电源设备模块后,长时间运行系统 可能会导致系统过热。

 $\mathscr{L}$  注:2100 W 的电源设备模块需要 170 至 264 V 的电压才能运行。如果将其插入 110 V 电源插座,则这些电 源设备模块将无法加电。

1 确定故障电源设备模块的位置。

如果交流电源工作正常,则电源设备的故障指示灯会呈琥珀色亮起。请参见图 [1-6](#page-18-0)。 如果无指示灯亮起,请确保电源插座处的交流电源工作正常,并且电源电缆已正确连接至电源设 备模块。

- 2 安装新电源设备。请参阅第 55 [页的 "安装电源设备模块"。](#page-54-1)
	- **么 注:**安装完新电源设备后,请等待几秒钟,以便系统识别电源设备并确定其是否可以正常工作。如 果电源设备工作正常,则电源设备直流电源指示灯将呈绿色亮起。请参见图 [1-6](#page-18-0)。
- 3 如果问题仍未解决,请参阅第 119 [页的 "获得帮助"](#page-118-0)以获得有关获取技术帮助的信息。

## 排除风扇模块故障

#### 问题

• 风扇未正常运行

操作

■ 注意: 风扇模块可热插拔。系统处于运行状态时, 请每次仅卸下和更换一个风扇模块。在卸下一个风扇 模块后,长时间运行系统可能会导致系统过热。

- 1 找到故障风扇。 每个风扇模块均具有指示灯,这些指示灯可帮助识别故障风扇。请参见图 [1-7](#page-19-0)。
- 2 重置故障风扇。请参阅第 55 [页的 "风扇模块"](#page-54-2)。
- 3 如果问题仍未解决,请安装新的风扇。
- 4 如果新的风扇仍不能正常运行,请参阅第 119 [页的 "获得帮助"](#page-118-0)。

### 排除 DRAC/MC 模块故障

#### 问题

- DRAC/MC 模块未正常运行
- 系统信息指示 DRAC/MC 模块出现故障
- DRAC/MC 模块电缆连接

操作

- $\mathscr{L}$ 主: 要消除模块或其连接的设备出现硬件故障的可能性, 首先确保已正确初始化和配置模块。在执行以 下步骤之前,请参阅 *《配置指南》*和该模块附带的说明文件。
- 1 重置 DRAC/MC 模块并查看 DRAC/MC 模块的故障指示灯是否已关闭。请参阅第 57 [页的](#page-56-4) "[DRAC/MC](#page-56-4) 模块"。有关模块指示灯的详细信息,请参见图 [1-10](#page-23-0)。
- 2 如果另一个 DRAC/MC 模块可用,请交换两个模块。
- 3 如果故障指示灯已关闭,但连接至串行端口的串行设备未正常运行,请转至[步骤](#page-101-0) 4。如果故障指 示灯已关闭,但连接至网络接口连接器端口的网络管理设备未正常运行,请转[至步骤](#page-101-1) 8。
- <span id="page-101-0"></span>4 确保串行电缆是虚拟调制解调器电缆。
- 5 重置连接至 DRAC/MC 模块上的串行连接器和串行设备的串行电缆。
- 6 用已知可正常工作的虚拟调制解调器串行电缆连接 DRAC/MC 模块和串行设备。
- 7 将已知可正常工作的串行设备连接至 DRAC/MC 模块。 如果串行设备和 DRAC/MC 模块之间仍无法相互通信,请参阅第 119 [页的 "获得帮助"](#page-118-0)。
- <span id="page-101-1"></span>8 重置连接至 DRAC/MC 模块上的网络连接器和网络设备的网络电缆。
- 9 用已知可正常工作的网络电缆连接 DRAC/MC 模块和网络设备。
- 10 将已知可正常工作的网络设备连接至 DRAC/MC 模块。 如果网络设备和 DRAC/MC 模块之间仍无法相互通信,请参阅第 119 [页的 "获得帮助"](#page-118-0)。

# 排除网络交换机模块故障

#### 问题

- 系统无法与网络通信。
- 网络电缆连接
- 网络交换机模块和集线器配置设置

# 操作

- 注:要消除模块或其连接的设备出现硬件故障的可能性,首先确保已正确初始化和配置模块。在执行以 下步骤之前,请参阅 《配置指南》和该模块附带的说明文件。
- 1 检查网络交换机模块上的相应指示灯。有关每种类型网络交换机模块的指示灯的说明,请参[阅第](#page-25-1) 26 [页的 "](#page-25-1)I/O 连接"。
	- 如果链路指示灯显示错误状态,请检查所有电缆的连接。 有关特定网络交换机模块链路指示灯的错误状态,请参阅第 26 [页的 "](#page-25-1)I/O 连接"。
	- 尝试使用外部交换机或集线器上的其它连接器。
	- 如果活动指示灯未亮起,请更换网络交换机模块。请参阅第 66 [页的 "机箱](#page-65-0) I/O 模块"。
- 2 如果服务器模块需要一个适用于特定网络交换机模块的子卡,确保已安装相应的子卡。如果已安 装,请重置该子卡。请参阅第 77 页的 "I/O [模块子卡"。](#page-76-2) 如果服务器模块上的网络链路指示灯呈绿色亮起,则服务器模块已具有到相应网络交换机模块的 有效链路。
- 3 确保安装了适当的驱动程序并捆绑了协议。

# 排除服务器模块组件故障

以下过程介绍了如何排除以下组件故障:

- 内存
- 硬盘驱动器
- 微处理器
- 服务器模块板
- 电池

# 服务器模块内部组件

图 [4-1](#page-102-0) 显示了服务器模块内部的主要组件。

#### <span id="page-102-0"></span>图 4-1. 服务器模块内部组件

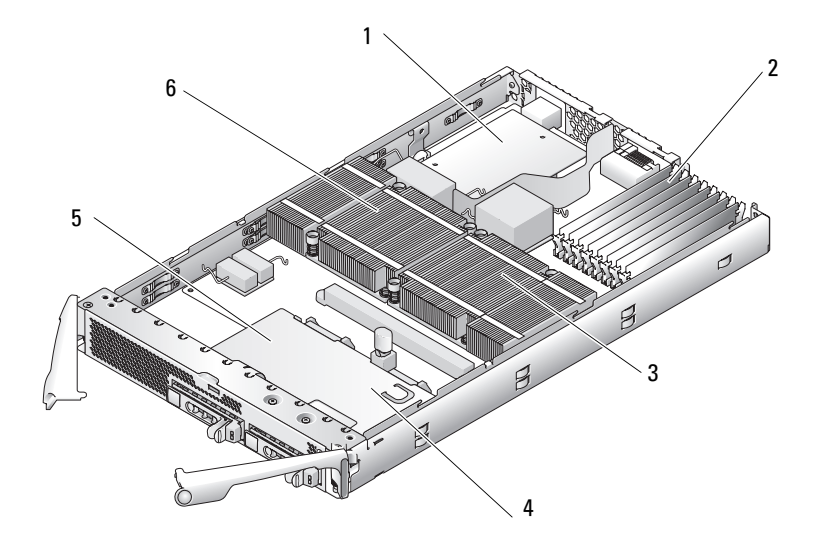

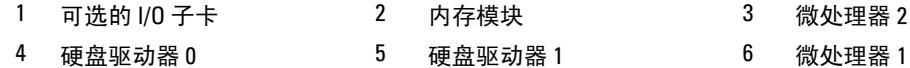

服务器模块板最多可以包含两个微处理器、八个内存模块、硬盘驱动器的接口连接器、可选子卡的 接口连接器和一个双吉位 NIC。服务器模块板上的控制器最多可连接两个硬盘驱动器。如果安装了 两个硬盘驱动器,则可以选择启用集成镜像功能。请参阅 《配置指南》。此功能相当于使您具有了 RAID 1 功能。

在安装或故障排除过程中,可能会要求您更改交换机设置。有关详情,请参阅第 114 [页的 "服务器](#page-113-0) [模块板](#page-113-0) DIP 开关"。

# 排除服务器模块内存故障

#### 问题

- 内存模块出现故障
- 服务器模块板出现故障

操作

#### 警告:多数维修仅能由经过认证的维修技术人员完成。您仅能按照产品说明文件中的授权,或者在在线 服务、电话服务或支持小组的指导下进行故障排除和简单的维修操作。未经 Dell 授权而擅自进行维修所 造成的损坏不在保修范围内。请阅读并遵循产品所附带的安全说明。

24 注:在执行以下步骤之前,请确保已按照第 74 [页的 "内存模块一般安装原则"中](#page-73-2)所述安装内存模块。

#### 1 重新启动服务器模块。

- a 按下电源按钮以关闭服务器模块电源。
- b 再次按下电源按钮以为服务器模块接通电源。 如果系统未显示错误信息,请转[至步骤](#page-103-1) 8。
- 2 进入系统设置程序并检查系统内存设置。请参阅第 39 [页的 "使用系统设置程序"。](#page-38-0) 如果已安装内存的容量与系统内存设置相匹配,请转[至步骤](#page-103-1) 8。
- 3 卸下服务器模块。请参阅第 68 [页的 "卸下服务器模块"](#page-67-3)。
- 4 打开服务器模块。请参阅第 70 [页的 "打开服务器模块"](#page-69-1)。
- 5 在各自插槽中重置内存模块。请参阅第75页的"安装内存模块"。
- 6 合上服务器模块。请参阅第 72 [页的 "合上服务器模块"](#page-71-1)。
- 7 安装服务器模块。请参阅第 69 [页的 "安装服务器模块"](#page-68-1)。
- <span id="page-103-1"></span>8 运行系统诊断程序中的系统内存检测程序。请参阅第 109 [页的 "运行系统诊断程序"。](#page-108-0) 如果检测程序运行失败,请参阅第 119 [页的 "获得帮助"](#page-118-0)。

### <span id="page-103-0"></span>排除硬盘驱动器的故障

#### 问题

- 设备驱动程序错误
- 硬盘驱动器托盘未正确就位
- 硬盘驱动器或硬盘驱动器托盘出现故障
- 设备驱动程序

#### 操作

- 警告:多数维修仅能由经过认证的维修技术人员完成。您仅能按照产品说明文件中的授权,或者在在线 服务、电话服务或支持小组的指导下进行故障排除和简单的维修操作。未经 Dell 授权而擅自进行维修所 造成的损坏不在保修范围内。请阅读并遵循产品所附带的安全说明。
- 注意:此故障排除过程可能会破坏硬盘驱动器上存储的数据。继续进行之前,请备份硬盘驱动器上的所 有文件 (如果可能)。
- 1 运行系统诊断程序中相应的控制器检测程序和硬盘驱动器检测程序。请参阅第 109 [页的 "运行系](#page-108-0) [统诊断程序"](#page-108-0)。

如果检测程序运行失败,请继续执行[步骤](#page-104-0) 3。

- 2 使硬盘驱动器脱机并等待,直到驱动器托盘上的硬盘驱动器指示灯代码显示驱动器可以安全卸 下,然后卸下并重置服务器模块中的驱动器托盘。请参阅第 83 [页的 "硬盘驱动器"。](#page-82-0)
- <span id="page-104-0"></span>3 重新启动服务器模块,进入系统设置程序,并确认已启用集成驱动器控制器。请参阅第 44 [页的](#page-43-0) ""Integrated Devices["\(集成设备\)屏幕"。](#page-43-0)
- 4 确保正确安装和配置所有必需的设备驱动程序。
- 注意:如果镜像状态已为最佳,则在另一个托架中再安装一个硬盘驱动器将会破坏这种镜像。
- 5 卸下硬盘驱动器,并将其安装在另一个驱动器托架中。请参阅第 83 [页的 "硬盘驱动器"](#page-82-0)。
- 6 如果问题得以解决,请将硬盘驱动器重新安装到原来的托架中。 如果硬盘驱动器在原来的托架中运行正常,则说明驱动器托盘可能有间歇性故障。更换驱动器 托盘。
- 7 如果硬盘驱动器为引导驱动器,请确保驱动器已正确配置和连接。请参阅第 85 [页的 "配置引导](#page-84-0) [驱动器"。](#page-84-0)
- 8 对硬盘驱动器进行分区和逻辑格式化。
- 9 如果可能,请恢复该驱动器中的文件。 如果问题仍然存在,请参阅第 119 [页的 "获得帮助"。](#page-118-0)

### 排除微处理器故障

#### 问题

- 系统信息指示微处理器出现故障
- 未给微处理器安装散热器。

#### 操作

- 警告:多数维修仅能由经过认证的维修技术人员完成。您仅能按照产品说明文件中的授权,或者在在线 服务、电话服务或支持小组的指导下进行故障排除和简单的维修操作。未经 Dell 授权而擅自进行维修所 造成的损坏不在保修范围内。请阅读并遵循产品所附带的安全说明。
	- 1 卸下服务器模块。请参阅第 68 [页的 "卸下服务器模块"](#page-67-3)。
- 2 打开服务器模块。请参阅第 70 [页的 "打开服务器模块"](#page-69-1)。
- 3 确保已正确安装微处理器和散热器。请参阅第 79 [页的 "处理器"](#page-78-2)。 如果系统中仅安装一个微处理器,请确保将其安装在插槽 PROC 1 中。请参见图 [6-3](#page-115-0)。
- 4 合上服务器模块。请参阅第 72 [页的 "合上服务器模块"](#page-71-1)。
- 5 安装服务器模块。请参阅第 69 [页的 "安装服务器模块"](#page-68-1)。
- 6 运行系统诊断程序中的 "**Quick Tests**"(快速检测)。请参阅第 109 [页的 "运行系统诊断程序"。](#page-108-0) 如果检测程序运行失败或问题仍然存在,请参阅第 119 [页的 "获得帮助"。](#page-118-0)

## 排除服务器模块板故障

#### 问题

• 系统信息指示服务器模块板出现故障

#### 操作

# 警告:只有经过培训的维修技术人员才能卸下系统主机盖并拆装系统的任何内部组件。有关安全预防措 施、拆装计算机内部组件和防止静电损害的完整信息,请参阅 《产品信息指南》。

- 1 关闭服务器模块的电源。
- 2 卸下并重新安装服务器模块。请参阅第 68 [页的 "服务器模块"](#page-67-2)。
- 3 打开服务器模块的电源。
- 4 运行系统诊断程序中的系统板检测程序。请参阅第 109 [页的 "运行系统诊断程序"。](#page-108-0) 如果检测程序运行失败,请参阅第 119 [页的 "获得帮助"](#page-118-0)。

### 排除服务器模块电池故障

#### 问题

- 系统信息指示电池出现故障
- 系统设置程序丢失了系统配置信息
- 系统日期和时间不是当前日期和时间

每个服务器模块均包含一个电池,当关闭服务器模块电源后,该电池用于在 NVRAM 中维护服务器 模块配置、日期和时间信息。如果在引导例行程序期间系统显示的时间或日期不正确,则可能需要 更换电池。

您可以在没有电池的情况下运行服务器模块。但是,每次关闭服务器模块电源都会删除 NVRAM 中 由电池维护的服务器模块配置信息。因此,您必须在每次服务器模块引导时重新输入系统配置信息 并重设选项,除非您更换电池。

#### 操作

- 警告:多数维修仅能由经过认证的维修技术人员完成。您仅能按照产品说明文件中的授权,或者在在线 服务、电话服务或支持小组的指导下进行故障排除和简单的维修操作。未经 Dell 授权而擅自进行维修所 造成的损坏不在保修范围内。请阅读并遵循产品所附带的安全说明。
	- 1 通过系统设置程序重新输入时间和日期。请参阅第 39 [页的 "使用系统设置程序"。](#page-38-0)
	- 2 卸下服务器模块至少一个小时的时间。请参阅第 68 [页的 "卸下服务器模块"。](#page-67-3)
	- 3 安装服务器模块。请参阅第 69 [页的 "安装服务器模块"](#page-68-1)。
	- 4 进入系统设置程序。

如果系统设置程序中的日期和时间不正确,请更换电池。请参阅第 82 [页的 "服务器模块电池"](#page-81-1)。 如果更换电池后问题仍未解决,请参阅第 119 [页的 "获得帮助"](#page-118-0)。

注意:如果服务器模块长期 (几个星期或几个月)关闭,则 NVRAM 可能会丢失系统配置信息。这种情 况是由故障电池引起的。

 $\mathscr{L}$  注: 某些软件可能会导致服务器模块时间加快或减慢。如果除了系统设置程序中的时间不正确外,服务 器模块看起来运行正常,则问题可能是由软件而不是由故障电池引起的。
## 运行系统诊断程序

如果您的服务器模块出现问题,请在致电寻求技术帮助之前运行诊断程序。诊断程序旨在检测 服务器模块的硬件,并且无需其它设备,也不会丢失数据。如果您无法自行解决问题,维修和 支持人员可以使用诊断程序的检测结果帮助您解决问题。

### 使用服务器管理员诊断程序

要判定服务器模块问题,请先使用在线服务器管理员诊断程序。如果无法识别该问题,再使用 系统诊断程序。

要访问在线诊断程序,请登录至 "Server Administrator"(服务器管理员)主页,然后单击 "**Diagnostics**"(诊断程序)选项卡。有关使用诊断程序的信息,请参阅联机帮助。有关其它信 息,请参阅服务器管理员用户指南。

### 系统诊断程序功能

系统诊断程序提供了用于服务器模块上的特定设备组或设备的一系列菜单和选项。系统诊断程 序菜单和选项使您可以:

- 单独或集中运行检测程序
- 控制检测顺序
- 重复检测
- 显示、打印或保存检测结果
- 检测到错误时暂停检测,或者达到用户定义的错误限制时终止检测
- 查看简要说明每个检测程序及其参数的帮助信息
- 查看通知您检测是否成功完成的状态信息
- 查看通知您在检测过程中遇到问题的错误信息

### 何时使用系统诊断程序

如果服务器模块中的主要组件或设备无法正常运行,则可能会指示某一组件出现故障。只要微 处理器和服务器模块的输入 / 输出设备 (显示器、键盘和软盘驱动器) 可以工作, 您就可以使 用系统诊断程序来帮助您确定问题。

### 运行系统诊断程序

系统诊断程序可以从硬盘驱动器上的公用程序分区或 USB 快擦写驱动器中运行。

■ 注意: 系统诊断程序仅用于检测您的服务器模块。使用此程序检测其它服务器模块可能会导致无效结果 或错误信息。另外,请仅使用服务器模块附带的程序 (或该程序的更新版本)。

#### 从公用程序分区

- 1 服务器模块引导时,在 POST 期间按下 <F10> 键。
- 2 从公用程序分区主菜单 "**Run System Utilities**"(运行系统公用程序)下,选择 "**Run System Diagnostics**"(运行系统诊断程序)。

#### 从 USB 快擦写驱动器

 $\mathscr{L}$  注: USB 设备仅能通过前面板专用电缆连接至服务器模块。

- 1 将 USB 快擦写驱动器格式化为仿真硬盘驱动器。 有关说明,请参阅 USB 快擦写驱动器附带的说明文件。
- 2 将 USB 快擦写驱动器配置为可引导设备。 有关说明,请参阅 USB 快擦写驱动器附带的说明文件。 Dell 还提供了 USB 闪存引导公用程序, 您可以从 **support.dell.com** 上下载。
- 3 在 USB 快擦写驱动器上安装 DKMS DOS。
- 4 在 USB 快擦写驱动器上创建一个系统诊断程序目录。
- 5 将系统诊断程序文件复制到目录中。
- 6 确保已将 USB 快擦写驱动器连接至服务器模块。
- 7 进入系统设置程序并确保将 "**USB Flash Drive Emulation Type**"(**USB** 快擦写驱动器仿真类型) 选项设置为 "**Auto**"(自动),并在 "**Hard-Disk Drive Sequence**"(硬盘驱动器顺序)选项中将 USB 快擦写驱动器设置为第一个设备。

有关说明,请参阅第 39 [页的 "使用系统设置程序"。](#page-38-0)

■ 注: 如果在打开服务器模块电源或重新引导服务器模块时 USB 快擦写驱动器未连接至服务器模块, 则必须再次重设系统设置程序中的选项。

8 确保已将 USB 快擦写驱动器连接至服务器模块。

9 重新引导服务器模块。

如果服务器模块引导失败,请参阅第119页的"获得帮助"。

启动系统诊断程序后,系统将显示信息,说明诊断程序正在进行初始化。然后,系统将显示 "**Diagnostics**"(诊断程序)菜单。此菜单使您可以运行所有或特定诊断检测程序,或退出系统诊 断程序。

■ 注: 阅读本节的其余部分之前, 请先启动系统诊断程序, 以便可以在屏幕上看到此公用程序。

## 系统诊断程序检测选项

要从 "Diagnostics"(诊断程序)菜单中选择选项,请高亮度显示该选项并按 <Enter>键,或者 按与该选项中高亮度显示的字母相对应的按键。

表 [5-1](#page-110-0) 提供了检测选项的简短说明。

#### <span id="page-110-0"></span>表 5-1. 系统诊断程序检测选项

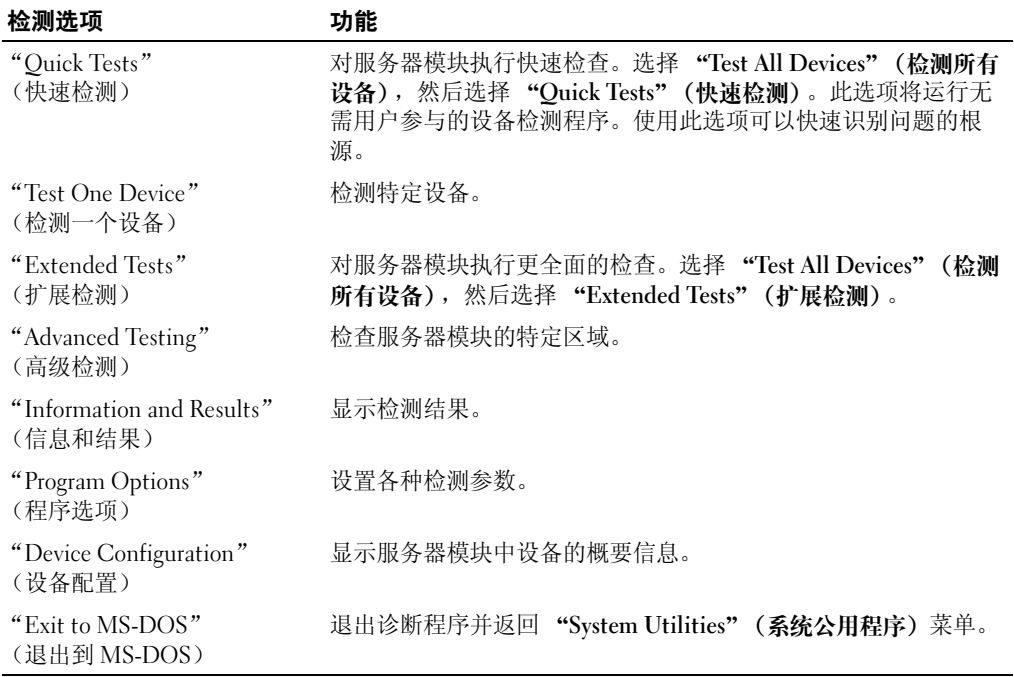

## 使用高级检测选项

如果从 "Diagnostics"(诊断程序)菜单中选择 "Advanced Testing"(高级检测),系统将显示诊 断程序主屏幕,其中包括以下信息:

- 屏幕顶部的两行信息用于标识诊断程序公用程序、版本号和系统服务标签号码。
- 屏幕左侧 "**Device Groups**"(设备组)下面列出了诊断设备组,如果在 "**Run Tests**"(运行检 测程序)子菜单下选择了 "**All**"(全部),则这些诊断设备组将按列出的顺序运行。按上箭头键 或下箭头键可以高亮度显示特定设备组。按左箭头键或右箭头键可以选择菜单中的选项。从一个 菜单选项移到另一个选项时,屏幕底部将显示高亮度显示选项的简短说明。
- 屏幕右侧 "**Devices for Highlighted Group**"(高亮度显示组的设备)下面列出了特定检测程序组 中的特定设备。
- 屏幕底部的两行组成菜单区域。第一行列出了可以选择的菜单选项;按左箭头键或右箭头键可以 高亮度显示选项。第二行提供了有关高亮度显示选项的信息。

有关某个设备组或设备的详细信息,请高亮度显示 "Help"(帮助)选项并按 <Enter> 键。按 <Esc> 键将返回上一屏幕。

## $\frac{1}{2}$

运行系统诊断检测程序时,您可能会在测试期间收到错误信息。将此信息记录在诊断程序核对表的 副本中。有关诊断程序核对表的副本以及获得技术帮助的说明,请参阅第 119 [页的 "获得帮助"。](#page-118-0)

## DIP 开关设置和连接器

本节提供了有关服务器模块板 DIP 开关设置的详细信息。还介绍了有关开关的一些基本信息, 并对系统中各种板卡上的连接器进行了说明。

### $D$ IP 开关设置 — 一般说明

DIP 开关提供了一种重新配置印刷电路板上电路的方法,简单易行而又便于恢复。重新配置系统 时,您可能需要更改电路板或驱动器上的 DIP 开关设置。

#### DIP 开关

DIP 开关是电路板上带有一个或多个突起的滑动式开关的小块。每个 DIP 开关上的滑动式开关都 编有编号。要更改 DIP 开关设置, 请将相应的滑动式开关拨到"on"(开)或"off"(关)的位 置。图 [6-1](#page-112-0) 显示了 DIP 开关的示例。

#### <span id="page-112-0"></span>图 6-1. DIP 开关示例

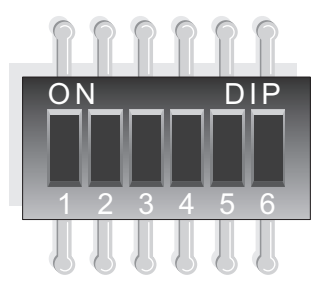

图 [6-2](#page-113-0) 显示了服务器模块板 DIP 开关的位置和默认设置。有关 DIP 开关的名称、默认设置和功 能的信息,请参阅表 [6-1](#page-114-0)。

## 服务器模块板 DIP 开关

 $\bigwedge$ 警告:多数维修仅能由经过认证的维修技术人员完成。您仅能按照产品说明文件中的授权,或者在在线 服务、电话服务或支持小组的指导下进行故障排除和简单的维修操作。未经 Dell 授权而擅自进行维修所 造成的损坏不在保修范围内。请阅读并遵循产品所附带的安全说明。

图 [6-2](#page-113-0) 显示了服务器模块板 DIP 开关在服务器模块板上的位置。表 [6-1](#page-114-0) 列出了跳线设置。

4 注: 图 [6-2](#page-113-0) 是从服务器模块正面俯视的视图。

#### <span id="page-113-0"></span>图 6-2. 服务器模块板 DIP 开关

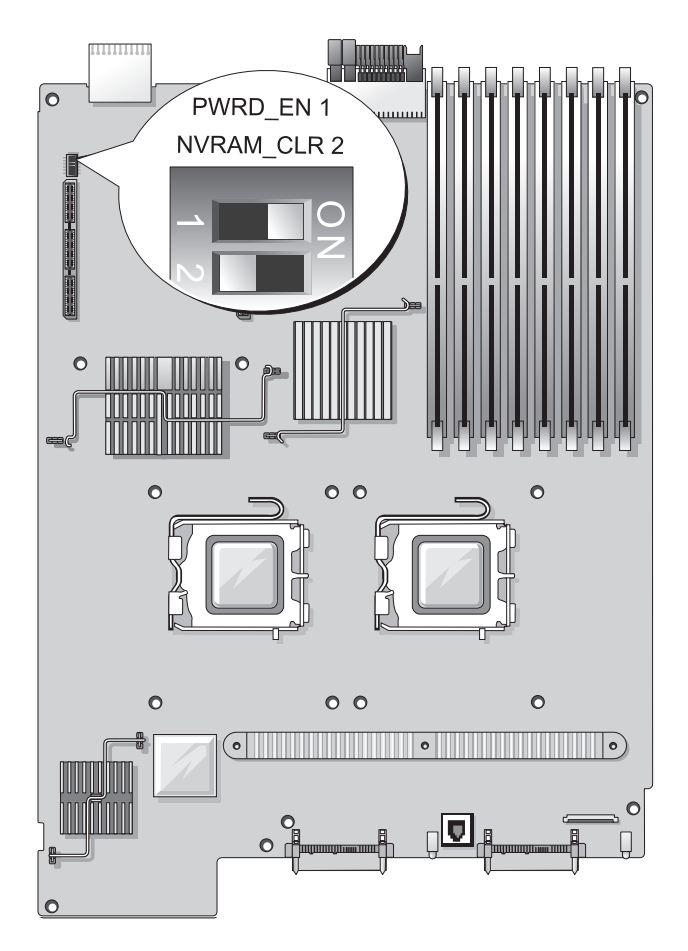

#### <span id="page-114-0"></span>表 6-1. 服务器模块 DIP 开关设置

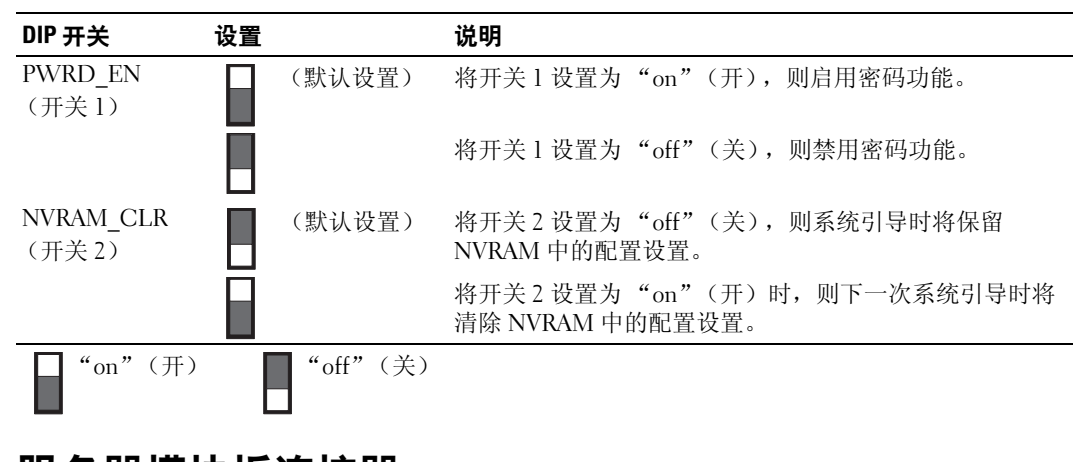

有关服务器模块板连接器的位置和说明,请参见图 [6-3](#page-115-0) 和表 [6-1](#page-114-0)。

#### <span id="page-115-0"></span>图 6-3. 服务器模块板连接器

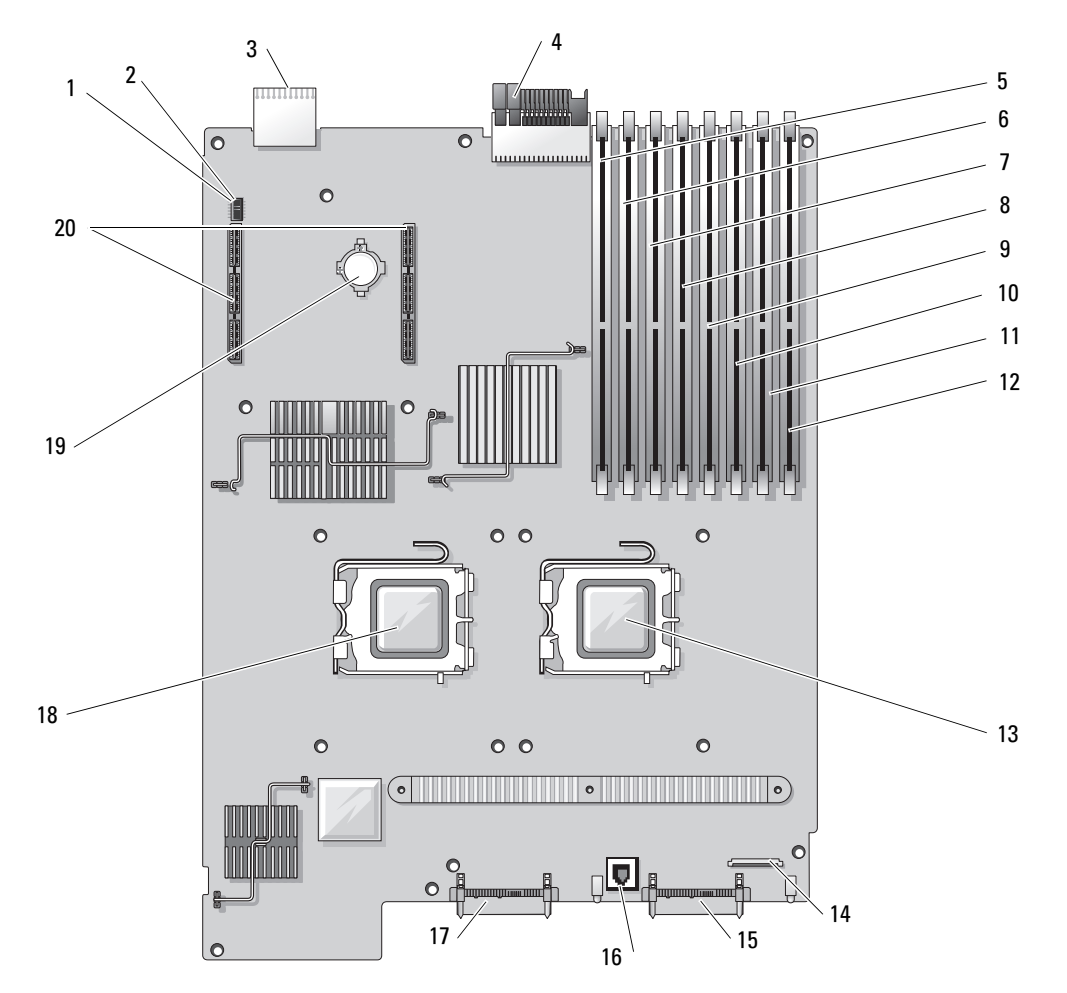

#### 表 6-2. 系统板连接器

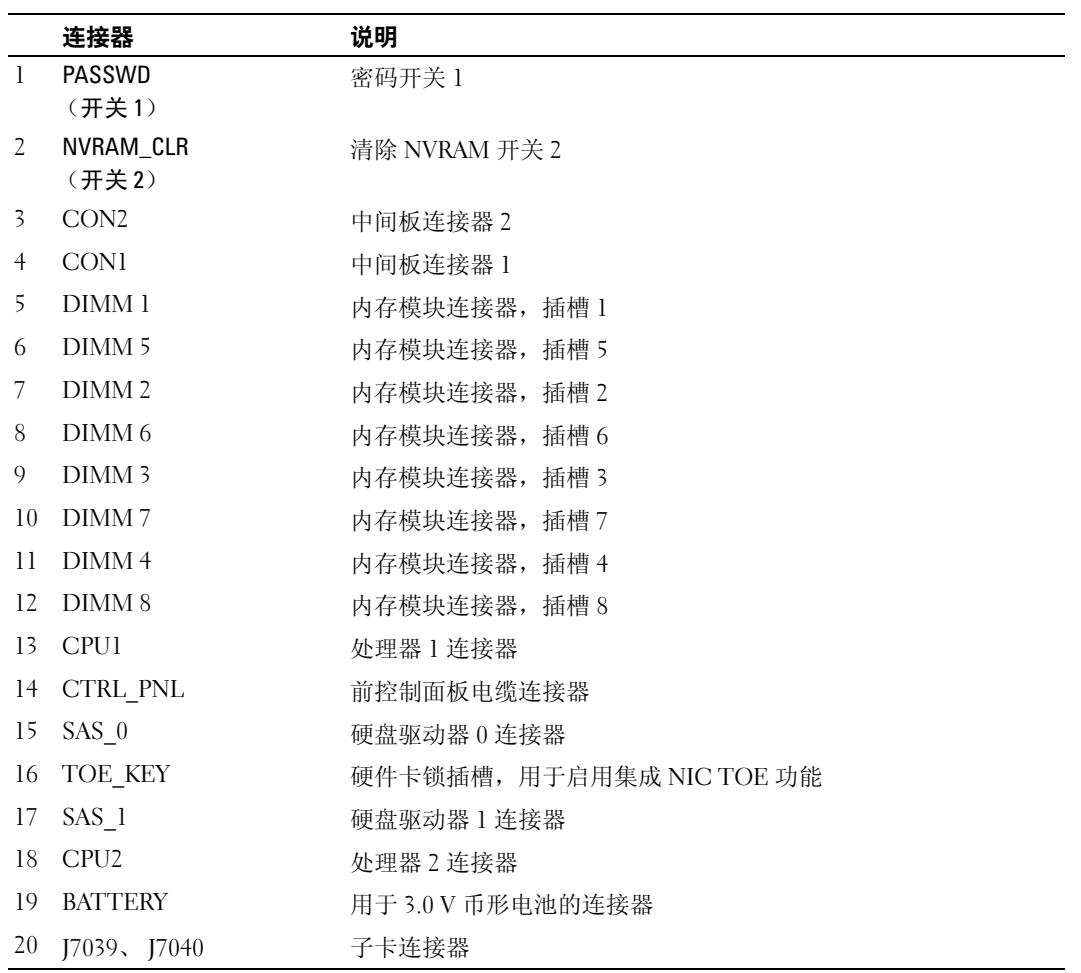

注: 有关本表中使用的缩写词和缩略词的全称, 请参阅第 141 [页的 "词汇表"。](#page-140-0)

### 禁用已忘记的密码

服务器模块的软件安全保护功能包括系统密码和设置密码,第 39 [页的 "使用系统设置程序"中](#page-38-0)对 此进行了详细说明。密码跳线可以启用或禁用这些密码功能,也可以清除当前使用的任何密码。

/ 1/ 警告:多数维修仅能由经过认证的维修技术人员完成。您仅能按照产品说明文件中的授权,或者在在线 服务、电话服务或支持小组的指导下进行故障排除和简单的维修操作。未经 Dell 授权而擅自进行维修所 造成的损坏不在保修范围内。请阅读并遵循产品所附带的安全说明。

- 1 卸下服务器模块。请参阅第 68 [页的 "卸下服务器模块"](#page-67-0)。
- 2 打开服务器模块。请参阅第 70 [页的 "打开服务器模块"](#page-69-0)。
- 3 如果服务器模块板上装有子卡,请将其卸下。请参阅第 78 [页的 "卸下子卡"。](#page-77-0)
- 4 使用小塑料划线器将密码开关 1 拨到 "off"(关)的位置。 请参见图 [6-3](#page-115-0) 以确定密码开关 1 在服务器模块板上的位置。
- 5 如果从服务器模块板中卸下了子卡,请重新安装该子卡。请参阅第 77 [页的 "安装子卡"](#page-76-0)。
- 6 合上服务器模块。请参阅第 72 [页的 "合上服务器模块"](#page-71-0)。
- 7 安装服务器模块。请参阅第 69 [页的 "安装服务器模块"](#page-68-0)。 打开服务器模块的电源后,电源指示灯呈绿色稳定亮起。允许服务器模块完成引导。 现有密码不会被禁用 (清除),除非将密码开关 1 拨到 "off"(关)的位置并引导系统。但是, 在设定新的系统和 / 或设置密码之前, 则必须将密码开关 1 拨到 "on"(开) 的位置。

 $\mathscr{L}$  注: 如果设定新的系统和 / 或设置密码时, 密码开关 1 仍在 "off"(关)的位置, 则系统将在下一 次引导时禁用新密码。

- 8 卸下服务器模块。请参阅第 68 [页的 "卸下服务器模块"](#page-67-0)。
- 9 打开服务器模块。请参阅第 70 页的"打开服务器模块"。
- 10 如果服务器模块板上装有子卡,请将其卸下。请参阅第 78 [页的 "卸下子卡"。](#page-77-0)
- 11 使用小塑料划线器将密码开关 1 拨回到"on"(开)的位置。
- 12 如果从服务器模块板中卸下了子卡,请重新安装该子卡。请参阅第 77 [页的 "安装子卡"](#page-76-0)。
- 13 合上服务器模块。请参阅第 72 [页的 "合上服务器模块"](#page-71-0)。
- 14 安装服务器模块。请参阅第 69 [页的 "安装服务器模块"](#page-68-0)。
- 15 设定新的系统和 / 或设置密码。请参阅第 47 [页的 "系统密码和设置密码功能"](#page-46-0)。

## <span id="page-118-0"></span>获得帮助

## $\overline{a}$

如果您需要有关技术问题的帮助,请执行以下步骤:

- 1 完成第 95 [页的 "排除系统故障"中](#page-94-0)的步骤。
- 2 运行系统诊断程序,并记录所提供的所有信息。
- 3 复制并填写[诊断程序核对表。](#page-121-0)
- 4 要获得有关安装和故障排除过程的帮助,请使用 Dell 支持 (**support.ap.dell.com**) 上的多种 Dell 在线服务。

有关详情,请参阅第 119 [页的 "在线服务"。](#page-118-1)

5 如果以上步骤不能解决问题,请致电 Dell 寻求技术帮助。

注:致电技术支持时,请使用系统旁边的电话,以便完成技术支持要求的所有必要步骤。

注:并非在所有国家和地区均可使用 Dell 的快速服务代码系统。

请按照 Dell 自动电话系统的提示输入您的快速服务代码, 以便将电话直接转给相应的技术支持人 员。如果您没有快速服务代码,请打开 "**Dell Accessories**"(**Dell** 附件)文件夹,双击 "**Express**  Service Code"(快速服务代码)图标,然后按照提示进行操作。

有关使用技术支持服务的说明,请参阅第 120 [页的 "技术支持服务"](#page-119-0)和第 121 [页的 "致电之](#page-120-0) [前"。](#page-120-0)

注:以下部分服务并非在美国本土以外的所有地区都能使用。有关其可用性的信息,请致电当地的 Dell 代表。

#### <span id="page-118-1"></span>在线服务

您可以访问 **support.ap.dell.com** 上的 Dell 支持。请在 "**WELCOME TO DELL SUPPORT**"(欢 迎访问 **DELL SUPPORT**)页面上选择您所在的地区,并输入所需详细信息以查看帮助工具和信 息。

您可以使用以下地址与 Dell 进行电子联络:

**• WWW**

**www.dell.com/**

**www.dell.com/ap/** (仅限于亚太国家和地区)

**www.dell.com/jp** (仅限于日本)

**www.euro.dell.com** (仅限于欧洲) **www.dell.com/la** (仅限于拉丁美洲国家和地区) **www.dell.ca** (仅限于加拿大)

**•** 匿名文件传输协议 **(FTP) ftp.dell.com/**

使用用户名 user:anonymous 登录,并将您的电子邮件地址用作密码。

- **•** 电子支持服务 support@us.dell.com apsupport@dell.com (仅限于亚太国家和地区) **support.jp.dell.com** (仅限于日本) **support.euro.dell.com** (仅限于欧洲)
- **•** 电子报价服务

apmarketing@dell.com (仅限于亚太国家和地区)

sales\_canada@dell.com (仅限于加拿大)

### 自动技术支持服务

Dell 的自动技术支持服务 (AutoTech) 针对 Dell 客户经常遇到的关于便携式和台式计算机系统的问题提 供了录音解答。

致电自动技术支持服务部门时,请使用按键式电话,以便选择与您的问题对应的主题。

自动技术支持每天 24 小时、每周 7 天提供服务。您也可以通过技术支持服务部门获取此服务。请参阅 适于您所在地区的联络信息。

#### 订单状态自动查询服务

您可以访问 **support.dell.com** 或致电订单状态自动查询服务部门,查询您订购的任何 Dell™ 产品的情 况。电话录音将提示您提供查找和介绍订单所需的信息。请参阅适于您所在地区的联络信息。

### <span id="page-119-0"></span>技术支持服务

Dell 的技术支持服务可以每天 24 小时、每周 7 天回答有关 Dell 硬件的问题。我们的技术支持人员使 用基于计算机的诊断程序,提供快速而准确的解答。

要与 Dell 的技术支持服务部门联络,请参阅第 121 [页的 "致电之前",](#page-120-0)然后查找适于您所在地区的联 络信息。

### Dell 企业培训与认证

Dell 可以提供企业培训与认证;有关详情,请访问 **www.dell.com/training**。并非在所有国家和地区均 可提供此服务。

## $\frac{1}{2}$

如果订购时遇到问题,例如缺少部件、装错部件或账单错误,请与 Dell 联络以获得客户帮助。致电 时,请准备好发票或装箱单。请参阅适于您所在地区的联络信息。

# $\rightarrow$

如果您需要有关 Dell 提供的其它产品的信息,或者想要订购产品,请访问 Dell Web 站点 **www.dell.com**。要获得致电专业销售人员所需的电话号码,请参阅适于您所在地区的联络信息。

### 退回项目以要求保修或信用退回

无论您是要求维修还是信用退回,请按以下说明准备好所有要退回的项目:

- 1 致电 Dell 获得退回材料授权号,在包装箱外侧的显著位置清楚地注明此号码。 要获得致电所需的电话号码,请参阅适用于您所在地区的联络信息。
- 2 附上发票复印件与说明退回原因的信函。
- 3 附上所有诊断信息的复印件 (包括诊断程序核对表),其中应列出您运行过的检测程序和系统诊 断程序报告的所有错误信息。
- 4 如果您要求信用退回,请附上要退回产品的所有附件 (例如电源电缆、 CD 和软盘等介质以及指 南)。
- 5 使用原来 (或同等)的包装材料包装要退回的设备。

您必须负责支付运费。同时还必须为退回的所有产品投保,并且承担运送至 Dell 的过程中发生丢 失的风险。本公司不接受以货到付款 (C.O.D.) 方式寄送的包裹。

如果退回的产品不符合上述任何要求, Dell 接收部门将拒绝接收并将产品退回给您。

# <span id="page-120-0"></span> $\mathbf{u}$  +  $\mathbf{v}$

注:致电时,请准备好您的快速服务代码。此代码可以帮助 Dell 的自动支持电话系统快速转接您的电话。

请记着填[写诊断程序核对表](#page-121-0)。如果可能,请在致电 Dell 寻求技术帮助之前打开您的系统,并使用计算 机旁边的电话。我们可能会要求您在键盘上键入某些命令、传达操作期间的详细信息,或者尝试其它 仅可以在计算机系统上执行的故障排除步骤。请确保已准备好系统说明文件。

#### 警告:维修计算机内部任何组件之前,请参阅 《产品信息指南》以了解重要的安全信息。

#### <span id="page-121-0"></span>诊断程序核对表

姓名:

日期:

地址:

电话号码:

服务标签 (计算机背面的条形码):

快速服务代码:

退回材料授权号 (如果已由 Dell 的技术支持人员提供):

操作系统及版本:

外围设备:

扩充卡:

系统是否已连接至网络? 是 否

网络、版本和网卡:

程序和版本:

请参阅操作系统说明文件,以确定系统启动文件的内容。如果可能,请打印所有文件。 否则,请在致电 Dell 之前记下每份文件的内容。

错误信息或诊断代码:

问题说明和已执行的故障排除过程:

## 与 Dell 联络

要与 Dell 进行电子联络, 您可以访问以下 Web 站点:

- **www.dell.com**
- **support.ap.dell.com** (技术支持)
- **premiersupport.dell.com** (对教育部门、政府、医疗机构和中型 / 大型企业客户的技术支持,包括 首要客户、铂金客户和黄金客户)

有关适用于您所在国家或地区的特定 Web 地址,请在下表中查找相应的国家或地区。

注:免费电话号码可以在列出的国家或地区内使用。

注:在某些国家和地区,特定于 Dell XPS 便携式计算机的技术支持可通过拨打为参与国家和地区所列的单独电 话号码获得。如果您没有看到列出的特定于 XPS 便携式计算机的电话号码,您可以通过拨打列出的技术支持 号码与 Dell 联系,您的致电将被相应转接。

需要与 Dell 联络时,请使用下表中提供的电子地址、电话号码和代码。如果您无法确定应该使用的代 码,请与当地或国际接线员联络。

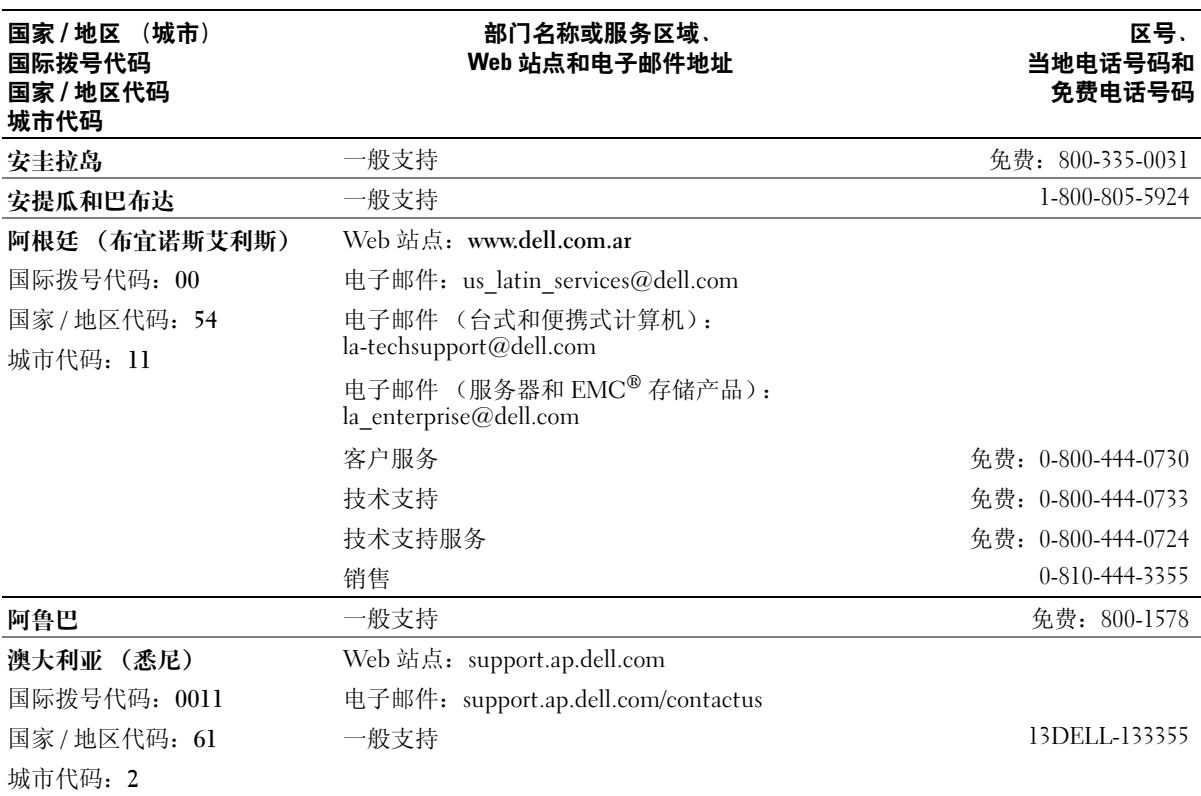

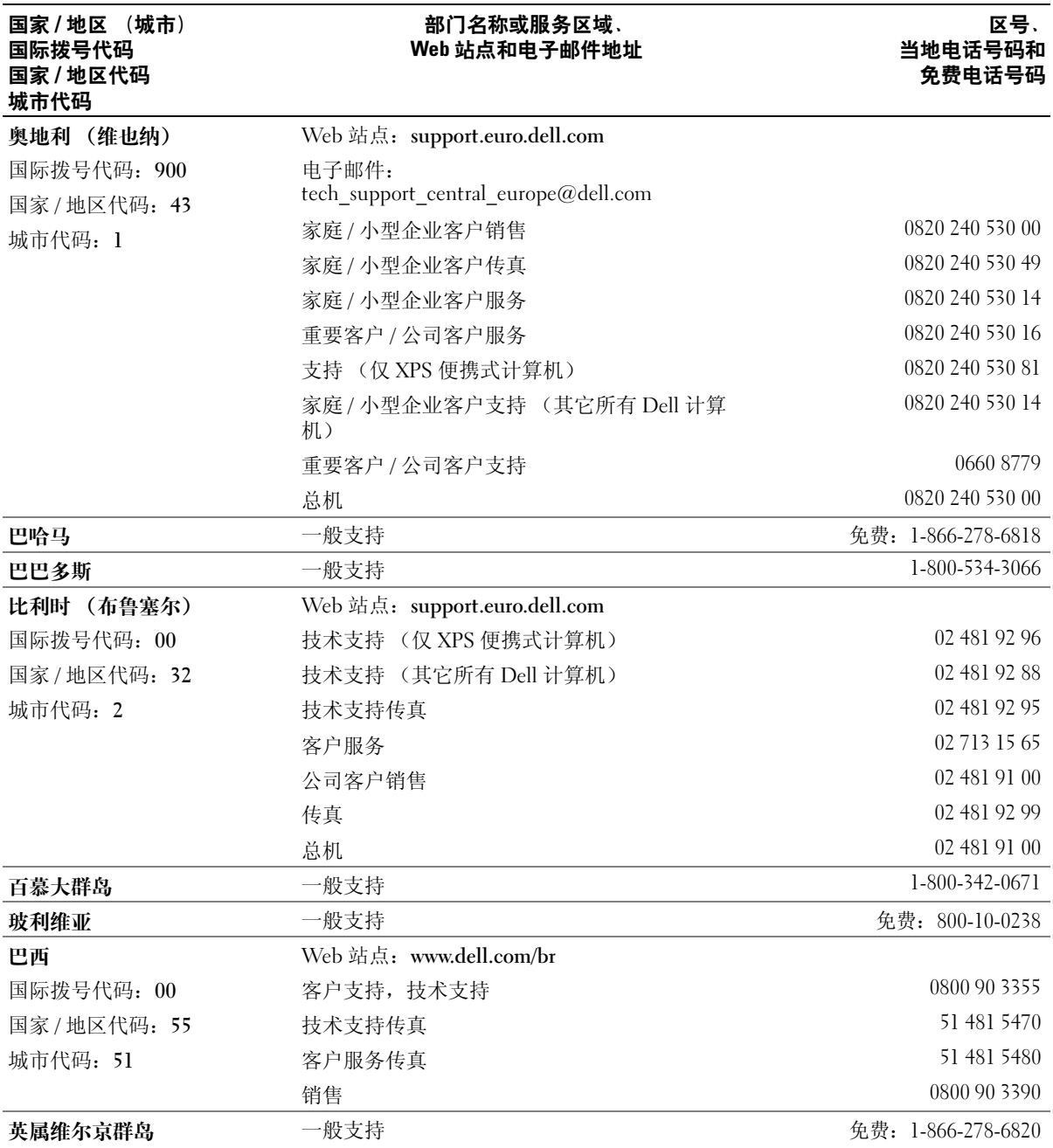

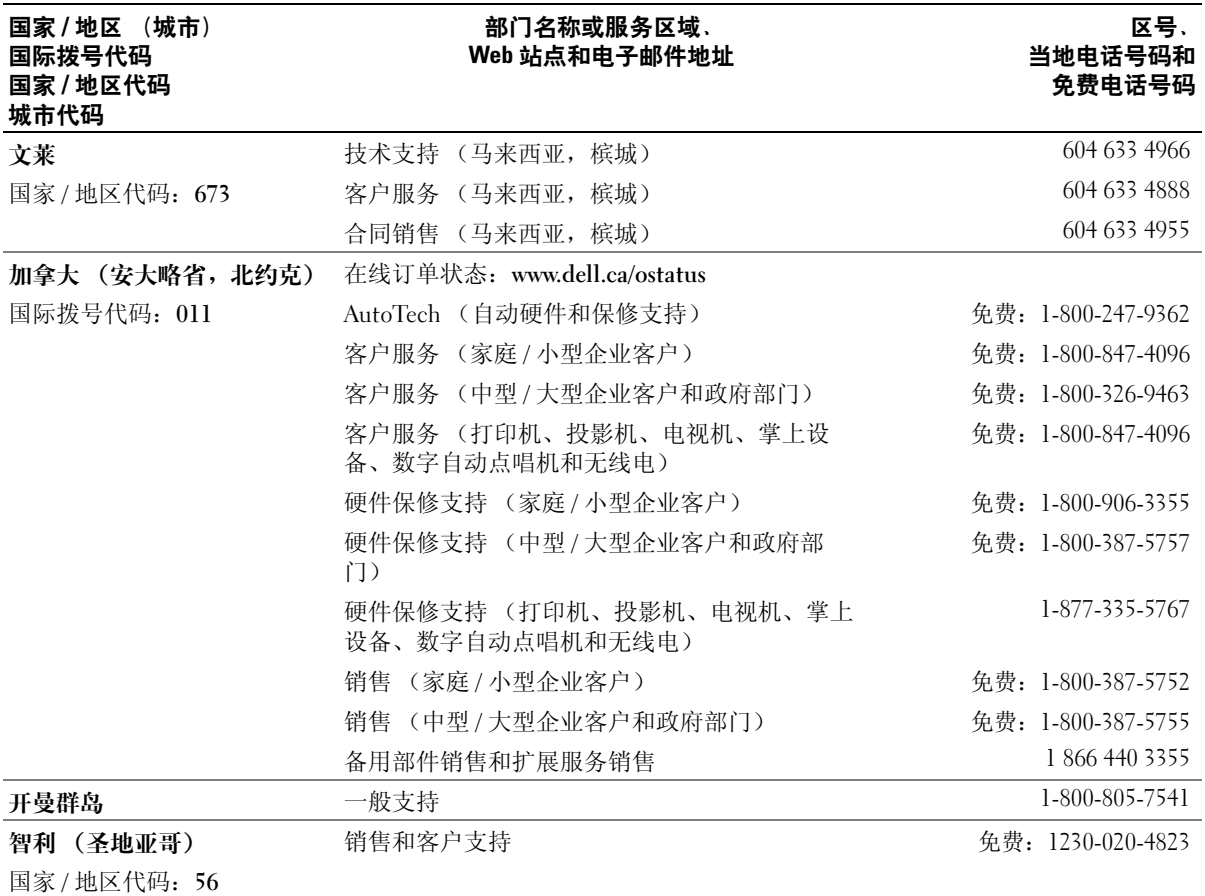

城市代码:**2**

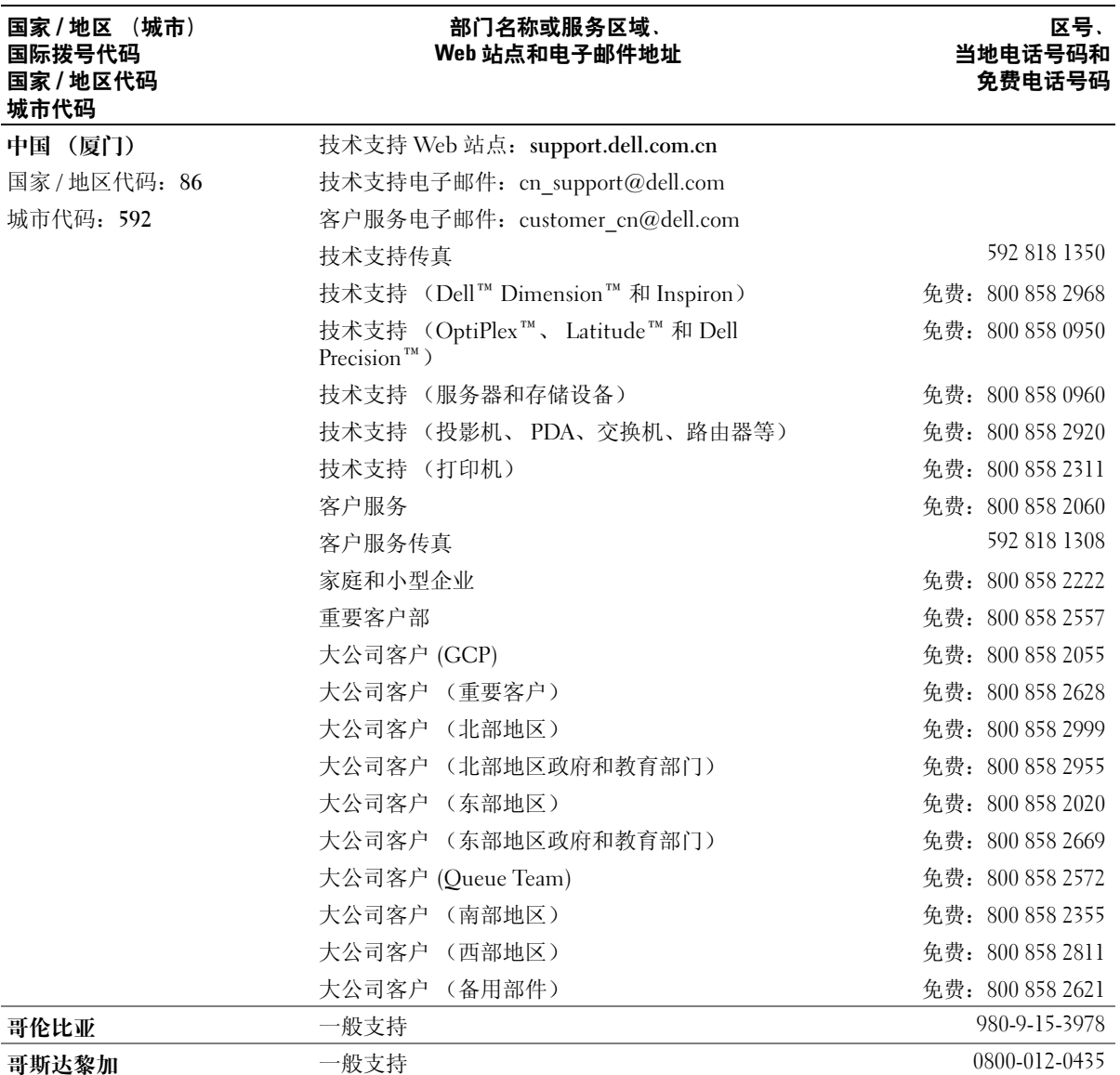

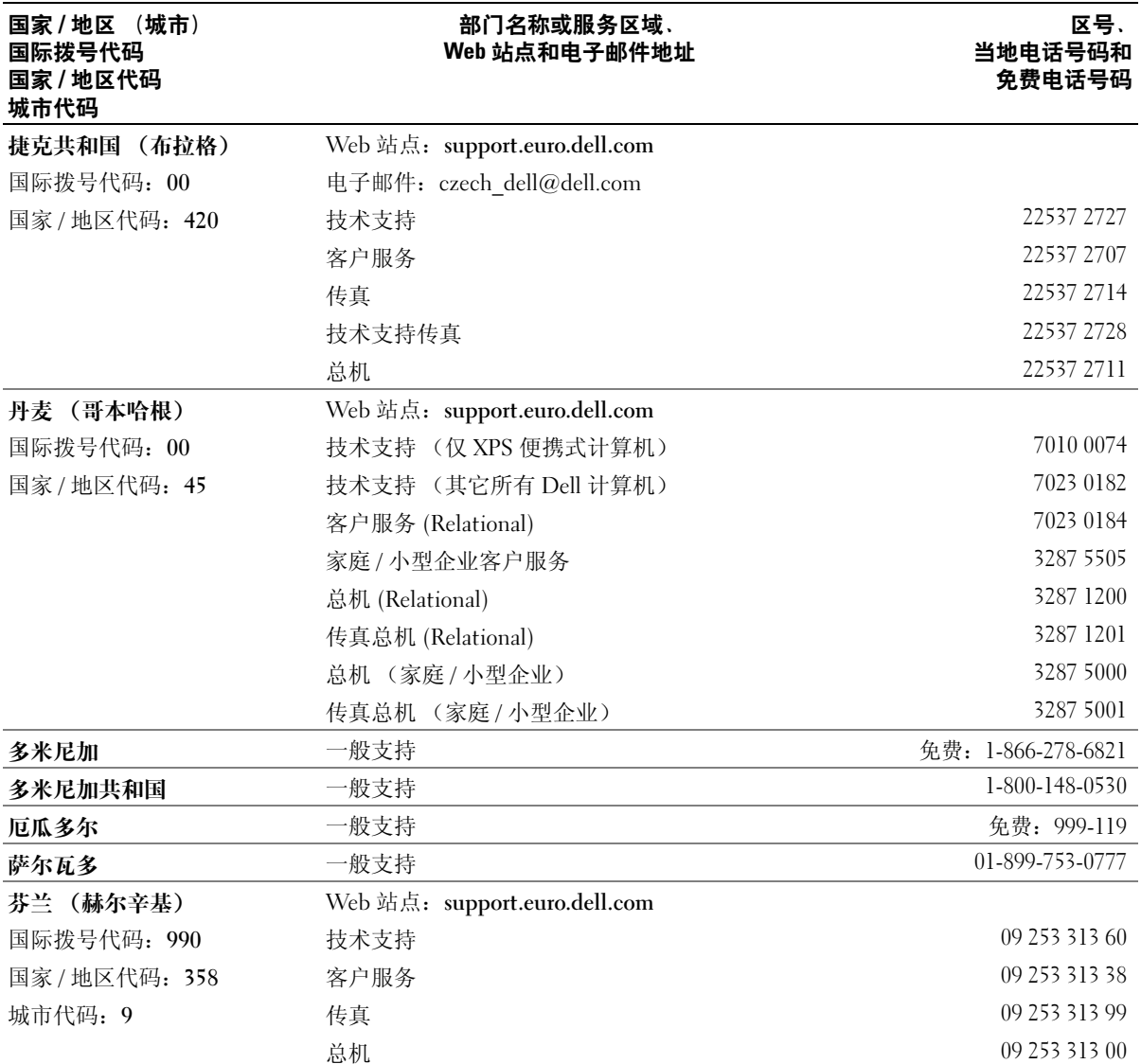

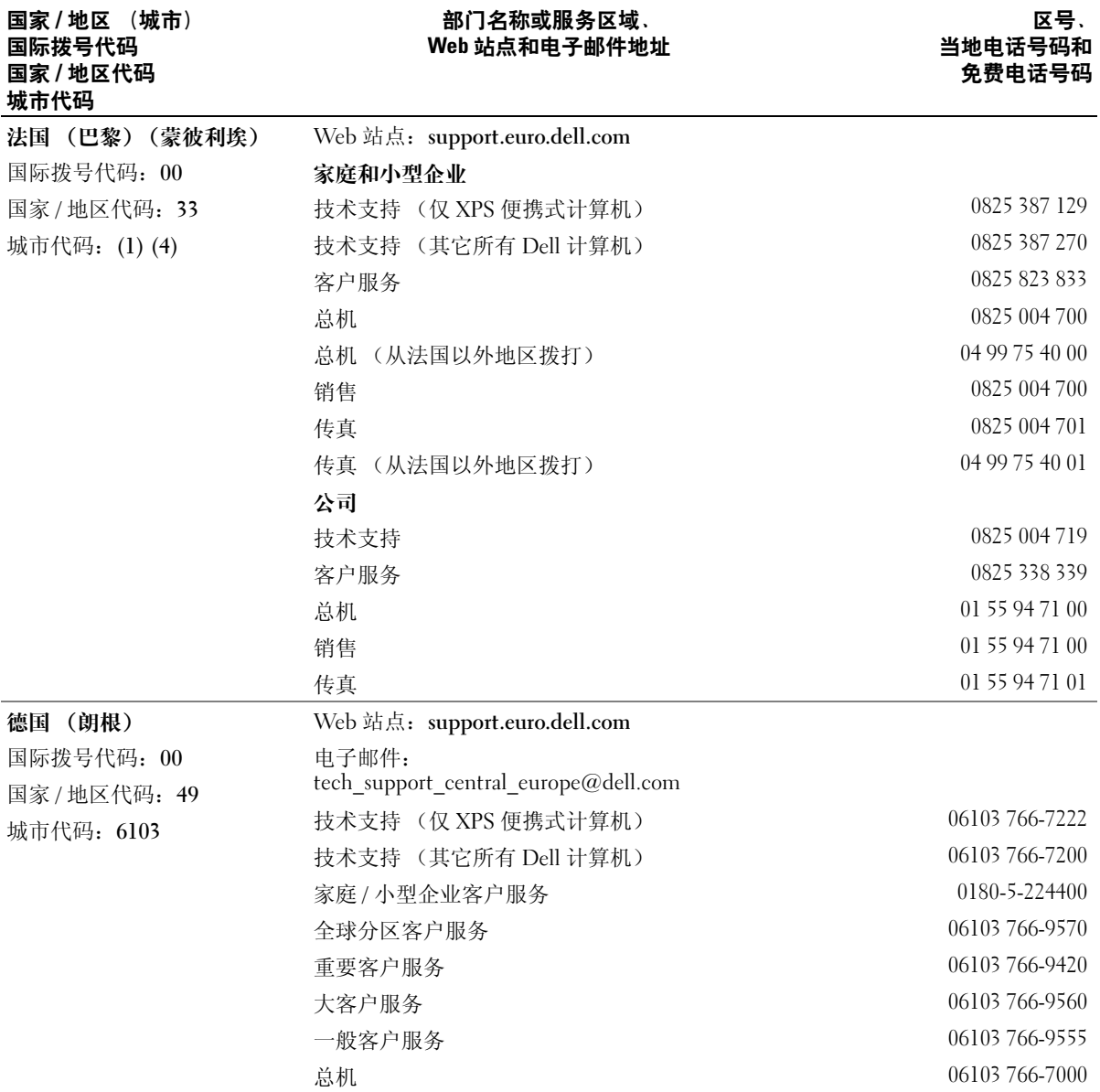

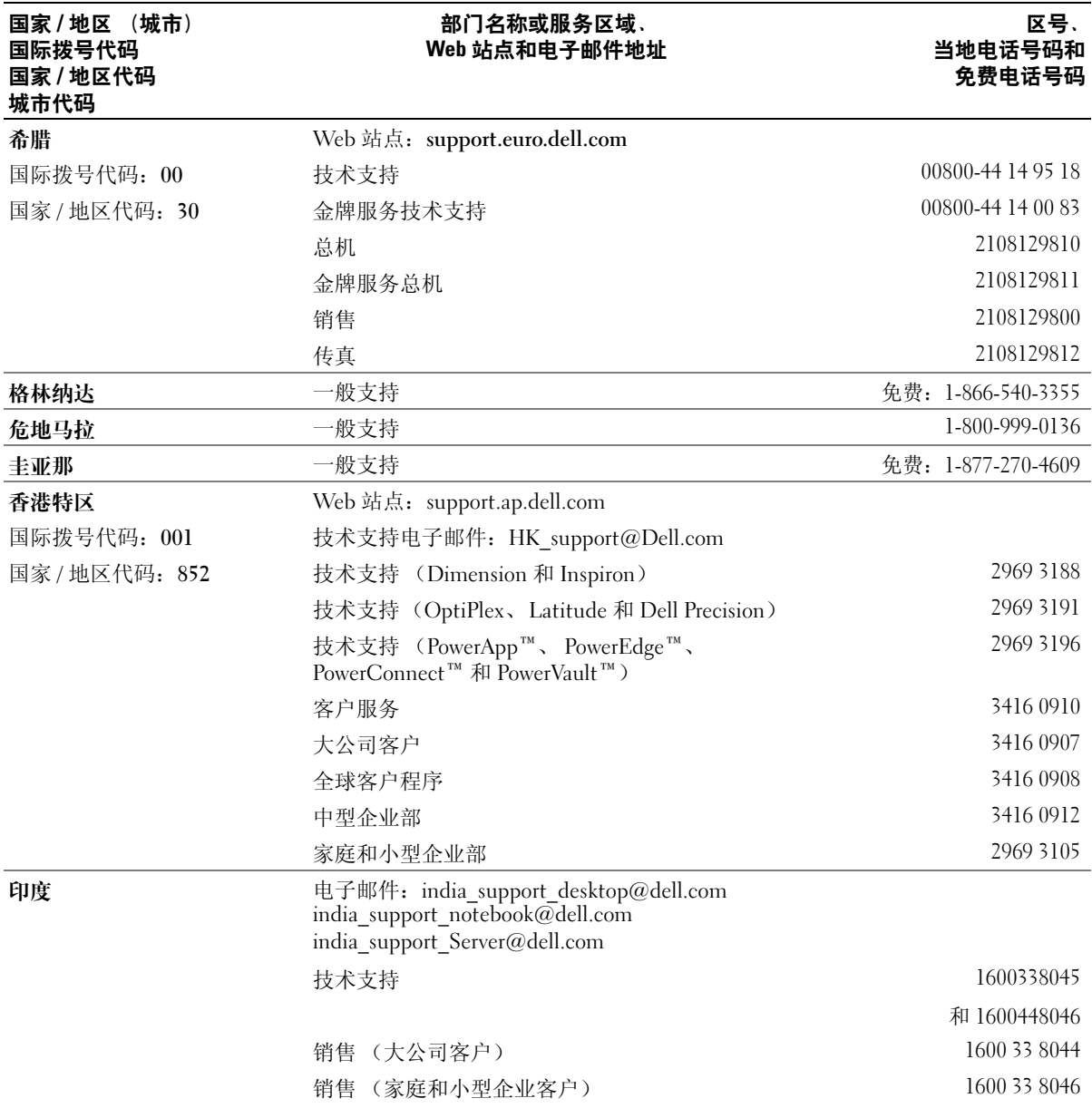

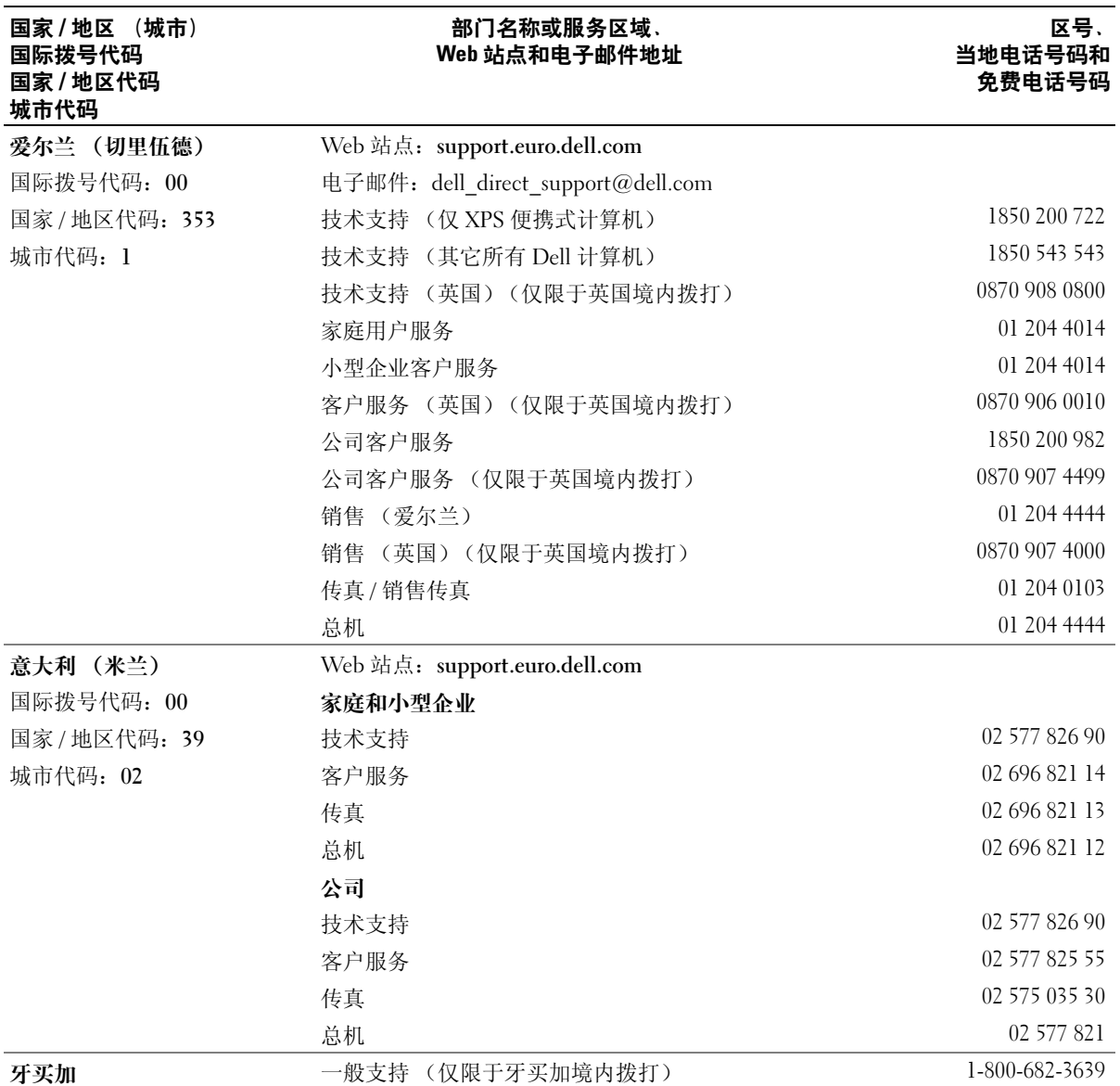

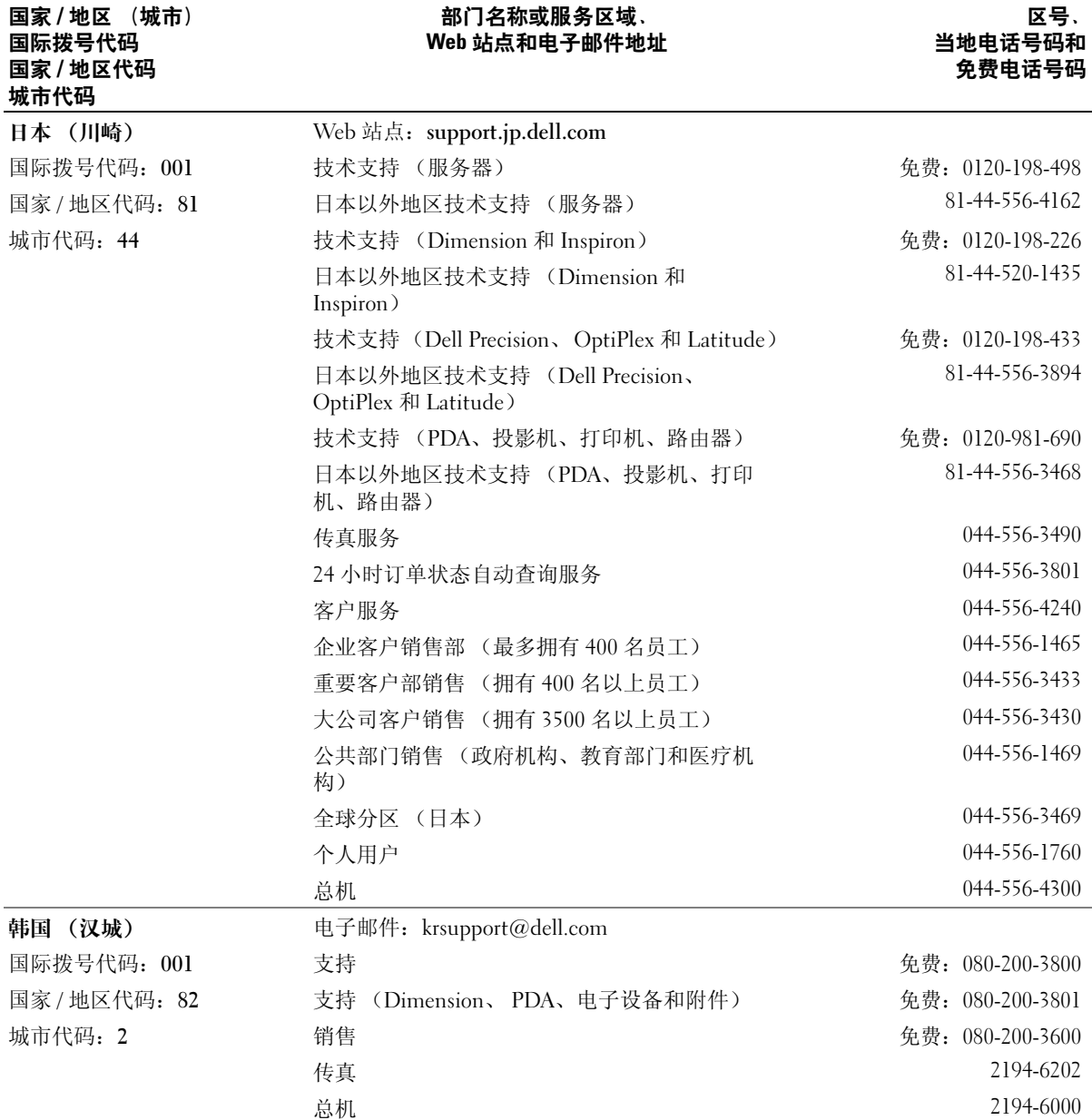

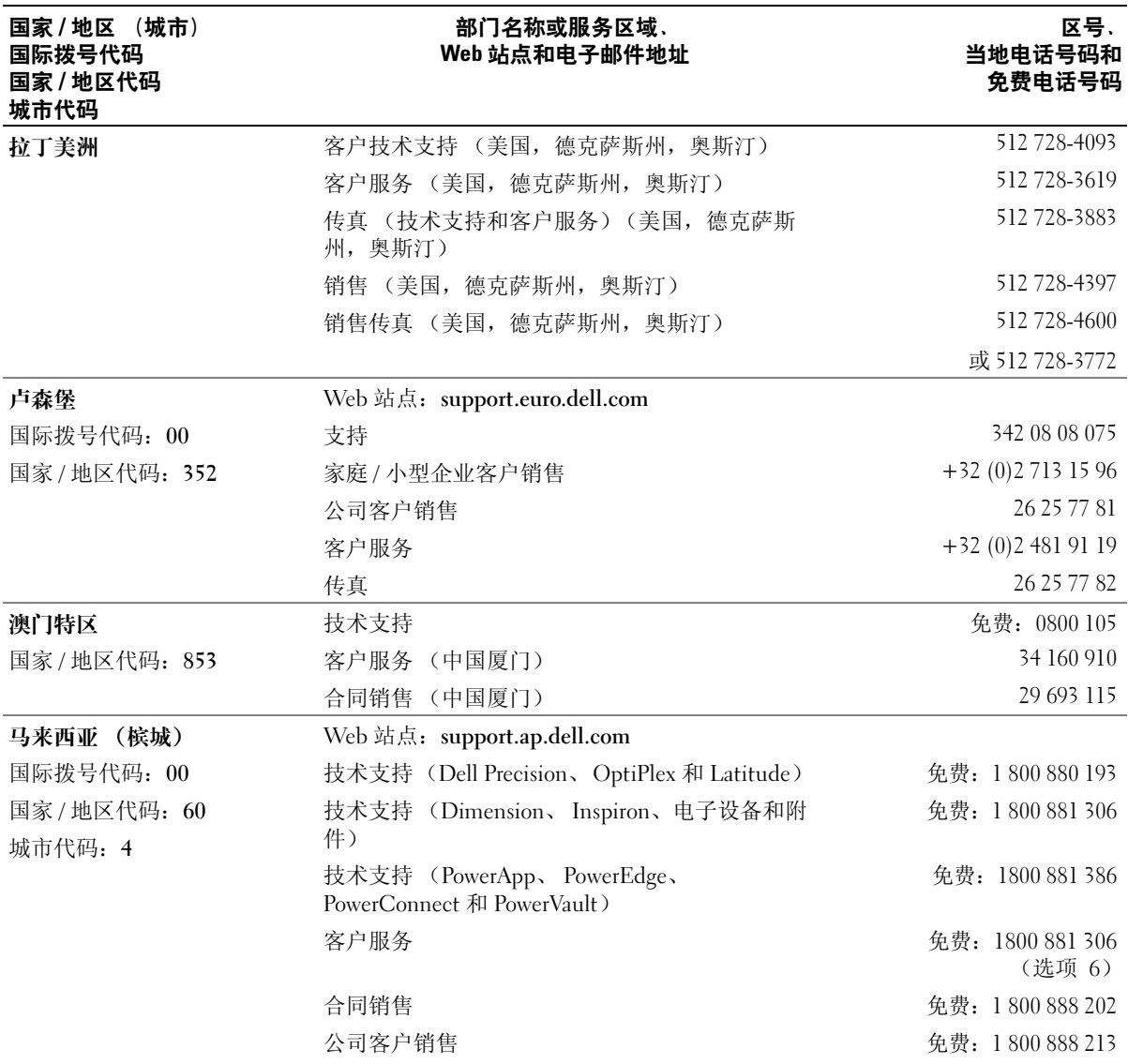

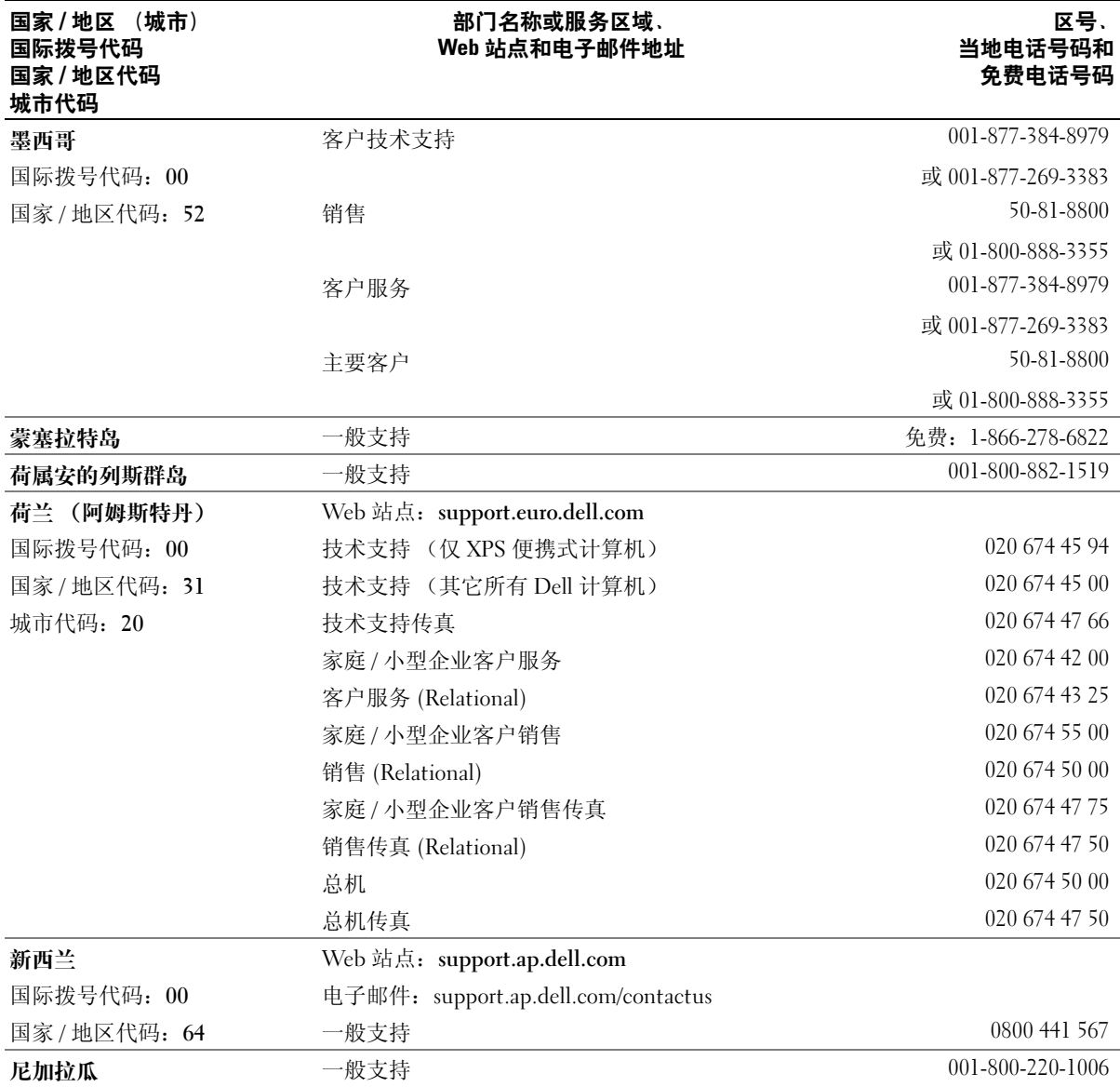

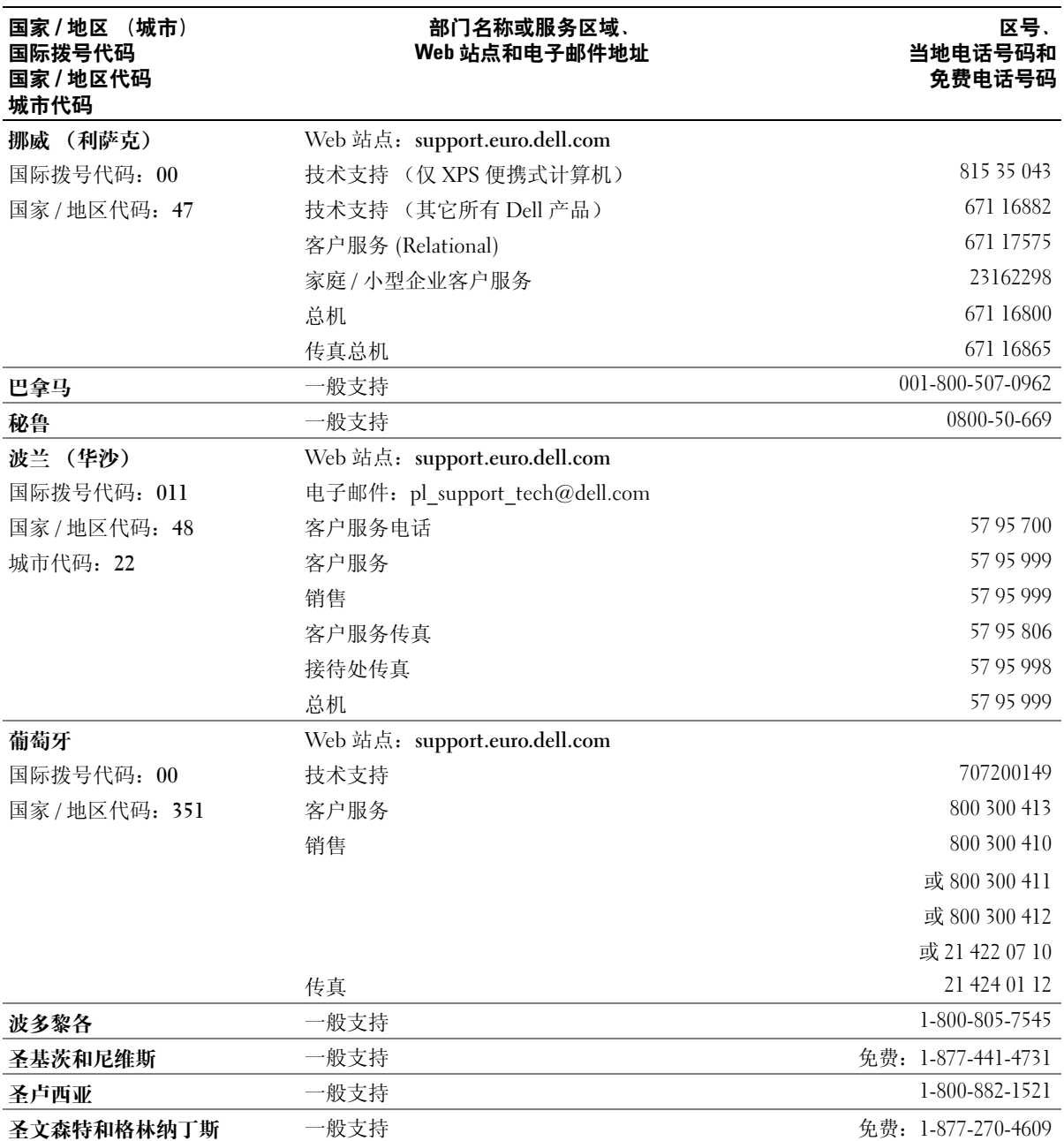

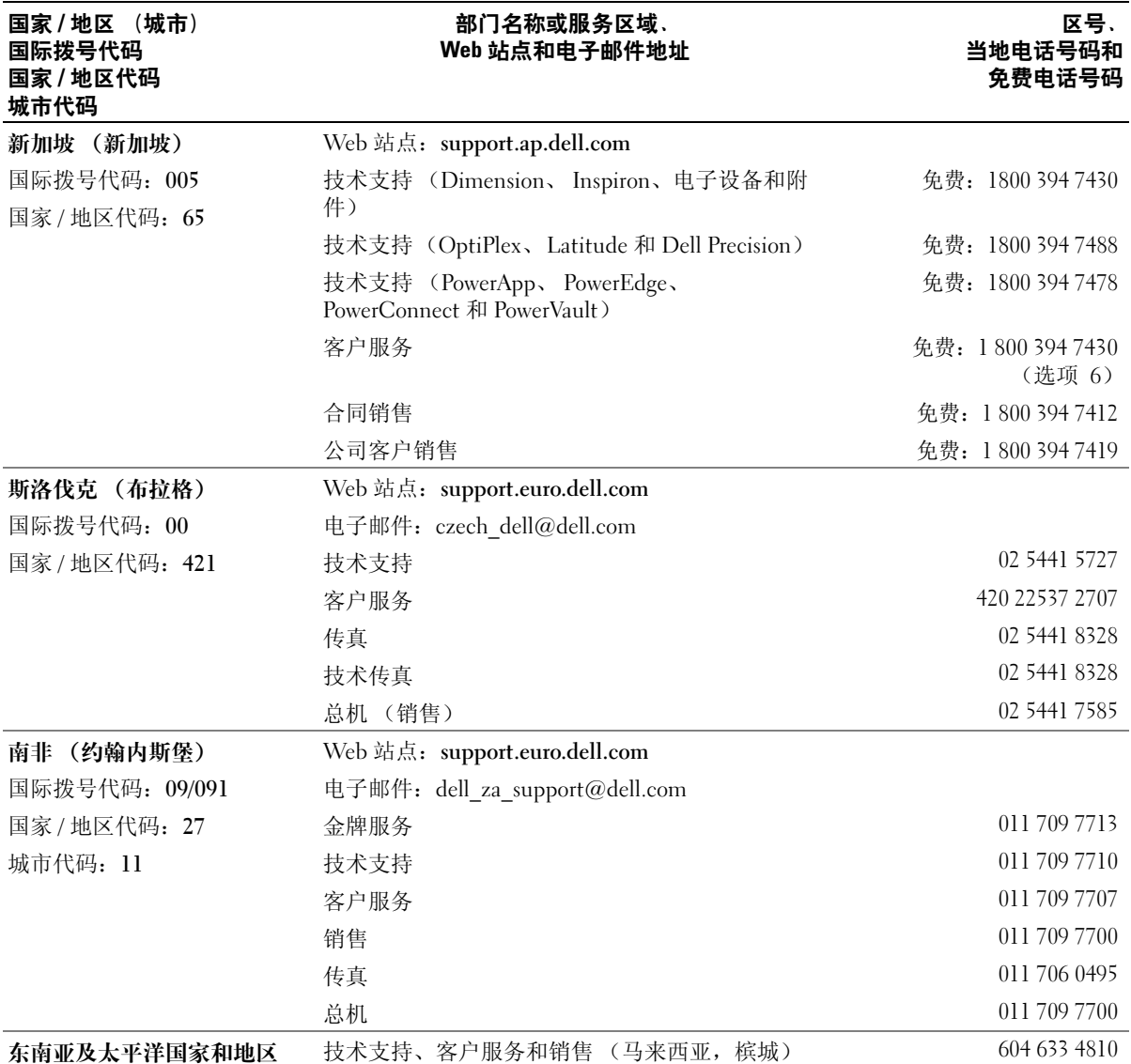

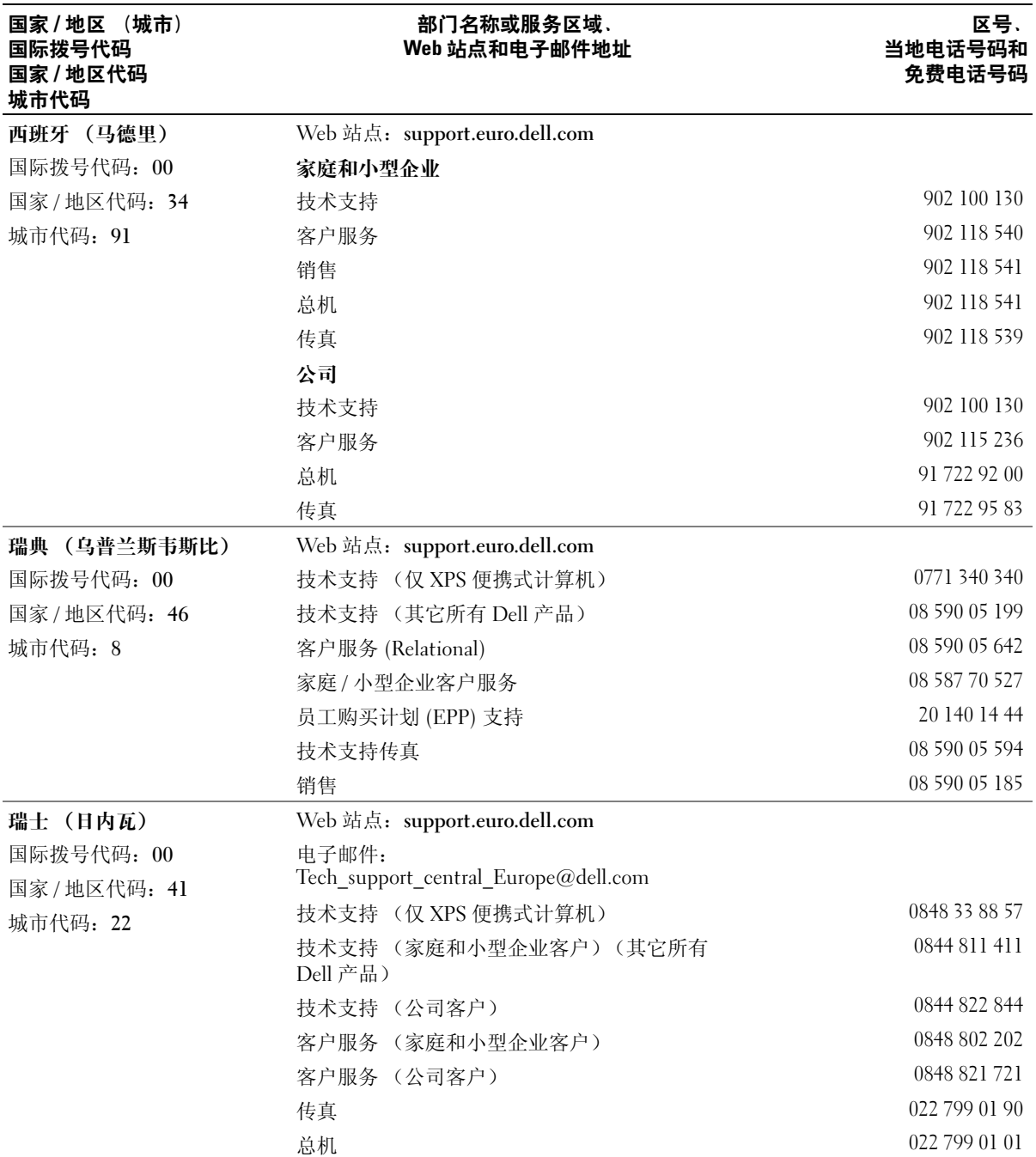

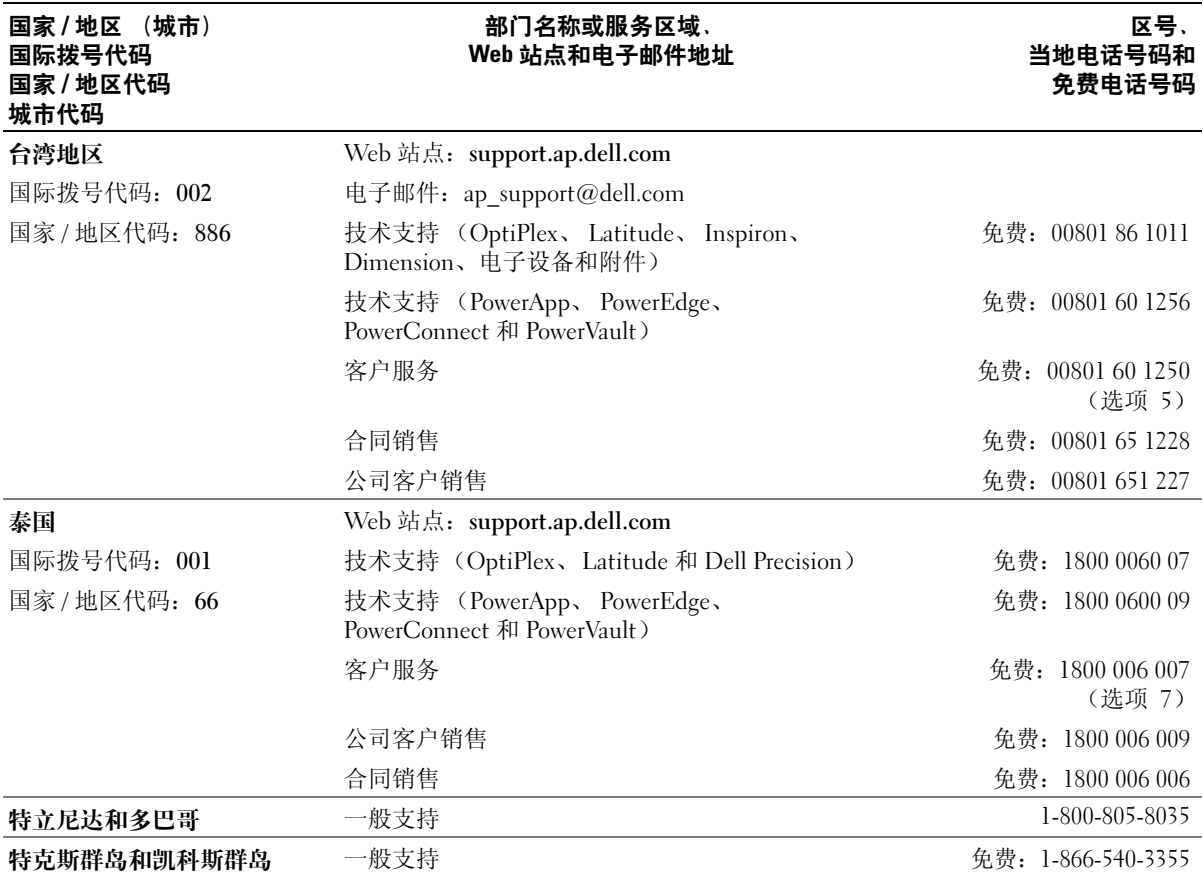

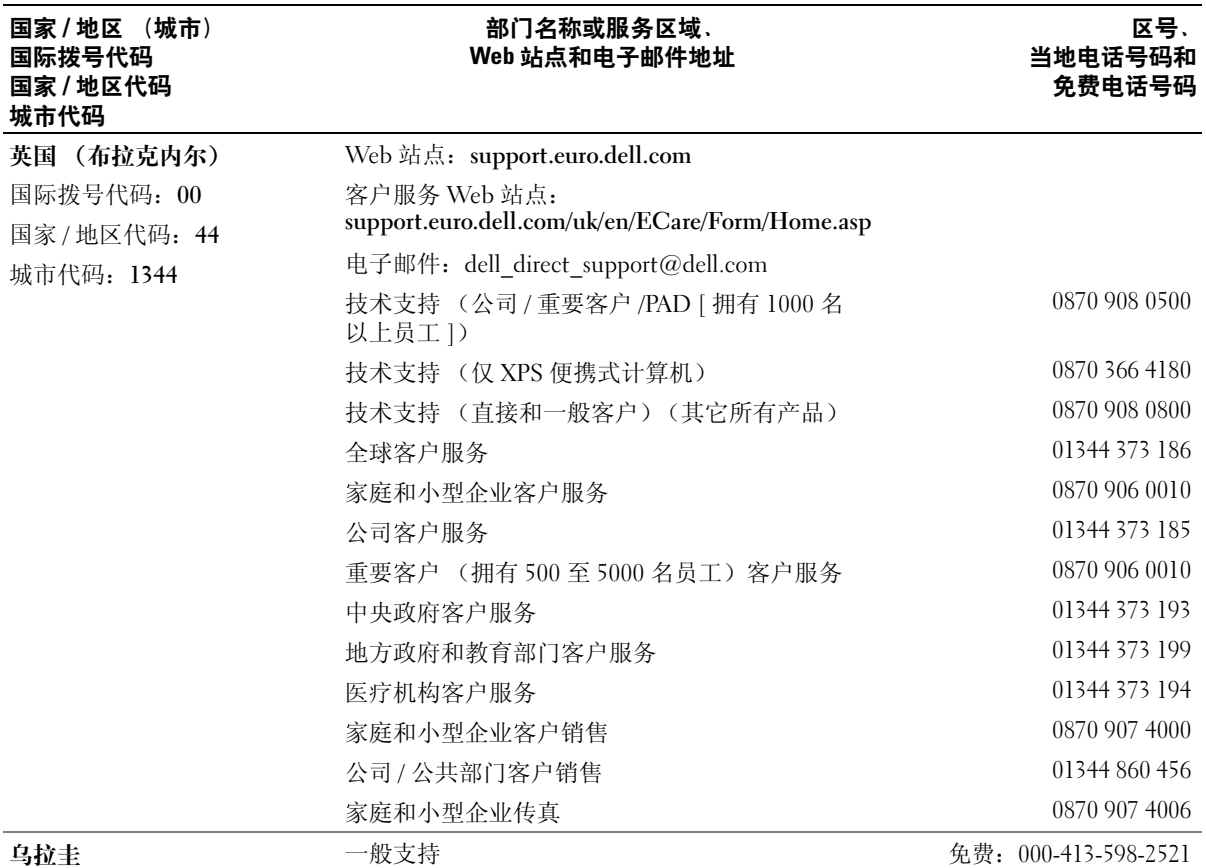

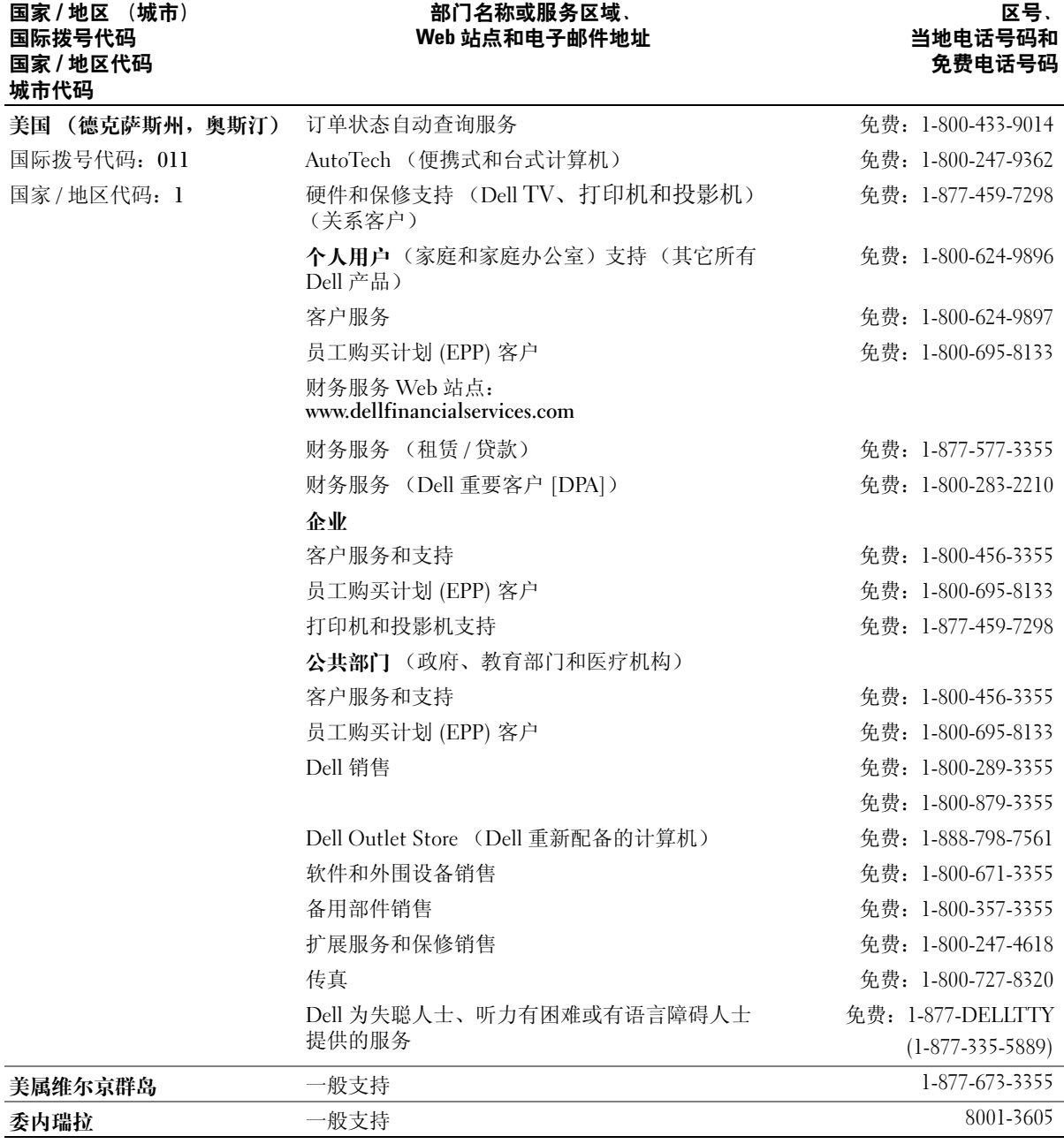

<span id="page-140-0"></span> $\overline{a}$ 

本节定义或说明了系统说明文件中使用的技术术 语、缩写词和缩略词。

**A** — 安培。

**AC** — 交流电。

**ACPI** — 高级配置和电源接口。一种用于启用操作系统 以进行配置和电源管理的标准接口。

**ANSI** — 美国国家标准协会。负责制订美国技术标准的 主要组织。

**ASCII** — 美国信息交换标准代码。

**BIOS** — 基本输入 / 输出系统。系统的 BIOS 包含存储 在快擦写内存芯片中的程序。 BIOS 可以控制:

• 处理器和外围设备之间的通信

• 其它功能,例如系统信息

**BMC** — 底板管理控制器。

**BTU** — 英制热量单位。

**C** — 摄氏。

**CD** — 光盘。 CD 驱动器利用光学技术从 CD 读取数 据。

- **cm** 厘米。
- **cmos** 互补金属氧化物半导体。

**COM***n* — 系统中串行端口的设备名称。

**CPU** — 中央处理器。请参阅处理器。

**DC** — 直流电。

**DDR** — 双数据速率。内存模块中用于使输出增加一倍 的技术。

**DHCP** — 动态主机配置协议。一种将 IP 地址自动分配 给客户机系统的方法。

**DIMM** — 双列直插式内存模块。另请参阅内存模块。

#### **DIN** — 德国工业标准。

**DMA** — 直接内存访问。 DMA 通道使某些类型的数据 可以绕过处理器而直接在 RAM 和设备之间进行传输。

**DMI** — 桌面管理接口。通过收集有关系统组件 (例如 操作系统、内存、外围设备、扩充卡和资产标签)的信 息, DMI 可实现对系统软件和硬件的管理。

**DNS** — 域命名系统。一种将 Internet 域名 (例如 **www.dell.com**)转换成 IP 地址 (例如 143.166.83.200) 的方法。

**DRAM** — 动态随机访问内存。系统的 RAM 通常全部 由 DRAM 芯片组成。

**DVD** — 数字多用盘。

**ECC** — 差错校验。

**EEPROM** — 电可擦可编程只读存储器。

**EMC** — 电磁兼容性。

**EMI** — 电磁干扰。

**ERA** — 嵌入式远程访问。 ERA 使您可以使用远程访问 控制器在网络服务器上执行远程或 "带外"服务器管 理。

**ESD** — 静电释放。

**ESM** — 嵌入式服务器管理。

**F** — 华氏。

**FAT** — 文件分配表。 MS-DOS 使用的文件系统结构, 用于组织和记录文件的存储。 Microsoft**®** Windows**®** 操 作系统可以选择使用 FAT 文件系统结构。

**FSB** — 前端总线。 FSB 是处理器和主存储器 (RAM) 之 间的数据通道和物理接口。

**ft** — 英尺。

**FTP** — 文件传输协议。

**g** — 克。

**G** — 重力。

**Gb** — 吉位; 1024 兆位或 1,073,741,824 位。

**GB** — 吉字节; 1024 兆字节或 1,073,741,824 字节。但 是,在指硬盘驱动器的容量时,该术语通常舍入为 1,000,000,000 字节。

**h** — 十六进制。以 16 为基的记数系统,在编程中通常 用于识别系统 RAM 的地址和设备的 I/O 内存地址。在 文本中,十六进制数字后面通常带有 **h**。

**Hz** — 赫兹。

 $ID - k$  ,  $k$  ,  $l$ 

**IDE** — 集成驱动电子设备。系统板和存储设备之间的 标准接口。

**I/O** — 输入 / 输出。键盘是输入设备,显示器是输出设 备。通常, I/O 活动和计算活动是可以区分开的。

 $IP -$  网际协议。

**IPX** — 互联网信息包交换。

**IRQ** — 中断请求。一种信号,表示数据将要发送到外 围设备或者外围设备将要接收数据,它通过 IRQ 线路 传送到处理器。必须为每个已连接的外围设备分配一个 IRQ 号码。虽然两个设备可以共享同一个 IRQ 分配, 但是您不能同时运行这两个设备。

 $K - 7$ ; 1000.

**Kb** — 千位; 1024 位。

**KB** — 千字节; 1024 字节。

**Kbps** — 千位 / 秒。

**KBps** — 千位 / 秒。

**kg** — 千克; 1000 克。

**kHz** — 千赫兹。

**KMM** — 键盘 / 显示器 / 鼠标。

**KVM** — 键盘 / 视频 / 鼠标。 KVM 指一种切换器,允许 选择显示视频

和使用键盘及鼠标的系统。

**LAN** — 局域网。 LAN 通常局限于同一座建筑物或几座 相邻建筑物之内,所有设备通过专用线路连接至 LAN。

 $\mathbf{lb} - \mathbf{ff}$ 。

 $LCD -$  液晶显示屏。

**LED** — 发光二极管。一种在电流通过时亮起的电子设 备。

**LGA** — 平面栅极阵列。一种处理器插槽。与 PGA 接口 不同, LGA 接口在芯片上没有插针,相反该芯片具有 与系统板上的插针接触的垫。

**Linux** — 类似于 UNIX 的一种操作系统,可以在多种硬 件系统中运行。Linux 是免费的开放源代码软件; 但 是,由 Red Hat Software 等供应商销售的完整 Linux 及 其技术支持和培训是需要付费的。

 $LVD - H\oplus K$ 差动。

**m** — 米。

**mA** — 毫安。

**MAC** 地址 — 介质访问控制地址。系统在网络上的唯 一硬件编号。

**mAh** — 毫安小时。

**Mb** — 兆位; 1,048,576 位。

**MB** — 兆字节; 1048,576 字节。但是,在指硬盘驱动 器的容量时,该术语通常舍入为 1,000,000 字节。

**Mbps** — 兆位 / 秒。

**MBps** — 兆字节 / 秒。

 $MBR - \pm$ 引导记录。

**MHz** — 兆赫兹。

**mm** — 毫米。

**ms** — 毫秒。

**MS-DOS®** — Microsoft 磁盘操作系统。

NAS — 网络连接存储。 NAS 是用于在网络上实现共享 存储的概念之一。 NAS 系统具有自己的操作系统、集 成硬件和软件,它们经过优化,可以满足特定的存储需 要。

**NIC** — 网络接口控制器。安装或集成在系统中的设 备,用于连接至网络。

NMI - 不可屏蔽中断。设备向处理器发送 NMI, 以通 知有关硬件的错误。

**ns** — 纳秒。

**NTFS** — Windows 2000 操作系统中的 NT 文件系统 (NT File System) 选项。

**NVRAM** — 非易失性随机存取存储器。系统关闭后不 会丢失其内容的存储器。 NVRAM 用于维护日期、时间 和系统配置信息。

**PCI** — 外围组件互连。一种本地总线实施标准。

**PDU** — 配电装置。一种具有多个电源插座的电源,可 以为机架中的服务器和存储系统提供电源。

**PGA** — 插针栅极阵列。一种允许您卸下处理器芯片的 处理器插槽。

**POST** — 开机自测。在您打开系统后、载入操作系统 之前, POST 将检测各种系统组件 (例如 RAM 和硬盘 驱动器)。

**PS/2** — 个人系统 /2。

**PXE** — 预引导执行环境。一种通过 LAN 引导系统的方 法 (不使用硬盘驱动器或可引导软盘)。

**RAC** — 远程访问控制器。

**RAID** — 独立磁盘冗余阵列。提供数据冗余的一种方 法。一些常用的 RAID 实现包括 RAID 0、 RAID 1、 RAID 5、 RAID 10 和 RAID 50。另请参阅数据保护、 镜像和分拆。

**RAM** — 随机存取存储器。系统的主要暂时存储区域, 用于存储程序指令和数据。关闭系统后, RAM 中存储 的所有信息都将丢失。

**RAS** — 远程访问服务。此服务使运行 Windows 操作系 统的用户可以使用调制解调器从各自的系统远程访问网 络。

**ROM** — 只读存储器。您的系统包含一些对系统运行至 关重要的程序,以 ROM 代码的形式存在。即使在关闭 系统后, ROM 芯片中的内容仍然存在。例如, ROM 代码中包括启动系统引导例行程序和 POST 的程序。

ROMB — 母板 RAID。

**rpm** — 转 / 分钟。

 $RTC -$  实时时钟。

**SAS** — SCSI 连接存储。

**SATA** — 串行高级技术附件。系统板和存储设备之间的 标准接口。

**SCSI** — 小型计算机系统接口。一种 I/O 总线接口, 比 标准端口的数据传输速率要快。

**SDRAM** — 同步动态随机访问内存。

**sec** — 秒。

**SMART** — 自我监测分析和报告技术。允许硬盘驱动器 向系统 BIOS 报告错误和故障, 然后将错误信息显示在 屏幕上。

**SMP** — 对称多处理。用于描述一个系统,该系统具有两 个或多个通过高带宽链路连接、并由操作系统管理的处 理器,其中每个处理器对 I/O 设备具有同等的访问权限。

SNMP - 简单网络管理协议。一种行业标准接口, 使 网络管理员可以远程监测和管理工作站。

**SVGA** — 超级视频图形阵列。 VGA 和 SVGA 是视频适 配器的视频标准。与以前的标准相比,它们的分辨率更 高,颜色显示能力更强。

**system.ini** 文件 — Windows 操作系统的启动文件。启动 Windows 时, Windows 将查询 **system.ini** 文件以确定 Windows 运行环境的各个选项。此外,**system.ini** 文件还 记录了为 Windows 安装的视频、鼠标和键盘驱动程序。

**TCP/IP** — 传输控制协议 / 网际协议。

**UNIX** — 通用 Internet 交换。 UNIX 早于 Linux, 是以 C 编程语言编写的操作系统。

**UPS** — 不间断电源设备。断电时自动为系统供电的电 池电源设备。

**USB** — 通用串行总线。USB 连接器可为多个 USB 兼容 设备(例如鼠标和键盘)提供单一连接点。 USB 设备 可以在系统运行时进行连接或断开连接。

**UTP** — 非屏蔽双绞线。一种用于将企业或家庭中的系 统连接到电话线的电缆。

**V** — 伏特。

**VAC** — 交流电压。

**VDC** — 直流电压。

**VGA** — 视频图形阵列。 VGA 和 SVGA 是视频适配器的 视频标准。与以前的标准相比,它们的分辨率更高,颜 色显示能力更强。

**W** — 瓦特。

 $WH - E$ 特小时。

**win.ini** 文件 — Windows 操作系统的启动文件。启动 Windows 时, Windows 将查询 **win.ini** 文件以确定 Windows 运行环境的各个选项。**win.ini** 文件通常还包 括硬盘驱动器中安装的 Windows 应用程序的可选设置。

**Windows 2000** — 一种集成而完整的 Microsoft Windows 操作系统,不需要 MS-DOS,它增强了操作 系统性能、易用性、工作组功能,并简化了文件的管理 和浏览。

**Windows Powered** — 一种设计为在 NAS 系统上使用的 Windows 操作系统。对于 NAS 系统, Windows Powered 操作系统专门为网络客户端提供文件服务。

Windows Server 2003 — 一套 Microsoft 软件技术, 可以 通过使用 XML Web 服务来实现软件集成。 XML Web 服务是用 XML 编写的可重复使用的小应用程序,使数 据可以在其它未连接的源之间传输。

**XML** — 可扩展标记语言。 XML 是创建公用信息格式 并在 WWW、内部网及其它位置共享格式和数据的一 种方式。

**ZIF** — 零插入力。

保护模式 — 一种运行模式,可以使操作系统实现:

- 16 MB 至 4 GB 的内存地址空间
- 多任务处理

• 虚拟内存,一种使用硬盘驱动器增加可寻址内存的 方法

Windows 2000 和 UNIX 32 位操作系统以保护模式运 行。 MS-DOS 不能以保护模式运行。

备份 一程序或数据文件的副本。作为预防措施,请定 期备份系统硬盘驱动器。在对系统配置进行更改之前, 请备份操作系统的重要启动文件。

备用电池 — 系统关闭时,备用电池用于在特定的内存 区域中维护系统配置、日期和时间信息。

本地总线 — 在具备本地总线扩充功能的系统上,某些 外围设备 (如视频适配器电路)的运行速度可以比使 用传统扩充总线时快得多。另请参阅总线。

常规内存 — RAM 的第一个 640 KB。所有系统中均有 常规内存。除非经过特殊设计,否则 MS-DOS**®** 程序只 能在常规内存中运行。

处理器 — 系统中的主要计算芯片,用于控制算术和逻 辑函数的解释和执行。通常,针对一种处理器编写的软 件必须经过修改后才能在其它处理器上运行。**CPU** 是 处理器的同义词。

串行端口 — 一种 I/O 端口,经常用于将调制解调器连 接至系统。通常,您可以根据其 9 针连接器来识别系统 中的串行端口。

刀片式服务器 — 包括处理器、存储器和硬盘驱动器的 模块。这些模块安装在包括电源设备和风扇的机箱内。

分拆 — 磁盘分拆将数据写入一个阵列的三个或三个以 上磁盘中,但仅使用每个磁盘的部分空间。对于所使用 的每个磁盘,"磁条"所使用的空间大小相同。虚拟磁 盘可以使用阵列中同一组磁盘的若干个磁条。另请参阅 数据保护、镜像和 **RAID**。

分区 — 您可以使用 **fdisk** 命令将硬盘驱动器分成多个称 为分区的物理部分。每个分区均可包含多个逻辑驱动 器。您必须使用 **format** 命令格式化每个逻辑驱动器。

服务标签 一系统上的条形码标签,用于在致电 Dell 寻 求技术支持时识别系统。

高速缓存 — 一种高速存储区域,用于保存数据或指令 的副本以进行快速数据检索。如果程序请求访问磁盘驱 动器中的数据且该数据位于高速缓存中,磁盘高速缓存 公用程序可以从 RAM 中检索数据, 这比从磁盘驱动器 检索数据更快。

格式化 一准备硬盘驱动器或软盘以用于存储文件的过 程。无条件格式化将删除存储在磁盘中的所有数据。

公用程序 — 用于管理系统资源 (例如内存、磁盘驱动 器或打印机)的程序。

环境温度 — 系统所在的区域或房间的温度。

奇偶校验 — 与数据块相关的冗余信息。

集成镜像 一提供两个驱动器的同步物理镜像。集成镜 像功能由系统硬件提供。另请参阅镜像。

简单磁盘卷 — 单个动态物理磁盘上的可用空间卷。

镜像 — 一种数据冗余,使用一组物理驱动器存储数 据,并使用一组或多组附加驱动器存储这些数据的副 本。镜像功能由软件提供。另请参阅数据保护、集成镜 像、分拆和 **RAID**。

可引导软盘 — 如果不能从硬盘驱动器引导系统,可以 使用可引导软盘启动系统。

控制面板 — 系统的一部分,包含指示灯和控件 (例如 电源按钮和电源指示灯)。

控制器 — 一种芯片,用于控制处理器与内存之间或处 理器与外围设备之间的数据传输。

快擦写存储器 — 一种 EEPROM 芯片, 即使仍然安装 在系统中,也可以通过软盘中的公用程序重新进行编 程;大多数 EEPROM 芯片只能通过特殊的编程设备进 行重写。

扩充卡 — 一种添加式插卡,可插入系统板上的扩充卡 连接器中。通过提供扩充总线和外围设备之间的接口, 扩充卡可以为系统添加某些专门功能。

扩充卡连接器 — 一种位于系统板或提升板上的连接 器,用于插接扩充卡。
扩充总线 — 系统包含一条扩充总线,使处理器能够与 外围设备的控制器 (例如 NIC)进行通信。

目录 — 目录以层次化、"倒置树状"结构维护磁盘上 相关的文件。每个磁盘均有一个 "根"目录。从根目 录分支出的其它目录称为子目录。子目录可以包含由其 分支出的其它目录。

内部处理器高速缓存 — 内置于处理器的指令和数据高 速缓存。

内存 — 系统中用于存储基本系统数据的区域。系统可 以包括若干种不同形式的内存,例如集成内存 (ROM 和 RAM)和添加式内存模块 (DIMM)。

内存地址 - 系统 RAM 中的特定位置, 通常以十六进 制数字表示。

内存模块 — 包含 DRAM 芯片的小型电路板,与系统板 相连接。

上行链路端口 — 网络集线器或交换机上的一个端口, 用于连接其它集线器或交换机 (无需绞接电缆)。

设备驱动程序 — 一种程序, 使操作系统或某些其它程 序能够与外围设备正确接合。某些设备驱动程序 (例 如网络驱动程序)必须通过 **config.sys** 文件载入或者作 为内存驻留程序 (通常通过 **autoexec.bat** 文件)载入。 其它驱动程序则必须在启动使用该驱动程序的程序时 载入。

生成 — 生成或连接,磁盘卷将多个磁盘上未分配的空 间组合成一个逻辑卷,从而可以更有效地使用多磁盘系 统上的所有空间和所有驱动器号。

视频分辨率 (例如 800 x 600)表示为横 向像素数乘以纵向像素数。要以特定的图形分辨率显示 程序,您必须安装相应的视频驱动程序,并且显示器必 须支持此分辨率。

视频内存 — 除系统 RAM 之外, 大多数 VGA 和 SVGA 视频适配器也包括内存芯片。如果视频驱动程序和显示 器性能配备得当,程序能够显示的颜色数主要受所安装 的视频内存数的影响。

视频驱动程序 — 一种程序, 允许按照选定分辨率和所 需颜色数来显示图形模式的应用程序和操作系统。您 可能需要视频驱动程序,以与系统中安装的视频适配 器相匹配。

视频适配器 — 与显示器配合以共同提供系统视频功能 的逻辑电路。视频适配器可以集成至系统板,也可以是 插入扩充槽的扩充卡。

数据保护 — 一种数据冗余类型, 使用一组物理驱动器 存储数据,并使用附加驱动器存储奇偶校验数据。另请 参阅镜像、分拆和 **RAID**。

跳线 — 电路板上带有两个或多个突起插针的小块。带 电线的塑料插头可插在插针上。电线与插针连接形成电 路,提供了一种更改电路板中电路的方法,简单易行而 又便于恢复。

图形模式 — 一种视频模式,可以定义为 **x** 个水平像素 乘 **y** 个垂直像素乘 **z** 种颜色。

外围设备 一连接至系统的内部或外部设备, 例如软盘 驱动器或键盘。

位 — 可由系统解释的最小信息单位。

无外设系统 — 无需连接键盘、鼠标或显示器即可运行 的系统或设备。通常,可以使用 Internet 浏览器通过网 络管理无外设系统。

系统板 一作为主要的电路板,系统板通常包含系统的 大多数整体组件,例如处理器、 RAM、外围设备控制 器以及各种 ROM 芯片。

系统内存 — 请参阅 **RAM**。

系统配置信息 — 内存中存储的数据, 告知系统安装了 哪些硬件,以及应当如何配置系统以运行这些硬件。

系统软盘 — 请参阅可引导软盘。

系统设置程序 — 一种基于 BIOS 的程序, 使您可以配 置系统硬件并通过设置密码保护等功能自定义系统的运 行。由于系统设置程序存储在 NVRAM 中, 所有设置 均保持有效直至您再次更改这些设置。

像素 — 视频显示屏上的一个点。像素按行和列排列以 生成图像。视频分辨率表示为横向像素数乘以纵向像素 数, 例如 640 x 480。

协处理器 — 一种芯片,可以帮助系统的处理器执行特 定的处理任务。例如,数学协处理器执行数字处理。

引导例行程序 — 当您启动系统时,引导例行程序将清 空所有内存,初始化设备,并载入操作系统。只要操作 系统能够响应, 您就可以按 <Ctrl><Alt><Del> 组合 键重新引导 (也称为暖引导)系统。否则,您必须按重 启动按扭或者关闭系统后再将其打开,以重新启动系 统。

应用程序 — 旨在帮助您执行某一特定任务或一系列任 务的软件。应用程序在操作系统中运行。

诊断程序 — 一整套针对您的系统的测试程序。

只读文件 — 只读文件是一种禁止编辑或删除的文件。

终结处理 — 某些设备 (例如 SCSI 电缆两端的最后一 个设备)必须进行终结处理,以防止电缆中的反射和乱 真信号。将此类设备连接至序列中时,您可能需要启用 或禁用设备上的终结处理。方法是更改设备上的跳线或 开关设置,或者更改设备配置软件中的设置。

主机适配器 一主机适配器实现系统总线与外围设备的 控制器之间的通信。 (硬盘驱动器控制器子系统包括 集成的主机适配器电路。)

资产标签 — 分配给系统的独特代码 (通常由管理员进 行分配),用于安全保护或跟踪。

自述文件 — 软件或硬件附带的文本文件,包含补充或 更新产品说明文件的信息。

总线 — 系统组件之间的信息通道。系统包含一条扩充 总线,使处理器可以与控制器 (用于控制连接至系统 的外围设备)进行通信。系统中还包含地址总线和数据 总线,用于处理器和 RAM 之间的通信。

组 一 当涉及 DMI 时, 组是用于定义可管理组件的公用 信息 (或属性)的数据结构。

组合键 — 要求您同时按多个键的命令 (例如 <Ctrl><Alt><Del>组合键)。

组件 一 当涉及 DMI 时, 组件包括与 DMI 兼容的操作 系统、计算机系统、扩充卡和外围设备。每个组件均由 定义为与该组件相关的群组和属性组成。

# 索引

# 英文

Avocent 模拟 KVM 切换器 模块,[21](#page-20-0) Avocent 数字访问 KVM 切换 器模块,[22](#page-21-0) BMC, [50](#page-49-0) Dell 联络,[123](#page-122-0) DIP 开关 关于,[113](#page-112-0) DRAC/MC 模块,[23](#page-22-0), [57](#page-56-0) 安装,[58](#page-57-0) 故障排除,[101](#page-100-0) 故障指示灯,[25](#page-24-0) 链路活动指示灯,[24](#page-23-0) 链路指示灯,[24](#page-23-1) 卸下,[57](#page-56-1) 主 / 从指示灯,[24](#page-23-2) Infiniband 通道模块,[30](#page-29-0) I/O 托架 安装,[26](#page-25-0) 配置,[26](#page-25-1) KVM 模块,[59](#page-58-0) 安装,[59](#page-58-1) 卸下,[59](#page-58-2) 专用电缆,[21](#page-20-1) KVM 选择按钮,[14](#page-13-0) KVM 选择指示灯,[14](#page-13-1)

OSCAR, [22](#page-21-1)

PowerConnect 5316M 以太网 交换机 双工模式指示灯,[28](#page-27-0) 速率 / 链路指示灯, [28](#page-27-1) 诊断指示灯,[28](#page-27-2) PowerConnect 5316M 以太网 交换机模块,[27](#page-26-0) USB CD 驱动器,[16](#page-15-0) 软盘驱动器, [16](#page-15-0) 设备,故障排除,[98](#page-97-0)

# A

安全,[95](#page-94-0) 安装 DRAC/MC 模块,[58](#page-57-0) KVM 模块,[59](#page-58-1) SATA 驱动器托盘中的 SATA 硬盘驱动器,[85](#page-84-0) 电池,[82](#page-81-0) 电源设备,[55](#page-54-0) 风扇,[57](#page-56-2) 服务器模块,[69](#page-68-0) 服务器模块组件,[73](#page-72-0) 内存,[75](#page-74-0) 内存原则,[74](#page-73-0) 网络交换机模块,[68](#page-67-0) 系统组件,[53](#page-52-0) 硬盘驱动器,[83](#page-82-0) 子卡,[77](#page-76-0)

## B

帮助 获得,[119](#page-118-0) 保护系统,[48](#page-47-0) 保修, [9](#page-8-0) 部件 Avocent 模拟 KVM 切换器 模块, [21](#page-20-0) Avocent 数字访问 KVM 切换 器模块,[22](#page-21-0) DRAC/MC 模块, [23](#page-22-0) Infiniband 通道模块,[30](#page-29-0) I/O 连接,[25-](#page-24-0)[26](#page-25-2) KVM 选择,[14](#page-13-0) PowerConnect 5316M 以太网 交换机,[27](#page-26-0) 背面板,[17](#page-16-0) 服务器模块, [12](#page-11-0) 服务器模块电源按钮,[14](#page-13-2) 光纤信道交换机模块,[30](#page-29-1) 光纤信道通道模块,[28](#page-27-3) 吉位以太网通道模块,[30](#page-29-2) 系统控制面板, [11](#page-10-0) 系统识别,[12](#page-11-1) 系统状态,[11](#page-10-1) 硬盘驱动器,[16](#page-15-1)

## C

错误信息,[39](#page-38-0)

# D

打开 服务器模块, [70](#page-69-0) 底板管理控制器 ,[50](#page-49-0) BMC ,[50](#page-49-0) 电池, [82](#page-81-1) 安装, [82](#page-81-0) 故障排除 ,[106](#page-105-0) 卸下, [82](#page-81-0) 电源设备, [54](#page-53-0) 安装 ,[55](#page-54-0) 故障排除 ,[100](#page-99-0) 卸下, [54](#page-53-1)

# F

148 索引 D 风扇 安装 ,[57](#page-56-2) 故障排除 ,[101](#page-100-1) 卸下,[56](#page-55-0) 风扇存在指示灯 ,[20](#page-19-0) 风扇模块指示灯 ,[20](#page-19-1) 服务器模块, [68](#page-67-1) 安装 ,[69](#page-68-0) 打开 ,[70](#page-69-0) 电池, [82](#page-81-1) 合上 ,[72](#page-71-0) 微处理器 ,[79](#page-78-0) 卸下, [68](#page-67-2) 状态指示灯, [12](#page-11-0) 服务器模块板 故障排除 ,[106](#page-105-1) 服务器模块电源按钮 ,[14](#page-13-2)

服务器模块组件 安装 ,[73](#page-72-0) 故障排除 ,[103](#page-102-0) 卸下, [73](#page-72-0)

# G

故障排除 DRAC/MC 模块 ,[101](#page-100-0) USB 设备 ,[98](#page-97-0) 电池 ,[106](#page-105-0) 电源设备 ,[100](#page-99-0) 风扇 ,[101](#page-100-1) 服务器模块板 ,[106](#page-105-1) 服务器模块组件 ,[103](#page-102-0) 键盘, [97](#page-96-0) 内存 ,[104](#page-103-0) 启动例行程序 ,[95](#page-94-1) 视频, [96](#page-95-0) 受潮系统, [99](#page-98-0) 受损系统 ,[100](#page-99-1) 鼠标, [97](#page-96-1) 外部连接, [96](#page-95-1) 网络交换机模块 ,[102](#page-101-0) 微处理器 ,[105](#page-104-0) 硬盘驱动器 ,[104](#page-103-1) 光纤信道交换机模块 ,[30](#page-29-1) 光纤信道通道模块 ,[28](#page-27-3)

## H

合上 服务器模块 ,[72](#page-71-0) 获得帮助 ,[119](#page-118-0)

## J

集成镜像, [83](#page-82-1) 吉位以太网通道模块 ,[30](#page-29-2) 技术帮助 获得 ,[119](#page-118-0) 检查设备 ,[95](#page-94-2) 键盘 故障排除, [97](#page-96-0) 交流电源存在指示灯 ,[19](#page-18-0)

## L

连接器 系统板 ,[115](#page-114-0)

#### M

密码 安装程序 ,[49](#page-48-0) 禁用, [50](#page-49-1), [118](#page-117-0) 系统,[47](#page-46-0) 密码功能 安装程序, [47](#page-46-1) 系统,[47](#page-46-1)

## N

内存 安装 ,[75](#page-74-0) 故障排除 ,[104](#page-103-0) 升级,[73](#page-72-1) 升级套件 ,[73](#page-72-1) 内存模块 卸下,[77](#page-76-1)

# P

配置 系统 ,[10](#page-9-0) 引导驱动器, [85](#page-84-1)

## $\mathbf{0}$

启用设置密码 使用, [50](#page-49-2) 驱动器托盘 SATA 硬盘驱动器 (SATA) ,[85](#page-84-0)

## S

设置密码 更改 ,[50](#page-49-3) 设定, [49](#page-48-1) 使用, [49](#page-48-0) 设置密码功能, [47](#page-46-1) 升级 内存, [73](#page-72-1) 识别指示灯, [12](#page-11-2) 使用 USB CD 驱动器 ,[16](#page-15-0) USB 软盘驱动器 ,[16](#page-15-0) 使用系统设置程序 ,[40](#page-39-0) 视频 故障排除 ,[96](#page-95-0) 受潮系统 故障排除 ,[99](#page-98-0) 受损系统 故障排除 ,[100](#page-99-1)

鼠标 故障排除, [97](#page-96-1)

#### W

网络交换机模块 ,[66](#page-65-0) 安装 ,[68](#page-67-0) 故障排除 ,[102](#page-101-0) 卸下, [67](#page-66-0) 微处理器 服务器模块 ,[79](#page-78-0) 故障排除 ,[105](#page-104-0)

# X

系统板 连接器 ,[115](#page-114-0) 系统电源按钮 ,[12](#page-11-3) 系统电源指示灯 ,[12](#page-11-4) 系统风扇, [55](#page-54-1) 系统控制面板, [11](#page-10-0) 系统密码 更改 ,[49](#page-48-2) 删除, [49](#page-48-2) 设定, [47](#page-46-2) 使用, [47](#page-46-0) 系统密码功能, [47](#page-46-1) 系统配置, [10](#page-9-0) 系统设置程序 进入, [39](#page-38-1) 进入 BMC, [51](#page-50-0) 使用, [40](#page-39-0) 选项, [40](#page-39-1)

系统设置程序屏幕 集成设备, [44](#page-43-0) 控制台重定向 ,[45](#page-44-0) 系统安全保护, [46](#page-45-0) 主, [40](#page-39-2) 系统状态部件, [11](#page-10-1) 系统组件 安装 ,[53](#page-52-0) 卸下,[53](#page-52-0) 卸下 DRAC/MC 模块,[57](#page-56-1) KVM 模块,[59](#page-58-2) 从驱动器托盘中卸下硬盘驱 动器, [85](#page-84-2) 电池, [82](#page-81-0) 电源设备 ,[54](#page-53-1) 风扇,[56](#page-55-0) 服务器模块, [68](#page-67-2) 服务器模块组件 ,[73](#page-72-0) 内存, [77](#page-76-1) 网络交换机模块 ,[67](#page-66-0) 系统组件, [53](#page-52-0) 硬盘驱动器, [84](#page-83-0) 信息 错误信息 ,[39](#page-38-0) 服务器模块 ,[32](#page-31-0) 警报, [38](#page-37-0) 警告, [38](#page-37-1) 系统管理, [99](#page-98-1) 系统诊断程序 ,[38](#page-37-2) 选项 系统设置程序, [40](#page-39-1)

## Y

引导驱动器 配置,[85](#page-84-1) 硬盘驱动器,[83](#page-82-2) 安装,[83](#page-82-0) 部件,[16](#page-15-1) 从驱动器托盘中卸下,[85](#page-84-2) 故障排除,[104](#page-103-1) 集成镜像,[83](#page-82-1) 卸下,[84](#page-83-0) 在 SATA 驱动器托盘中安装 SATA, [85](#page-84-0)

#### 原则

安装内存,[74](#page-73-0)

## Z

诊断程序 从公用程序分区中运行,[110](#page-109-0) 错误信息,[112](#page-111-0) 高级检测选项,[112](#page-111-1) 检测选项,[111](#page-110-0) [请参阅](#page-108-0)系统诊断程序和服务 器管理员诊断程序 支持

与 Dell 联络,[123](#page-122-0) 指示灯

DRAC/MC 故障, [25](#page-24-0) DRAC/MC 链路,[24](#page-23-1) DRAC/MC 链路活动,[24](#page-23-0) DRAC/MC 主 / 从,[24](#page-23-2) KVM 选择,[14](#page-13-1) PowerConnect 5316M 以太网 交换机双工模式,[28](#page-27-0) PowerConnect 5316M 以太网 交换机速率 / 链路,[28](#page-27-1)

PowerConnect 5316M 以太网 交换机诊断, [28](#page-27-2) 电源设备,[18](#page-17-0) 电源设备故障,[19](#page-18-1) 风扇存在,[20](#page-19-0) 风扇故障,[20](#page-19-2) 风扇模块,[20](#page-19-1) 服务器模块电源选择,[14](#page-13-3) 光纤信道通道模块,[29](#page-28-0) 交流电源存在,[19](#page-18-0) 识别,[12](#page-11-2) 系统电源,[12](#page-11-4) 系统控制面板,[11](#page-10-0) 直流电源,[19](#page-18-2) 子卡状态,[14-](#page-13-4)[15](#page-14-0) 状态指示灯 服务器模块状态,[12](#page-11-0) 资产标签公用程序,[50](#page-49-4) 子卡 安装,[77](#page-76-0) 状态指示灯,[14-](#page-13-4)[15](#page-14-0)